# opentext<sup>®</sup>

OpenText™ AppEnhancer Web Access

## **User Guide**

This guide provides instructions about using AppEnhancer Web Access to create and manage AppEnhancer documents.

EAXCORE230400-UGW-EN-1

#### **OpenText™ AppEnhancer Web Access User Guide** EAXCORE230400-UGW-EN-1 Rev.: 2023-Dec-19

#### **This documentation has been created for OpenText™ AppEnhancer Web Access 23.4.**

It is also valid for subsequent software releases unless OpenText has made newer documentation available with the product, on an OpenText website, or by any other means.

**Open Text Corporation**

275 Frank Tompa Drive, Waterloo, Ontario, Canada, N2L 0A1

Tel: +1-519-888-7111 Toll Free Canada/USA: 1-800-499-6544 International: +800-4996-5440 Fax: +1-519-888-0677 Support: <https://support.opentext.com> For more information, visit <https://www.opentext.com>

#### **© 2023 Open Text**

Patents may cover this product, see [https://www.opentext.com/patents.](https://www.opentext.com/patents)

#### **Disclaimer**

No Warranties and Limitation of Liability

Every effort has been made to ensure the accuracy of the features and techniques presented in this publication. However, Open Text Corporation and its affiliates accept no responsibility and offer no warranty whether expressed or implied, for the accuracy of this publication.

## **Table of Contents**

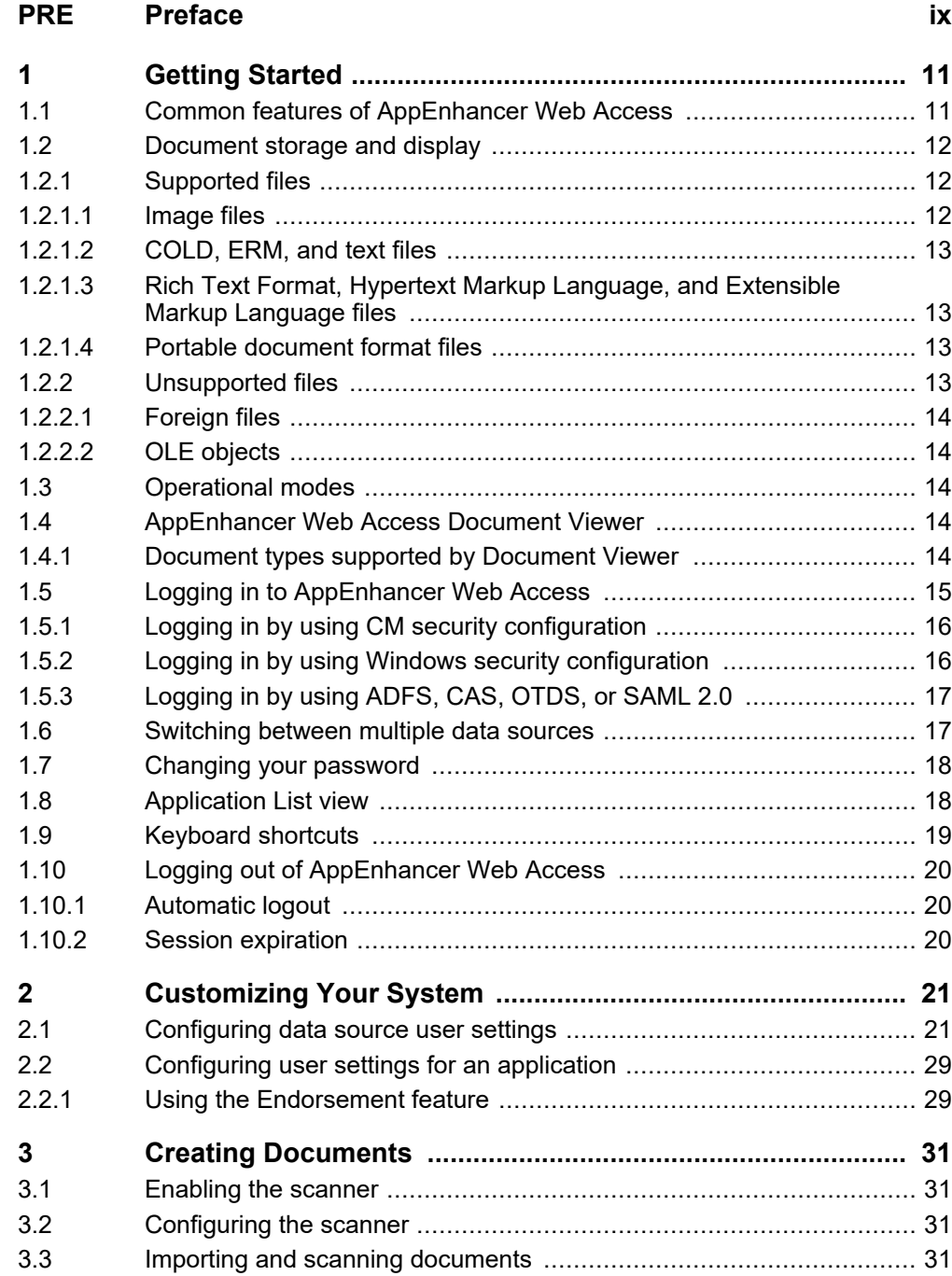

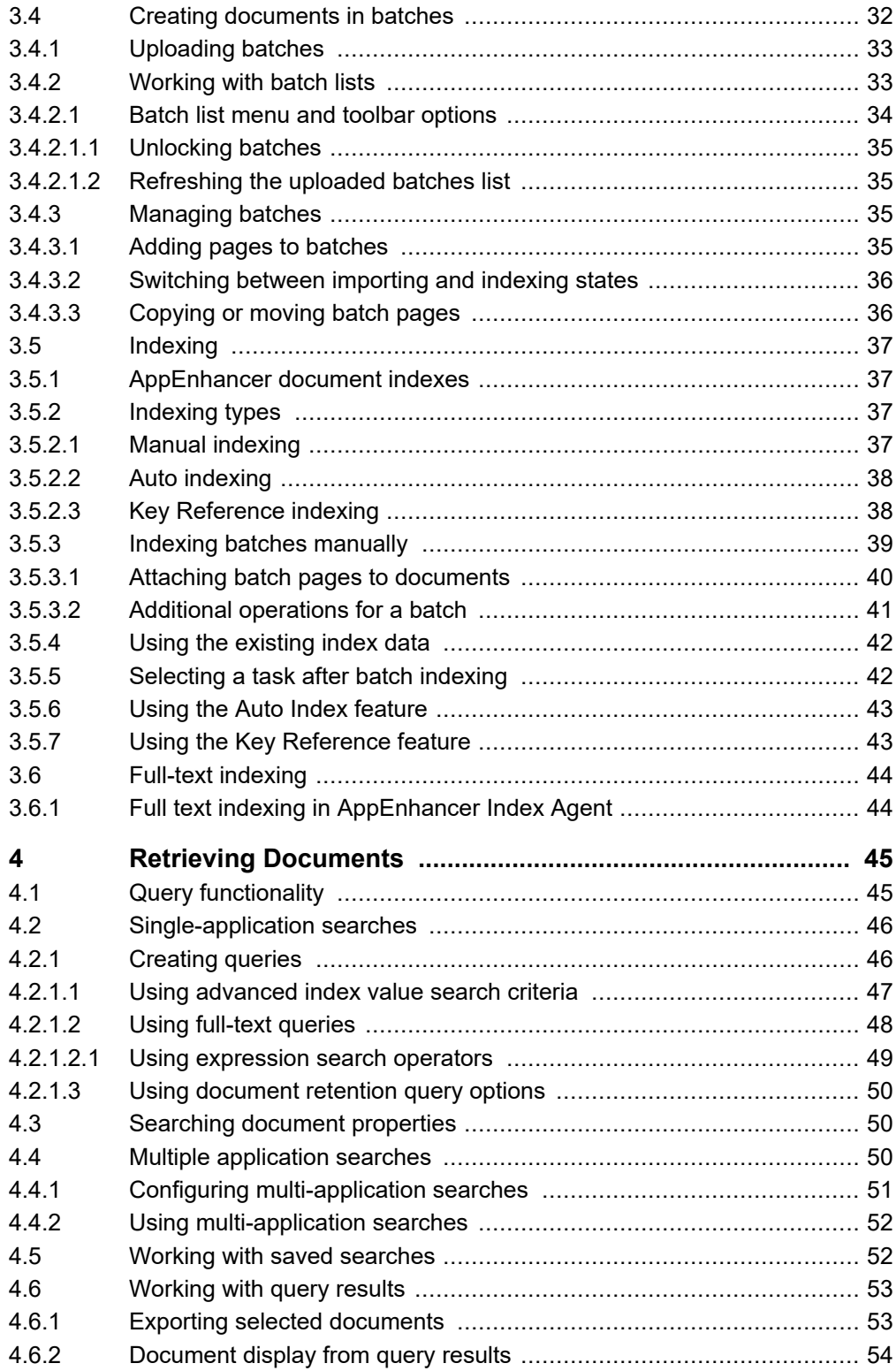

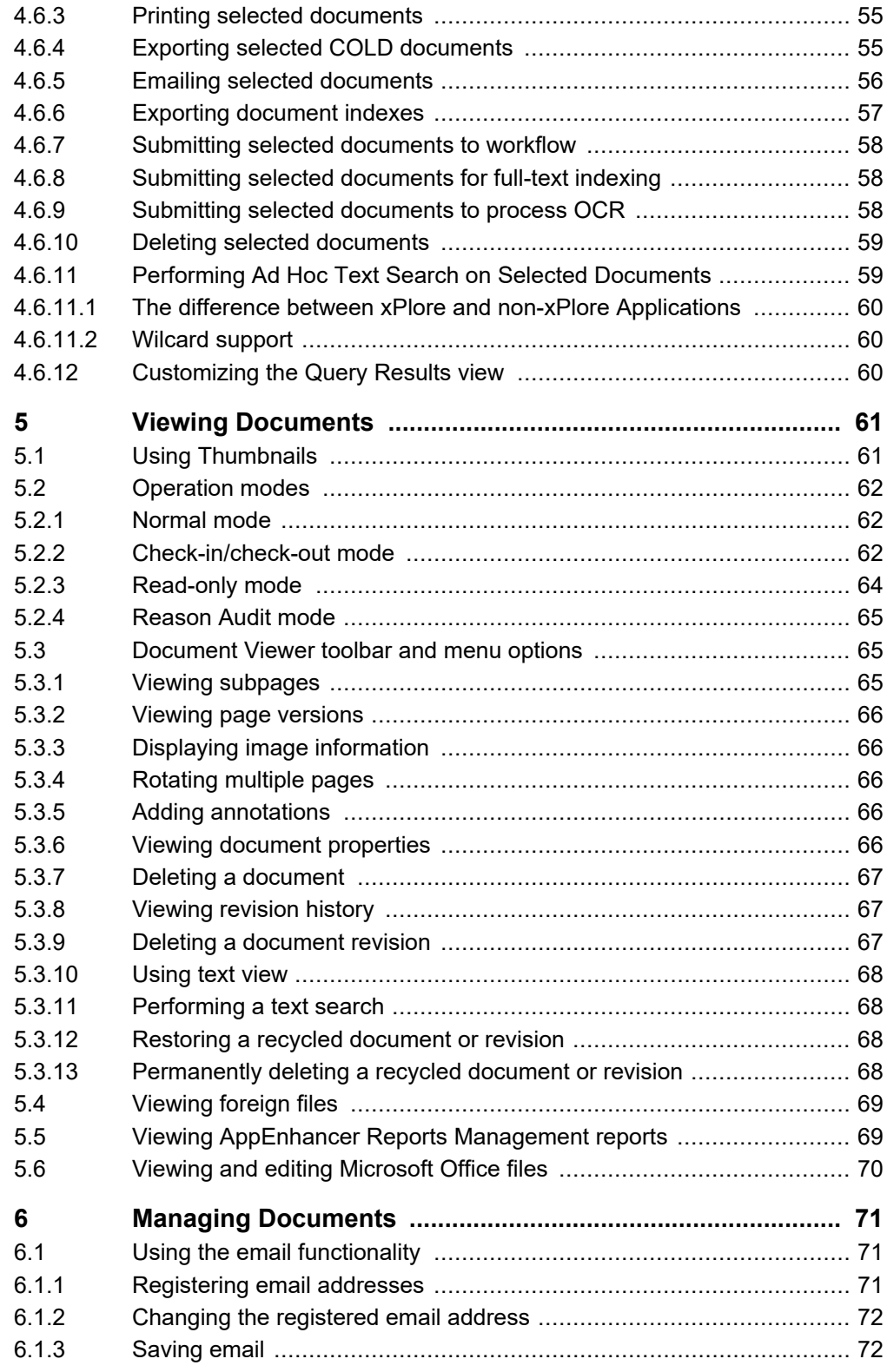

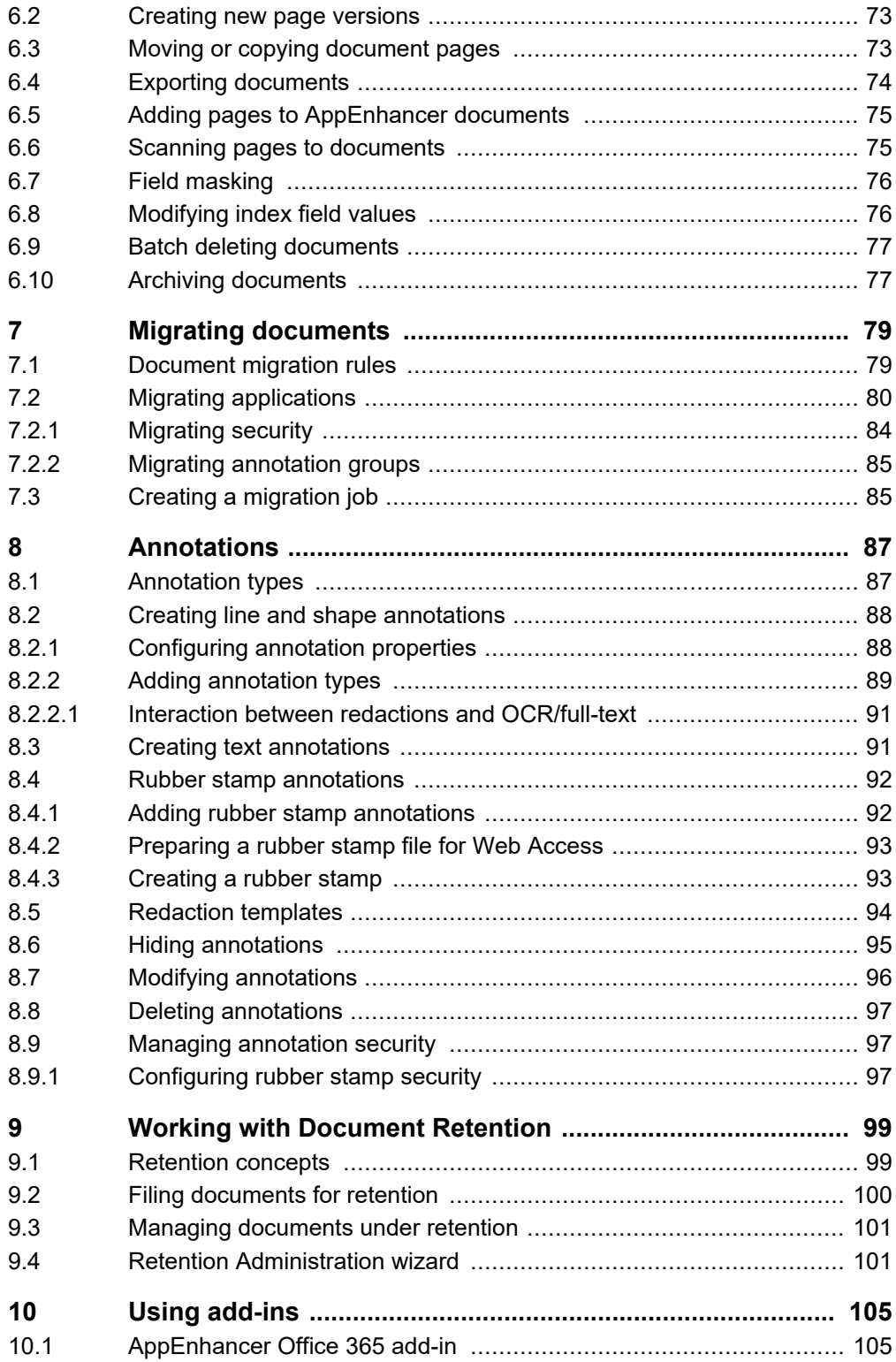

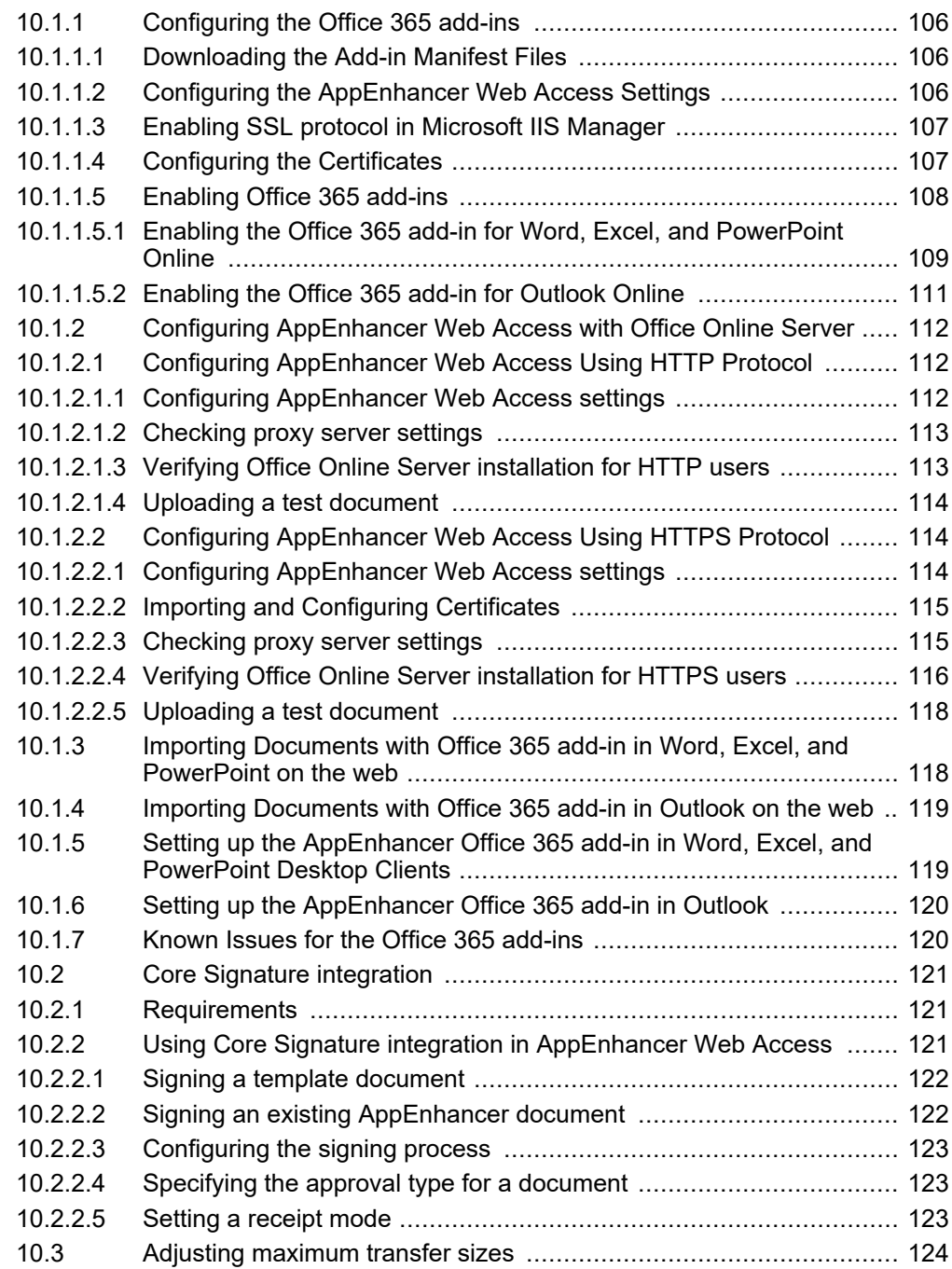

## <span id="page-8-0"></span>Preface

# **Preface**

This guide provides instructions about using AppEnhancer Web Access to create and manage documents. For more information about hardware and software requirements, see *OpenText AppEnhancer Release Notes*.

# <span id="page-10-0"></span>Chapter 1 **Getting Started**

AppEnhancer Web Access enables you to create, index, retrieve, and manage documents.

AppEnhancer Web Access uses security profiles. When you log in, the access privileges and restrictions are in effect throughout the login session. The access privileges that are granted to your user account control the documents that you can access within AppEnhancer Web Access and the functionalities that are available when you work with documents.

Understanding AppEnhancer concepts and terms can help you use this product more effectively. For more information, see the *OpenText AppEnhancer Administration Guide*.

## **1.1 Common features of AppEnhancer Web Access**

AppEnhancer Web Access provides you with many functionalities to work with content. These functionalities enable you to:

- Scan documents to create new or add to existing documents or batches, using PixTools for Web.
- Add electronic files to the AppEnhancer repository as individual documents, batches, and individual pages.
- Index documents by specifying information in the application-specific index fields. Indexing enables you to organize, search, and retrieve documents efficiently. You can also index batches that have been added to applications by using other AppEnhancer products.
- Retrieve documents by using various search methods, such as index value searches, multiple application searches, and document property searches. You can also select documents to view, edit, and print, and you can email documents and pages as attachments or links.
- Attach annotations or redactions to highlight important information, comment on the contents of the page, or block areas of the page from view.
- Modify index field values and export document indexes.
- File documents for retention to protect them from accidental losses.

## <span id="page-11-0"></span>**1.2 Document storage and display**

You can store any type of file in AppEnhancer. Depending on the type, AppEnhancer stores files as supported or unsupported file types. When you capture electronic files, AppEnhancer first verifies the file type, and then stores the file as the identified type (such as image, text, foreign file format). The functions available are file-type dependent. Features that are available with one file type might not be available in another. Also, supported and unsupported files types are displayed in different ways.

### **1.2.1 Supported files**

The AppEnhancer Web Access Document Viewer displays the content of supported file types. Natively supported file types include: text files, Computer Output to Laser Disk (COLD) documents, Enterprise Report Management (ERM) files, image files (JPEG, GIF, TIFF, Windows Bitmap, PCX, DCX, and TGA), Rich Text Format (RTF) files, Hypertext Markup Language (HTML) files, Extensible Markup Language (XML) files, and Adobe Portable Document Format (PDF) files.

You can add annotations to image, text, and PDF files, and you can process image files and image-only PDF files by using Optical Character Recognition (OCR). (OCR requires an optional purchase.) You can also print, email, and export these files.

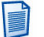

**Note:** Non-image PDF and non-text PDF files will not be OCRed by the index agent.

### **1.2.1.1 Image files**

Image files are stored in common formats such as TIFF, JPEG, GIF, and Bitmap. The Render Server renders all other image formats, including TIFF, into one of these formats to enable proper display of image files in different platforms and browsers.

By default, AppEnhancer Web Access stores images in their native format (for example, a TIFF file is stored as a TIFF file). It can also store image files in a different format if AppEnhancer supports that format. When you store an image file in a specific image format, AppEnhancer ignores the original format and stores all images in the selected format.

**Note:** Progressive JPEG files are not supported. These files are imported as foreign files.

### <span id="page-12-0"></span>**1.2.1.2 COLD, ERM, and text files**

COLD data is the report data that is generated from existing applications, which are indexed by using an extraction process, and downloaded into AppEnhancer applications. After the import, the files are stored in the compressed text file format that is proprietary to AppEnhancer.

Form overlays that are added (from AppEnhancer Reports Management) to these documents enable you to view the report data in the context of a standard form. You cannot add form overlays to PDF documents from AppEnhancer Reports Management. The Render Server renders COLD and ERM documents with form overlays.

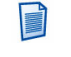

**Note:** Usually, text files display as text files; otherwise, they display as foreign files. ASCII, EBCDIC, and EBCDIK are the supported text formats.

### **1.2.1.3 Rich Text Format, Hypertext Markup Language, and Extensible Markup Language files**

AppEnhancer stores RTF, HTML, and XML files as foreign files. A web page is typically in HTML format. If you have access to the Index Agent for full-text indexing, you can submit RTF and HTML files for full-text indexing.

### **1.2.1.4 Portable document format files**

The Render Server renders PDF files as images.

You can add annotations to a PDF file and also perform functions such as printing, exporting, and emailing.

If the software cannot extract text from a PDF file, the pages are processed for text content by using OCR. If you have access to the Index Agent for full-text indexing, you can submit PDF files for full-text indexing.

**Note:** Non-image PDF and non-text PDF files will not be OCRed by the index agent.

### **1.2.2 Unsupported files**

Unsupported files are stored in AppEnhancer in their native format and include foreign files and Object Linking and Embedding (OLE) files.

### <span id="page-13-0"></span>**1.2.2.1 Foreign files**

When you import files that are not natively supported in AppEnhancer, it stores them as foreign files, in their native file format.

Pages that are imported as foreign files are represented as a link. To view the contents of the page and page information, first export the foreign file and then open it in a third-party viewer. Annotation buttons, zoom controls, and the rotate function are not available for foreign files.

You can perform functions such as printing, exporting, and emailing for foreign files. If you have access to an Index Agent for full-text indexing, you can submit foreign files to the Index Agent.

### **1.2.2.2 OLE objects**

When you insert a file that is not supported as an object, through AppEnhancer Document Manager, AppEnhancer uses OLE to embed the file. The OLE objects are stored in their native file format. You can view only the page information of these objects in AppEnhancer Web Access. You cannot submit OLE objects for full-text indexing.

## **1.3 Operational modes**

Your access to different functionalities also depends on the AppEnhancer operational modes: check-in/check-out mode, normal mode, and reason audit mode. For more information, see the *OpenText AppEnhancer Administration Guide*.

## **1.4 AppEnhancer Web Access Document Viewer**

AppEnhancer Web Access Document Viewer is a cross-platform and cross-browser compatible module of AppEnhancer Web Access. The viewer supports Microsoft Internet Explorer, Microsoft Edge, Mozilla Firefox, Apple Safari, and Google Chrome. It enables you to view images that are rendered by the Render Server.

### **1.4.1 Document types supported by Document Viewer**

You can display the following document types in Document Viewer. These document types are a subset of the supported document types that AppEnhancer supports.

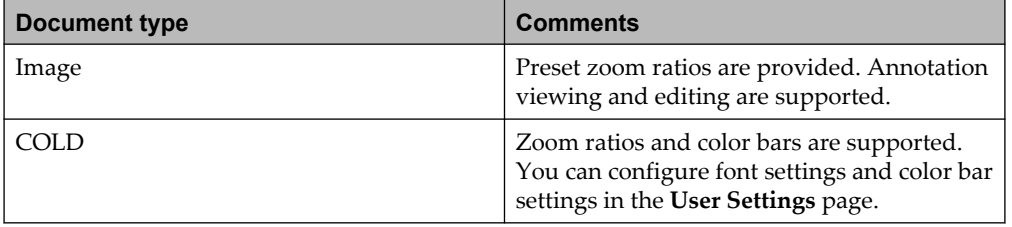

<span id="page-14-0"></span>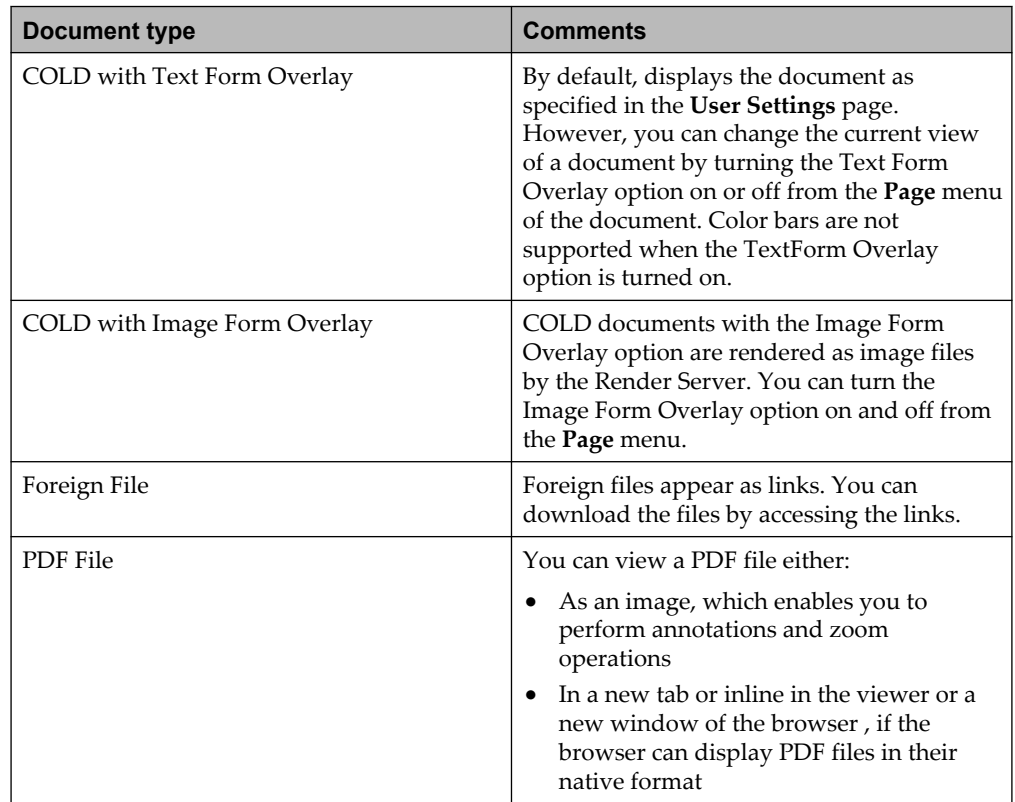

E **Note:** Not all documents automatically open in the Document Viewer. To view a foreign file, such as a Word document, click the link in Document Viewer to access the document in its native application or to render it so that it opens in another window. For information about how to view foreign files within Document Viewer, see ["Viewing foreign files" on page 69.](#page-68-0)

## **1.5 Logging in to AppEnhancer Web Access**

Provide credentials to log in to the default data source when you launch AppEnhancer Web Access. The procedure to provide your credentials depends on the security provider that is configured for the data source and the authentication mode that is configured for AppEnhancer Web Access.

These security configurations are available:

- CM security
- Windows security
- Active Directory Federation Services (ADFS)
- Central Authentication Service (CAS)
- OpenText Directory Services (OTDS)

<span id="page-15-0"></span> $\bullet$  SAML 2.0

For more information, see the *OpenText AppEnhancer Administration Guide*.

### **1.5.1 Logging in by using CM security configuration**

- 1. Type the web address for AppEnhancer Web Access in a browser.
- 2. In the login dialog box, select the name of the data source from the list box.
- 3. Type your AppEnhancer login username and password in the corresponding text boxes.

If you have not been assigned a username and password, contact the AppEnhancer system administrator to obtain an AppEnhancer user account.

4. To enable the full-text search capability during the session, select **Request Full-Text Search Support**.

After you select this option, the option remains enabled so that you have fulltext search support each time you log in. You can cancel this support, if required.

- **Note:** If your AppEnhancer user account does not include full-text privileges, or if you have full-text privileges but the maximum number of full-text licenses has been exceeded, the full-text criteria section does not appear when you create or edit a search criterion.
- 5. Click **SIGN IN**. AppEnhancer Web Access displays a list of applications.

### **1.5.2 Logging in by using Windows security configuration**

If the AppEnhancer system administrator has not enabled automatic login for Windows security, log in to a Windows security data source in the same way that you log in to a CM security data source.

The AppEnhancer system administrator can enable automatic login when configuring Windows security. The system administrator can also request full-text license support at the time of automatic login. For Internet Explorer or Chrome browsers, the Windows security provider automatically authenticates users logging in to AppEnhancer Web Access, without the need to go through the application login dialog box. If the Windows account is invalid for the data source, the login attempt fails.

**Note:** For the Firefox browser, or if the deployment is not configured for the Internet Explorer or Chrome browsers, a dialog box prompts you for your Windows credentials to log in to AppEnhancer Web Access.

For information about security configurations, see the *OpenText AppEnhancer Administration Guide*.

### <span id="page-16-0"></span>**1.5.3 Logging in by using ADFS, CAS, OTDS, or SAML 2.0**

ADFS, CAS, OTDS, and SAML 2.0 provide Single Sign-On (SSO) authentication services. The AppEnhancer administrator must configure ADFS, CAS, OTDS, or SAML 2.0 information in the web.config file to enable AppEnhancer Web Access to support these authentication services. The ADFS, CAS, OTDS, or SAML 2.0 servers must be configured to be able to return the user information to AppEnhancer Web Access for validation. To enable validation, the user information must be added into the AppEnhancer data source in advance.

1. Click the login button on the login page.

The web browser redirects you to the server login page.

2. Type your CAS, ADFS, OTDS, or SAML 2.0 server login user name and password.

One of these events occurs:

- The server verifies the credentials, and, if found invalid, waits for you to type the correct credentials.
- The server verifies the credentials, and, if found valid, redirects the browser to AppEnhancer Web Access, along with the user information (login credentials). AppEnhancer Web Access compares the user information with the data available in the data source. If it finds a match, the AppEnhancer Web Access home page appears.
- If AppEnhancer Web Access fails to find a matching record in the AppEnhancer data source, it displays an error message and redirects you to its login page. Try the SSO login again or log in using CM or Windows credentials.

### **1.6 Switching between multiple data sources**

After you log in to a data source, you can see the current data source name and your login name on the title bar. If multiple data sources are available, you can select any of the other available data sources within AppEnhancer Web Access. This feature enables you to work with applications from two or more data sources during a single session. You must have security rights to access the data sources.

To switch to another data source, select a data source from the list box next to the data source name on the title bar. When you select a data source, one of these events occurs:

- If you have already logged in to the selected data source, you are automatically switched to it.
- If you have not yet logged in to the selected data source, the login dialog box appears. The login depends on the security provider for the data source and the authentication mode that is configured for AppEnhancer Web Access.

<span id="page-17-0"></span>For information about logging in to a data source with CM, Windows, ADFS, and CAS security configurations, see ["Logging in to AppEnhancer Web Access"](#page-14-0) [on page 15](#page-14-0).

## **1.7 Changing your password**

At any time during the AppEnhancer Web Access session, you can change your password for any active data source that is configured with CM security. When you change your password for a data source, your AppEnhancer password for that data source also changes.

**Note:** If the AppEnhancer administrator configures AppEnhancer by using the Windows NT security model, you cannot change your password within AppEnhancer Web Access. Instead, you can change your password by using Windows NT. Your AppEnhancer/AppEnhancer Web Access password automatically changes to the password you set by using Windows NT.

For more information, see the *OpenText AppEnhancer Administration Guide*.

#### **To change the password for a data source:**

- 1. In the Application List view, click your login name on the title bar and select **Change Password** from the list box.
- 2. In the **Change Password** dialog box, type your current password and then a new password.
- 3. To confirm the change, type the new password again.
- 4. Click **CHANGE**.

### **1.8 Application List view**

The Application List view consists of a tree structure that lists the applications you can access from the data source. When you click an application from the tree view on the left, the list of queries that are configured for the application appears in the right panel. You can create new queries and run existing queries for an application from this view. The new and saved queries also appear under the respective applications in the Application List view.

## <span id="page-18-0"></span>**1.9 Keyboard shortcuts**

AppEnhancer Web Access includes keyboard shortcuts to perform certain functions, such as uploading documents and batches, managing batches, and working within documents. You can press the question mark key to display a menu that describes the available keyboard shortcuts for the view.

The following table lists the available functions and keyboard shortcuts.

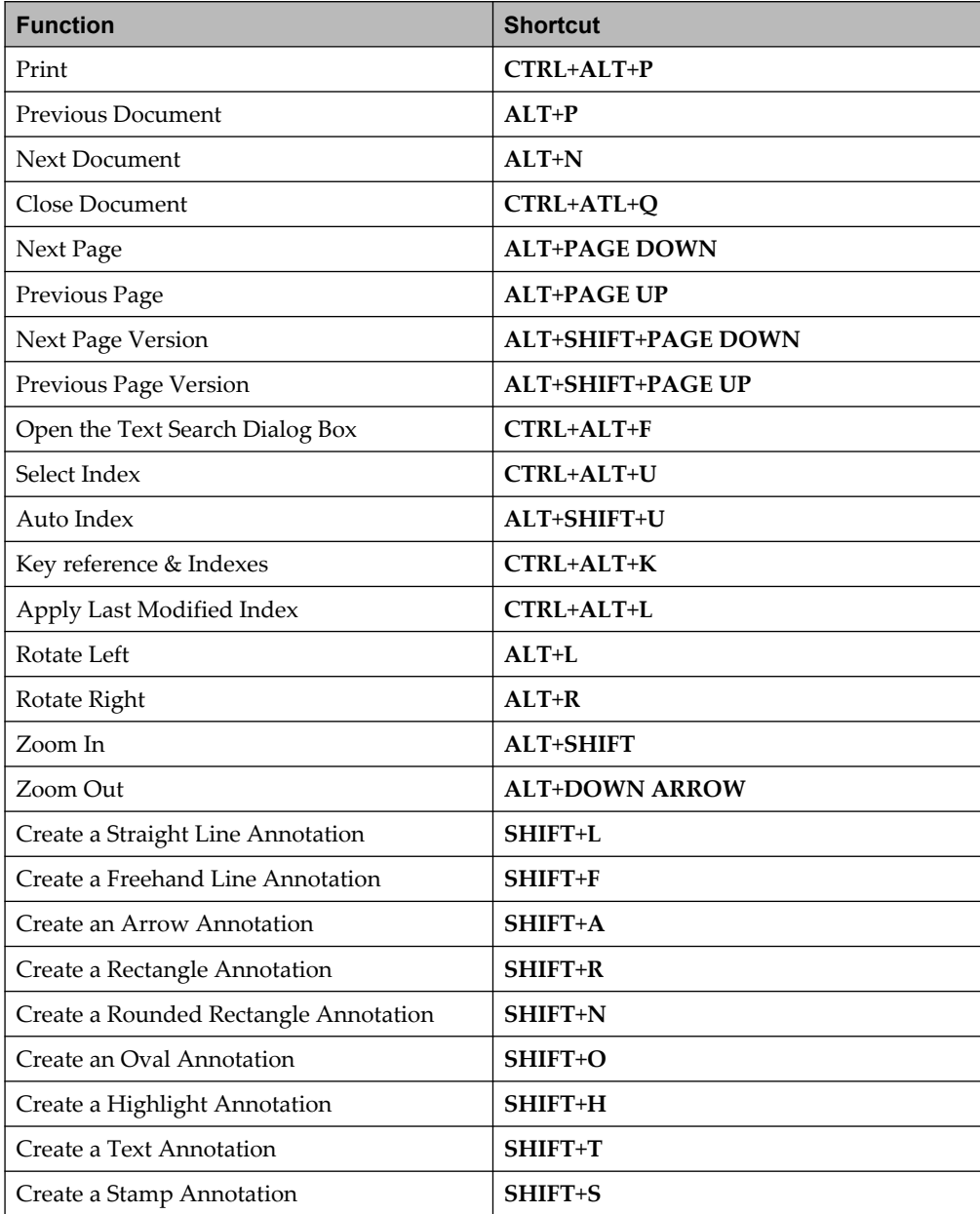

<span id="page-19-0"></span>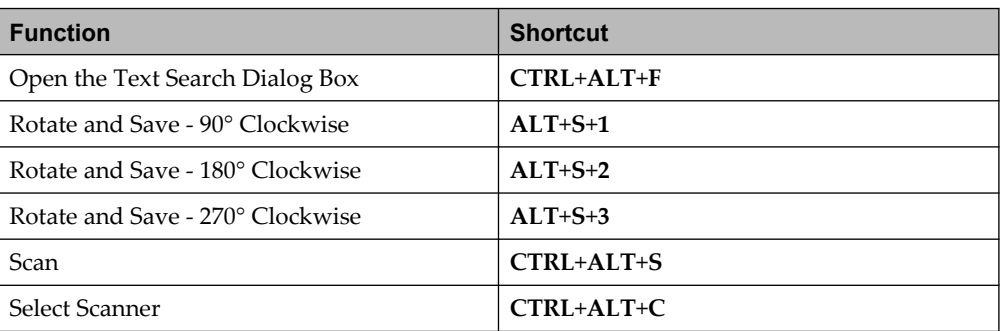

## **1.10 Logging out of AppEnhancer Web Access**

When you finish working with AppEnhancer Web Access, log out correctly to ensure that the license assigned to you is available to another user.

To log out, click the **Log Out** icon on the right-most of the title bar.

If you logged in by using the SSO feature, click your login name on the title bar and select **SSO Logout** from the list. You are now logged out of both AppEnhancer Web Access and the external authentication server.

### **1.10.1 Automatic logout**

The AppEnhancer system administrator can configure AppEnhancer Web Access to enable automatic logout. If automatic logout is configured, you are automatically logged out when you close the browser window.

**Note:** You are also automatically logged out when you perform a refresh or type another address in the address bar. When you perform an automatic logout, a pop-up window appears to send the logout request to the server. If you have blocked the pop-up window in the browser setting, the automatic logout function does not work.

### **1.10.2 Session expiration**

If AppEnhancer Web Access remains in an inactive state longer than the predefined period, your session expires. The system administrator configures this period. You are redirected to the login page when you try to perform an operation. After successful login, you can then perform the operation.

For more information, see the *OpenText AppEnhancer Administration Guide*.

# <span id="page-20-0"></span>Chapter 2 **Customizing Your System**

User settings are configured at these two levels, each independent of the other:

- *Data Source*: Configure settings that belong to a data source.
- *Application*: Configure settings that belong a specific application.

Your configuration option settings are saved in the AppEnhancer server as part of your user profile. Depending on the AppEnhancer security privileges that are granted to your profile, you might not have access to, or be able to view, all the options. These settings stay in effect for your AppEnhancer Web Access sessions, regardless of which workstation you are working on or which browser type you use to log in. You can change the configuration settings at any time to meet your requirements.

For more information about configuring user profiles, see the *OpenText AppEnhancer Administration Guide*.

## **2.1 Configuring data source user settings**

- 1. Click your login name on the title bar and select **User Settings**.
- 2. In the **Data Source** tab of the **User Settings** page, specify the following details:

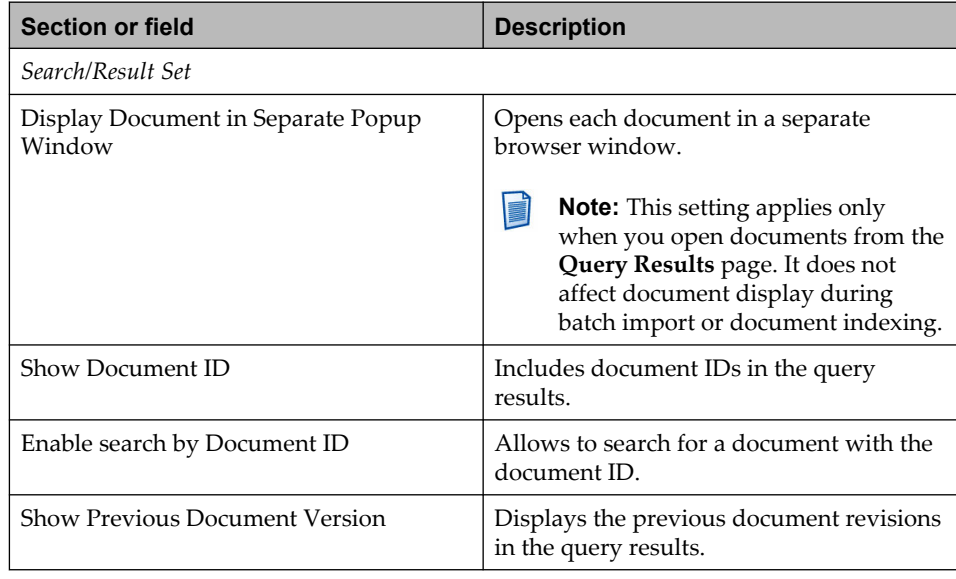

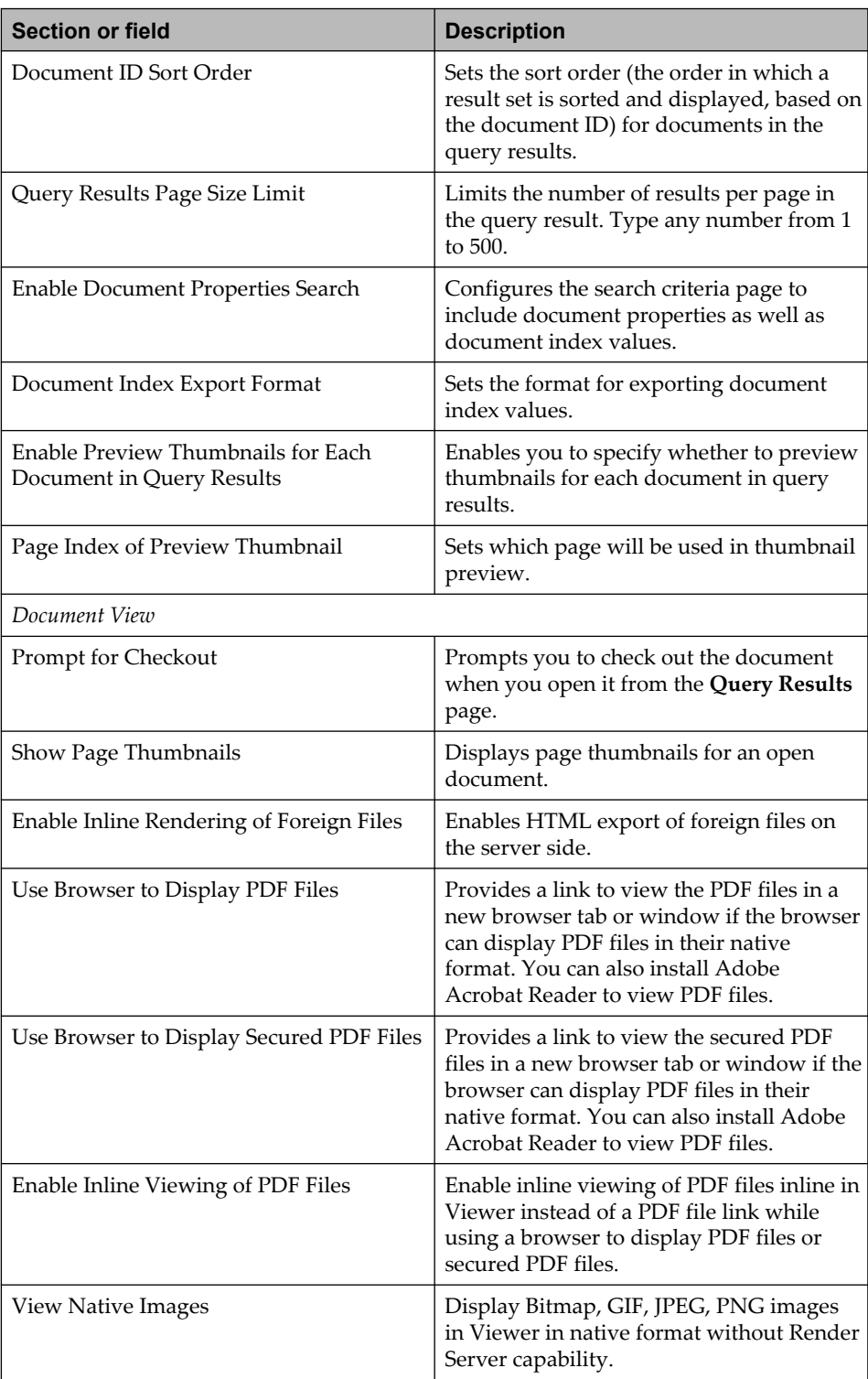

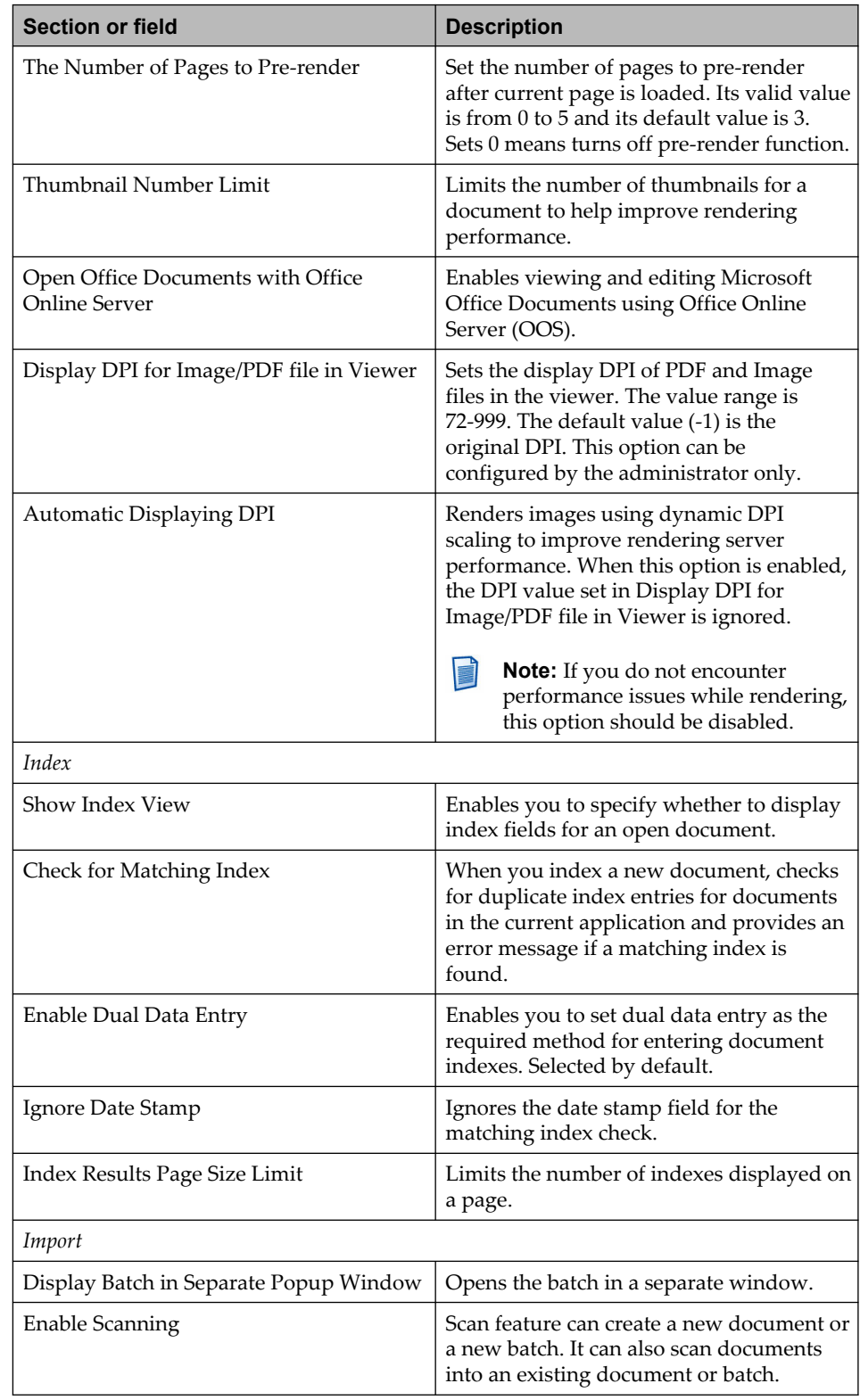

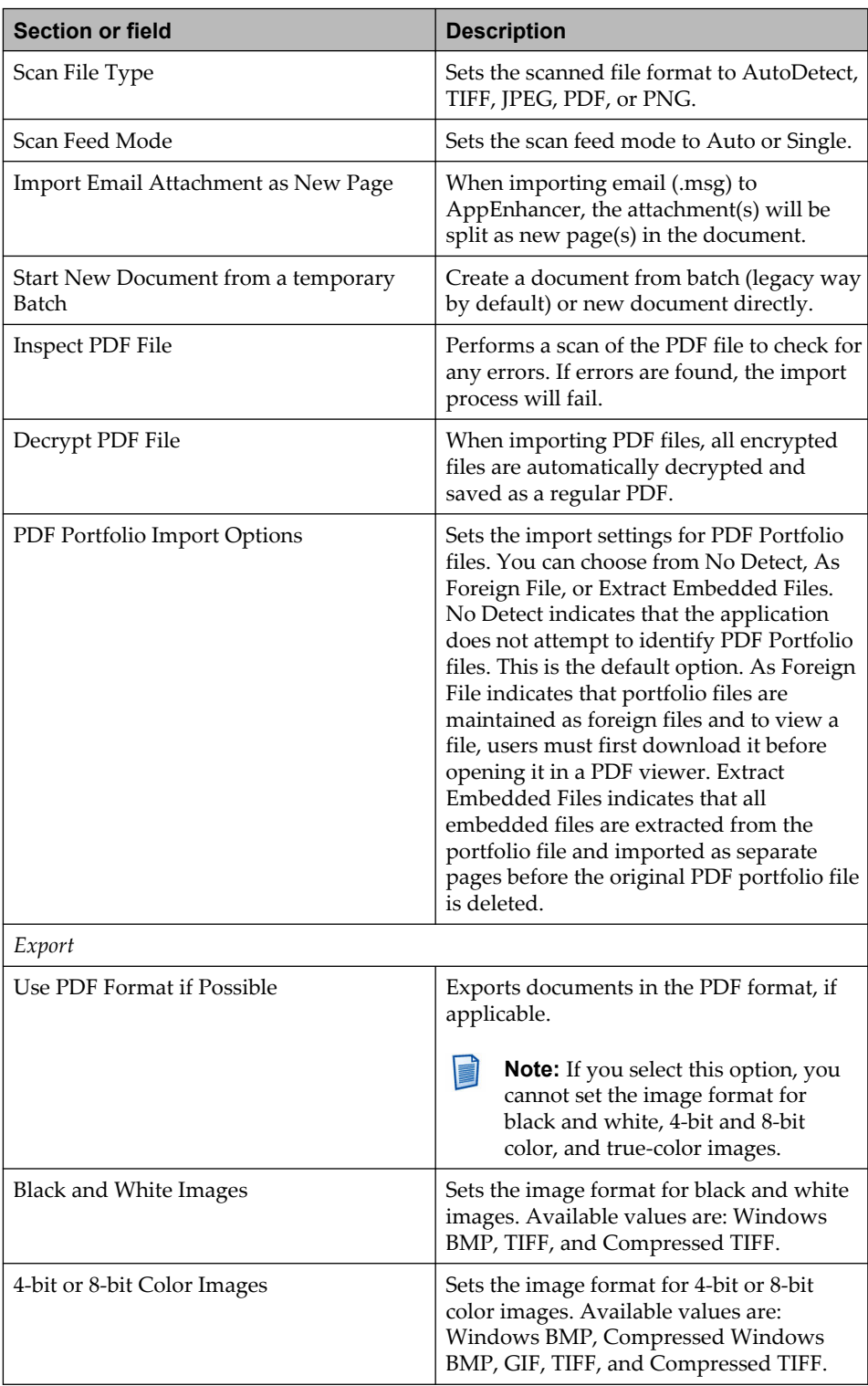

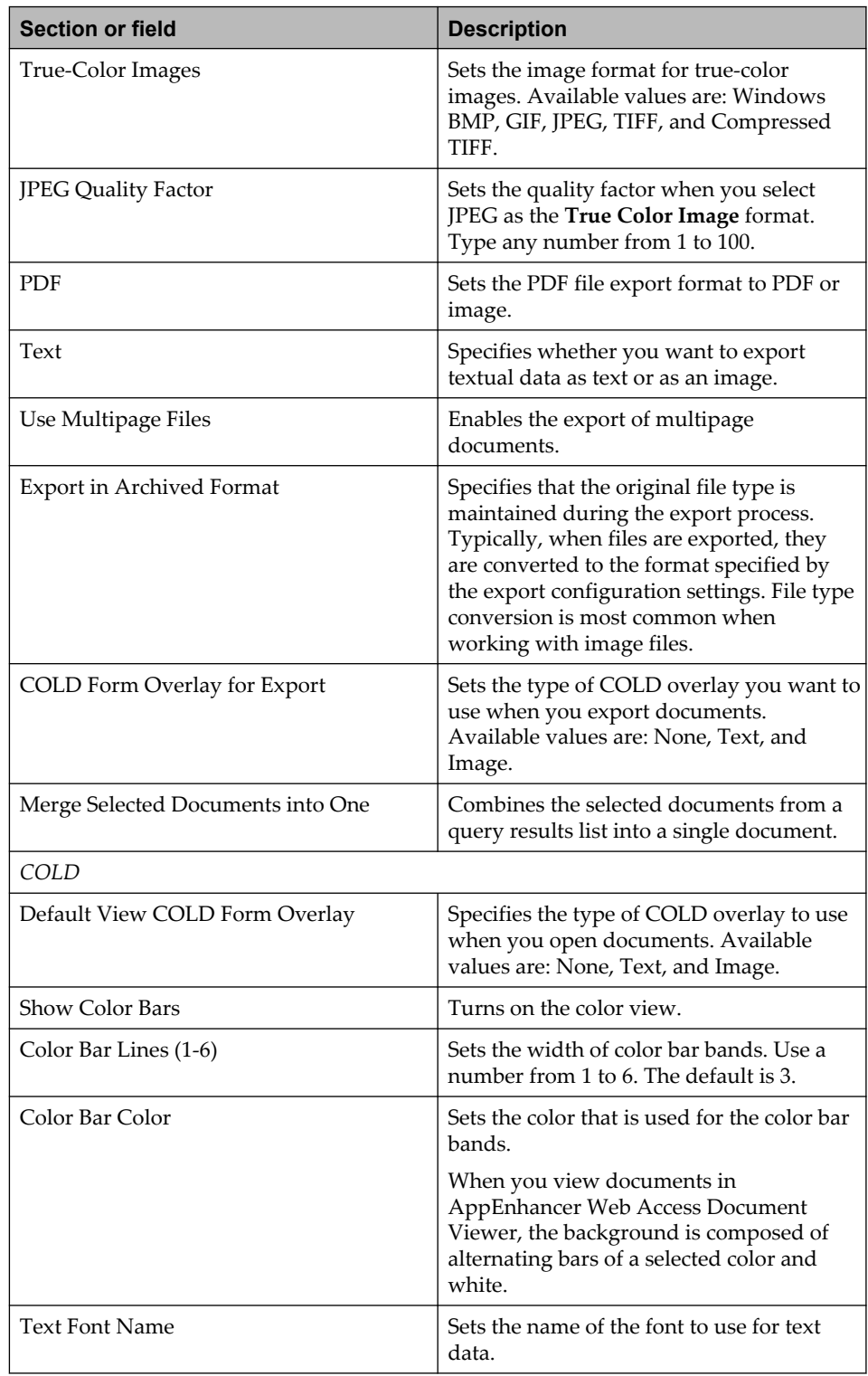

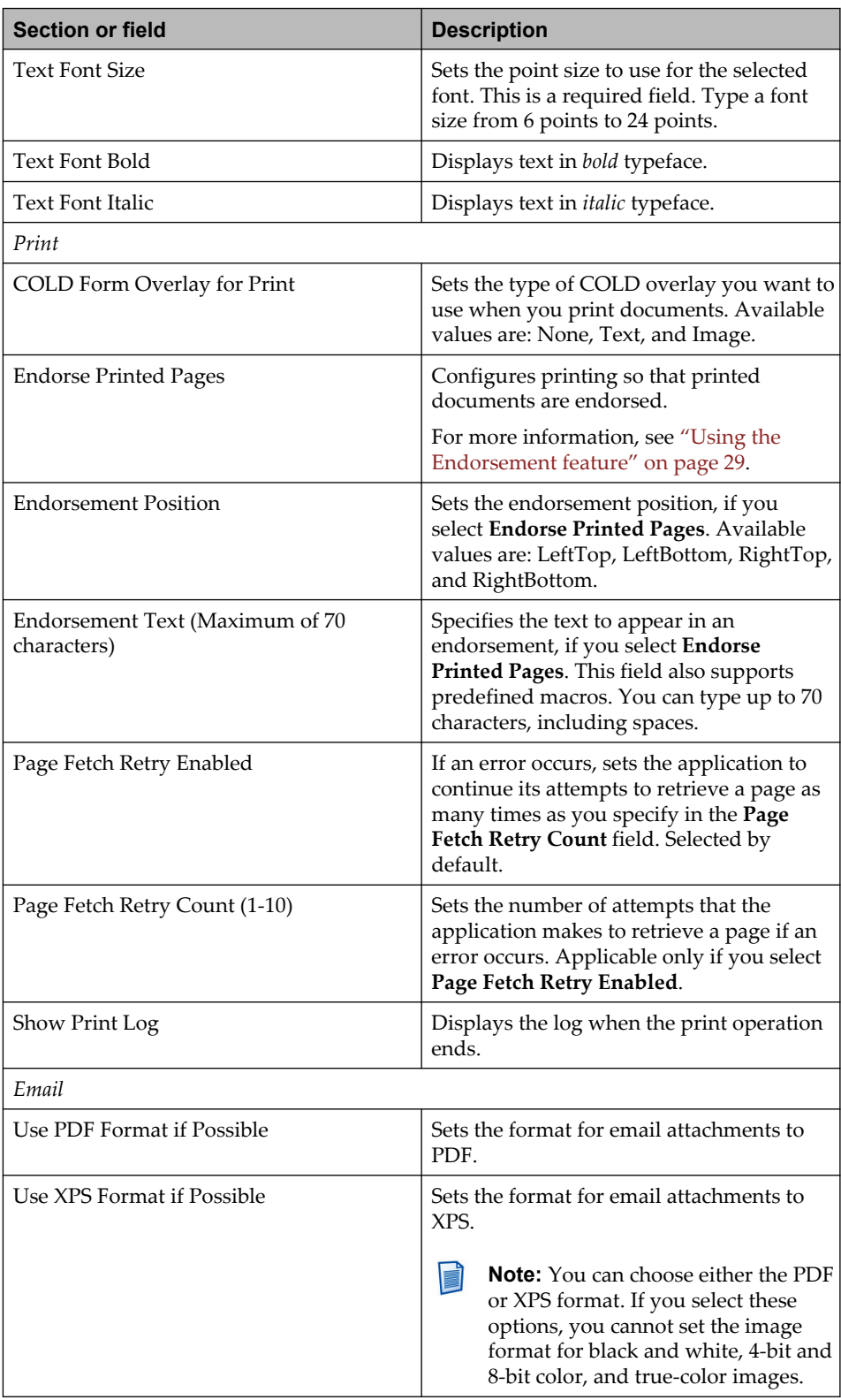

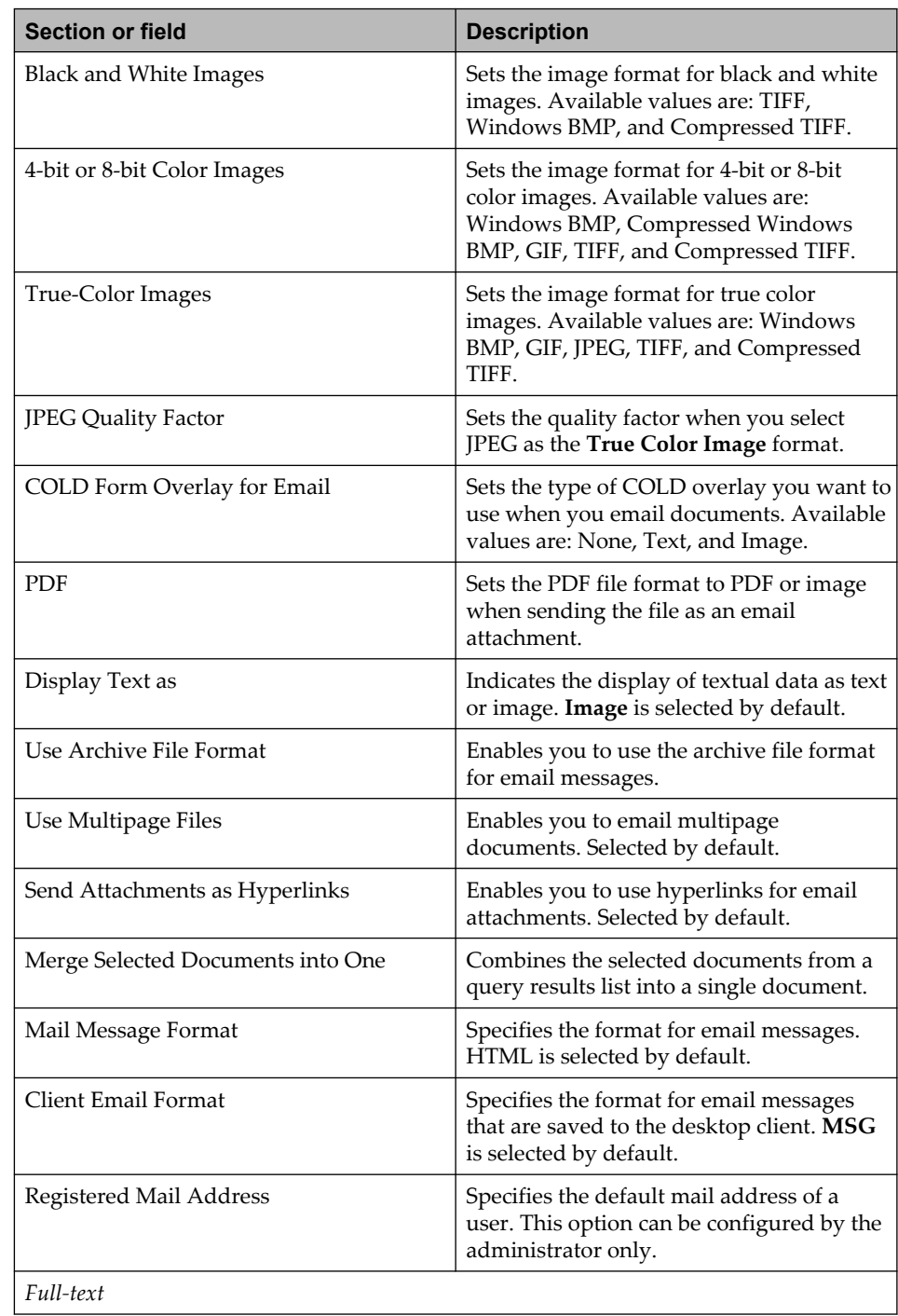

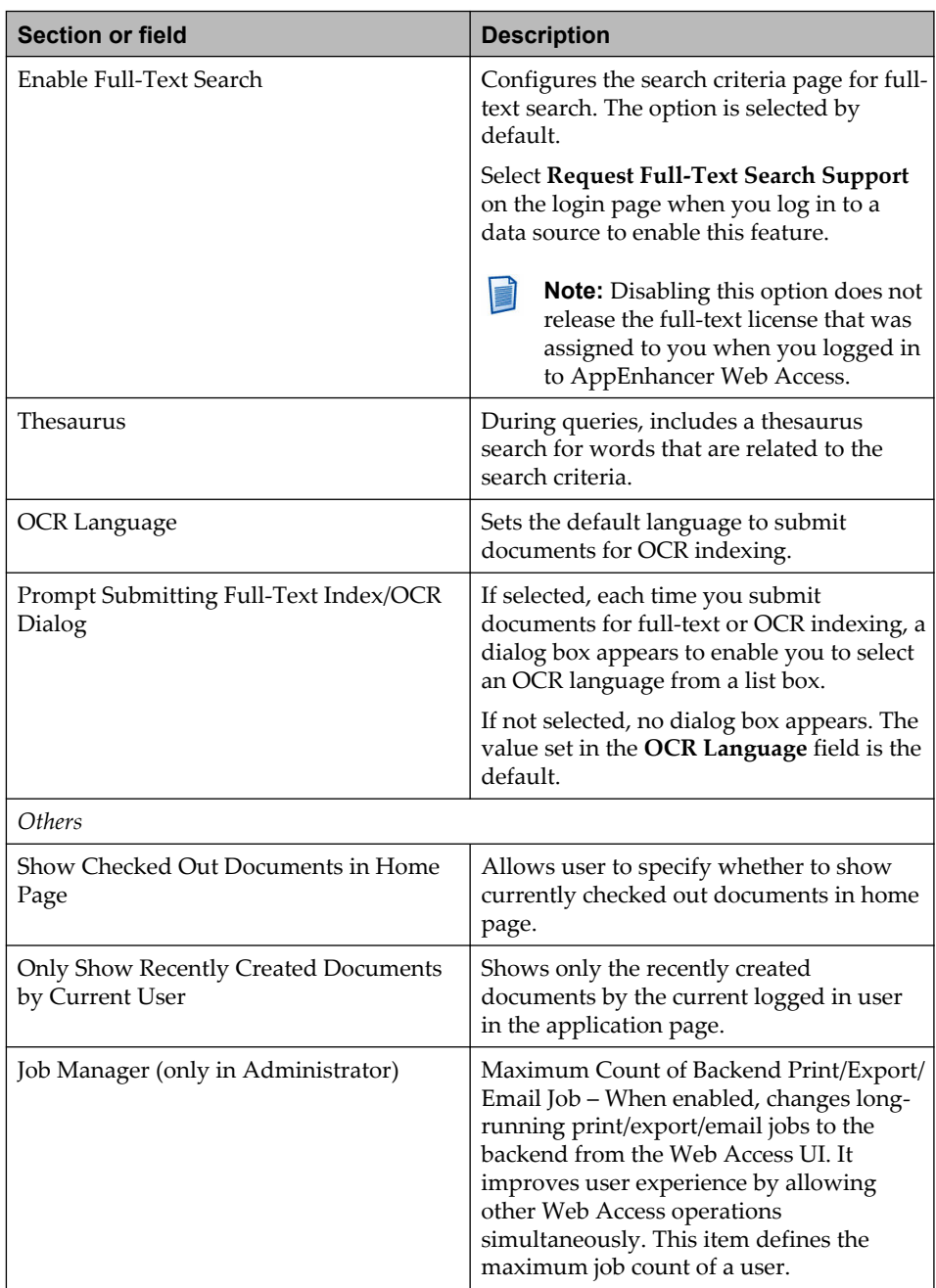

#### 3. Click **SAVE**.

## <span id="page-28-0"></span>**2.2 Configuring user settings for an application**

- 1. Click your login name on the title bar and select **User Settings**.
- 2. Select the **Application** tab of the **User Settings** page.
- 3. From the list of applications, select an application that you want to configure.
- 4. From the list of index fields for the selected application, select a value to designate as the title of all documents that belong to the application.
- 5. Click **SAVE**.

### **2.2.1 Using the Endorsement feature**

To print documents with an endorsement message in one corner, select **Endorse Printed Pages** and type the message in the **Endorsement Text** field.

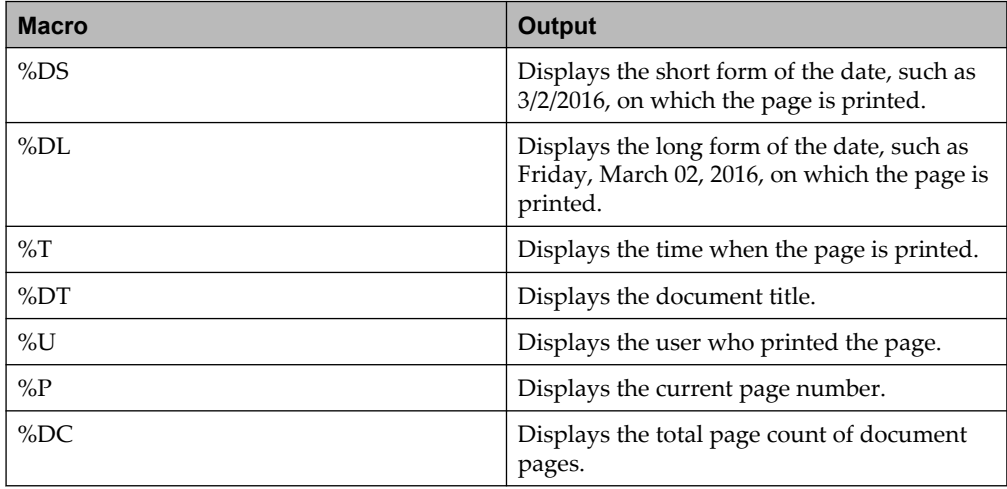

The endorsement feature supports these predefined macros:

AppEnhancer prints the endorsement on every page in the location that you have selected from the **Endorsement Position** list box. The location of the macro output in the endorsement depends on the location of the macro in the text string.

# <span id="page-30-0"></span>Chapter 3 **Creating Documents**

AppEnhancer Web Access enables you to store and organize many types of information as documents. The documents are organized in applications for easy retrieval. Authorized users can scan or upload electronically formatted files into AppEnhancer Web Access. An AppEnhancer document can contain one or more electronically formatted files. A document can have one or more sets of indexes that you can use to search for the document.

### **3.1 Enabling the scanner**

Before scanning any documents, the scanner must be enabled.

- 1. Click <**User Name** > **User Settings** in the upper right corner.
- 2. In the left side list, click **Import**, and then check the box for **Enable Scanning**.
- 3. Click **Save**.

### **3.2 Configuring the scanner**

Scanners can be configured from the AppEnhancer Web Access application.

- 1. Click the plus (**+**) symbol in the upper right corner, then **New Document**.
- 2. Click the **Select Scanner** icon.
- 3. Select the scanner you want to configure from the list presented and click **OK**.
- 4. Click the down arrow beside the **Select Scanner** icon to configure the settings. You can also click the **Settings** icon and open the **Advanced Settings** dialog for more configuration options.

### **3.3 Importing and scanning documents**

- 1. Select the application that you want to add a document to.
- 2. Perform either step:
	- a. Click the  $\bullet$  icon in the toolbar and select **New Document** or click the **NEW DOCUMENT** button.
	- b. Drag and drop the electronic file or files from your desktop into the main panel.

**Note:** If you enabled the thumbnails view in the **User Settings** page, you can also drag and drop the electronic file or files from your desktop into the thumbnails view.

Drag and drop files to the inline render frame of a foreign file to add pages is not supported, but you can drag files to the outside area of the frame, such as the thumbnail.

<span id="page-31-0"></span>3. A blank document is created. You can browse and select one or more files or scan the page(s) to the document. If you enabled the thumbnails view in the **User Settings** page, you can use the page thumbnails that appear on the left to navigate through the pages.

If you have selected more than one file, the pages are appended sequentially.

- 4. If you checked the user setting **Start New Document** from a temporary Batch under Import, you can choose whether you want to index the document now or later:
	- To index immediately after the upload, specify relevant values in the index fields that are available for the selected application, and then click **SAVE**.
	- To continue without indexing, click **CANCEL**.

A message indicates that the document is not indexed. Click **DELETE** to delete the unindexed document or **KEEP** to continue without deletion. The document is added to the **Uploaded Batches** list as a temporary batch to be indexed later. By default, the document is saved with a name that includes your login ID and the date and time you uploaded the document. For example, SYSOP - 8/1/2015 7:02:01 PM.

For more information, see ["Indexing batches manually" on page 39.](#page-38-0)

**Note:** When applying the default import setting (un-check **Start New Document from a temporary Batch**), an imported file will be lost if the user creates a new document without saving the index. If the user setting **Start New Document from a temporary Batch** under the.Import category is checked, the unsaved document will be kept as batch in the same application.

## **3.4 Creating documents in batches**

In addition to adding documents individually, AppEnhancer Web Access enables you to create and index documents in batches.

**Note:** If you enabled **Display Batch in Separate Popup Windows** under **Index** in the **User Settings** page, the batch index opens in a pop-up window. This occurs when you create a new document or a new batch, or drag and drop files to create a new document or a new batch.

### <span id="page-32-0"></span>**3.4.1 Uploading batches**

- 1. Select the application that you want to add a document to.
- 2. Click the **i**con in the toolbar and select **New Batch** from the list box or click the **NEW BATCH** button on the application home page.
- 3. In the **New Batch** dialog box, specify the following details:

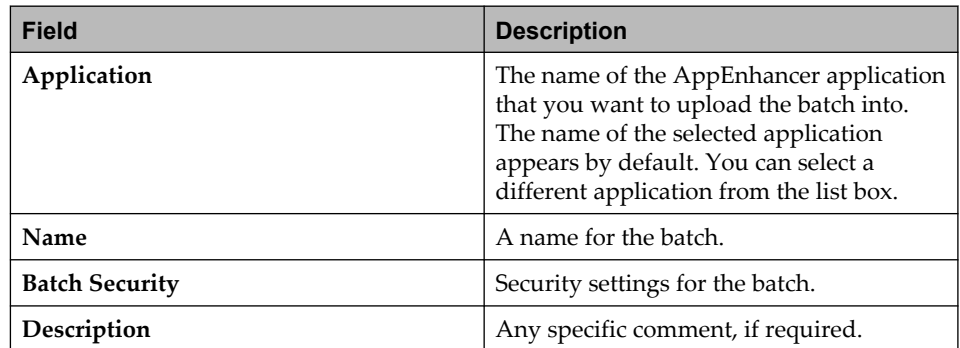

4. Click **CONTINUE**. A blank batch is created. You can browse and select one or more files or scan the page(s) to the batch. If you have selected more than one file, the pages are appended sequentially. The batch is added to the **Uploaded Batches** list and is available for indexing. You can continue to add more files to the batch after is it created.

For more information, see ["Adding pages to batches" on page 35](#page-34-0).

**Note:** You must have the Batch Scan privilege to upload batches.

### **3.4.2 Working with batch lists**

The **Manage Batches** page lists the batches and documents that are uploaded into an application. To access this page, click the **interpret in the toolbar and select Manage Batches**. This page provides options to index and manage batches. If batches exist for the selected application, information about those batches appears in the list.

The following information appears about each batch or document:

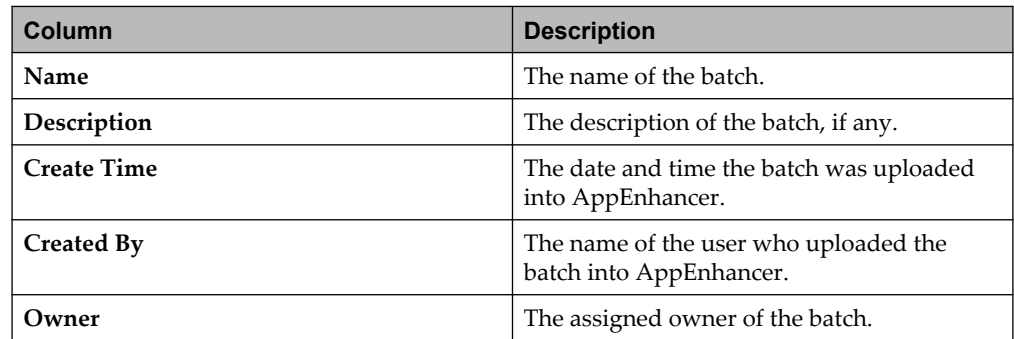

<span id="page-33-0"></span>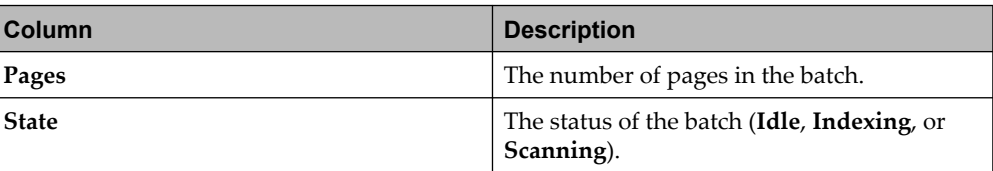

### **3.4.2.1 Batch list menu and toolbar options**

When you select a batch or document from the **Uploaded Batches** list, a toolbar appears with these options:

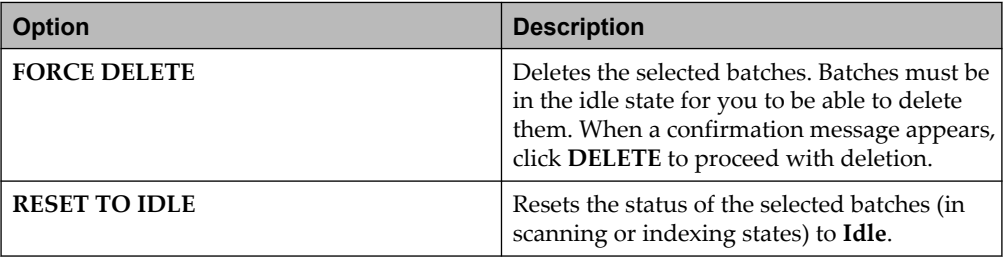

The status of a batch is shown in the **State** column of the **Uploaded Batches** list. Batches can be in one of these states: Indexing, Scanning, and Idle. If a user working with a batch closes the browser without logging out, the batch is listed as being in the **Indexing** state, although no one is indexing the batch. The **Scanning** state indicates that another user is importing pages into the batch.

The *context menu* enables you to perform operations at a single batch or document level. Select a document and click the adjacent down-arrow icon to view the context menu.

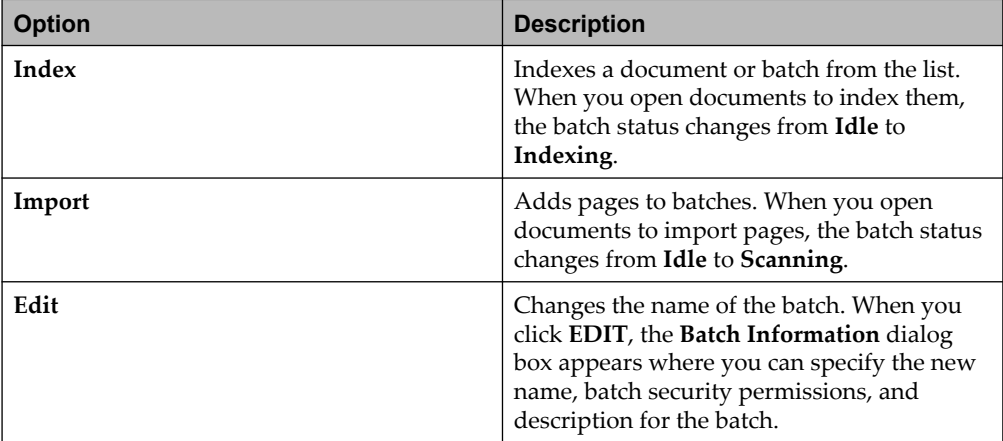

<span id="page-34-0"></span>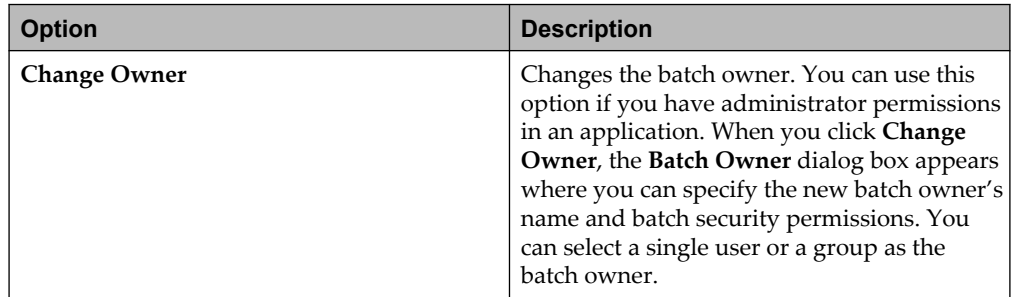

#### **3.4.2.1.1 Unlocking batches**

For other users to work with the batch, a user with AppEnhancer Administrator privileges must unlock the batch. To unlock batches that are in the **Indexing** and **Scanning** states, click **RESET TO IDLE** on the toolbar to change the batch status to **Idle**. Unlocked batches are in the **Idle** state and available for use.

**Note:** If you must unlock a batch but do not have the Administrator privilege, contact the system administrator.

#### **3.4.2.1.2 Refreshing the uploaded batches list**

To refresh the **Uploaded Batches** list, click the refresh icon on the toolbar.

### **3.4.3 Managing batches**

AppEnhancer Web Access provides several ways to manage batches. You can add pages to AppEnhancer documents or batches. The pages can be of the same object type or of a different object type. You can also switch between different states, move or copy pages, delete batches or batch pages, and so on.

**Note:** If you enabled **Display Batch in Separate Popup Windows** under **Index** in the **User Settings** page so that the batch index opens in a pop-up window, ensure that you click the **Close Window** icon to close the batch. Otherwise, the batch lock is not released until the session expires.

### **3.4.3.1 Adding pages to batches**

1. From the **Uploaded Batches** list, select a batch, and then click **Import** on the context menu.

The first page of the selected batch appears in the Document Viewer. The **Uploaded Batches** list displays the status of the batch as **Scanning**.

- 2. Perform either step:
	- a. Click the **Add Page** icon on the **Page** toolbar. In the **Add New Page** dialog box, select the file that you want to add and then click **UPLOAD**.
	- b. Drag and drop the electronic file or files from your desktop into the main panel.

The files are appended to the end of the current document. The page thumbnails also appear in the appropriate location.

### <span id="page-35-0"></span>**3.4.3.2 Switching between importing and indexing states**

You can switch between the importing (scanning) and indexing states when adding (importing) pages to a batch. The batch is in the **Scanning** state during an import. To switch to the **Indexing** state, click the **New Document** icon on the **Batch** toolbar. To switch back to the **Scanning** state, click **CANCEL** on the index panel on the right.

### **3.4.3.3 Copying or moving batch pages**

AppEnhancer Web Access enables you to copy or move batch pages between AppEnhancer applications. It processes the pages as a new batch in the target application. You must have the Batch Scan privilege for the target application to copy and move batch pages.

1. From the **Uploaded Batches** list, select a batch, and then click **Import** on the context menu.

The selected batch opens in the Document Viewer.

- 2. Click the **Copy Move Pages** icon on the **Batch** toolbar.
- 3. In the **Copy or Move Pages to New Batch** dialog box, specify the following:

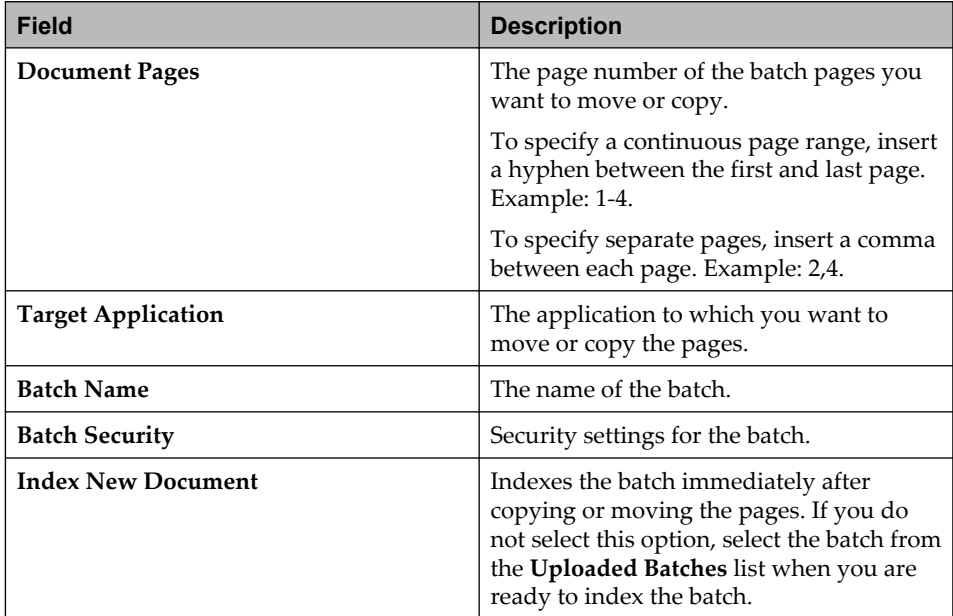

- 4. Click **MOVE** if you want to move the selected batch pages from the source application.
- 5. Click **COPY** if you want to leave a copy of the batch pages in the source application.
**Note:** You can copy or move pages only within a document. The page can have text or images.

# **3.5 Indexing**

After you upload an electronic file or a set of electronic files into AppEnhancer applications, you must index the files and the individual files in each batch to save them as AppEnhancer documents. Authorized users can use the index data to retrieve them from the AppEnhancer database.

# **3.5.1 AppEnhancer document indexes**

The AppEnhancer system administrator specifies the data that is required to retrieve documents that belong to a particular application. This set of data is known as the *index* of the document. Different applications have different types of index data.

The administrator can also configure the index fields for dual data entry so that an index field has two input fields instead of one. The information that you type in both fields must match. If it does not, an error message appears when you try to save the index. Dual data entry provides data validation when you specify index information during document creation.

**Note:** You have the option to change the dual data entry configuration that the administrator has defined. You can change this setting when you define a profile in the **User Settings** page.

# **3.5.2 Indexing types**

The AppEnhancer administrator sets up index fields and specifies their characteristics when creating and configuring an application. The indexing options depend on whether the selected application is configured for automatic or manual indexing.

#### **3.5.2.1 Manual indexing**

During manual indexing, you can specify the values for the index fields one at a time, select an existing index record, or copy the index data of another document and paste them into the relevant index fields of the current document.

For batch pages, you have two options:

- Select an existing document index and append the batch pages to the corresponding document.
- Copy an existing index to create new AppEnhancer documents.

#### **3.5.2.2 Auto indexing**

You can use the Auto Index function to specify data in one or more index fields. You can click the auto index icon on the top left of index panel and it will find a match, select the data from the record in the Auto Index table.

**Note:** If the AppEnhancer system administrator configures to retain the Auto Index record, the record remains in the table, even after you select it.

For instructions, see ["Using the Auto Index feature" on page 43](#page-42-0).

#### **3.5.2.3 Key Reference indexing**

The Key Reference indexing feature operates similarly to automatic indexing. The Key Reference feature is useful for automatically populating the index information, changing the index information frequently, or both.

- **Note:** When you modify document indexes that are created by using the Key Reference feature, updating index field data on one document might automatically update data in the same field on other documents with the same key index value.
	- When you modify a data field value on an existing index record, AppEnhancer finds all index records with the same key value and makes the same change to those records.
	- When you modify the key field value on an existing index record, AppEnhancer modifies only that document; all other documents having the original key value remain unchanged.

#### **Example 3-1: Key Field Versus Data Field**

Assume that for the HR application, the AppEnhancer system administrator has configured *Employee ID* as the key field and *Employee Last Name* as a data field. If you modify the *Employee ID* field for an index record, the other documents with the same employee ID are not affected. However, if you modify the *Employee Last Name*, the value changes in all other documents with the same *Employee ID*.

**Note:** The *Auto Index* or *Key Reference* functionalities are available for indexing only if the AppEnhancer system administrator configures the AppEnhancer applications with fields enabled for Auto Index or Key Reference.

For more information, see ["Using the Auto Index feature" on page 43](#page-42-0) and ["Using](#page-42-0) [the Key Reference feature" on page 43](#page-42-0).

#### <span id="page-38-0"></span>**3.5.3 Indexing batches manually**

You can index batches when you upload them, or later, by selecting the batches from the list of uploaded batches for an application.

- 1. Depending on when you decide to index a document, perform one of the following:
	- a. To index a document immediately after you upload it, click the **New Document** icon on the **Batch** toolbar.
	- b. To index a document from the list of uploaded batches:
		- i. Select the relevant application.
		- ii. Click the **interpretatal values** icon and select **Manage Batches**.

On the **Manage Batches** page, you can view the list of **Uploaded Batches** for the selected application. The batch state indicates the status of the batch. Batches that are available for indexing show a status of **Idle**. When a batch is selected for indexing, its status automatically changes to **Indexing**.

iii. Select a batch from the list and then click **Index** on the context menu.

**Note:** The batch state automatically changes from **Idle** to **Indexing** (you can view the state in the **Uploaded Batches** list). This state prevents other users from accessing the batch.

2. For the first page that appears in the Document Viewer, type the appropriate information from the document into each index field.

You can also use the Select Index option to populate the index fields. For instructions, see ["Using the existing index data" on page 42.](#page-41-0)

**Note:** It is recommended that you populate all the fields for which data is available to make the document index as complete as possible.

To clear the index information and retype new data in the fields, if required, click the **Clear Index** icon on the index panel toolbar.

3. After you finish providing the relevant data, click **SAVE**.

#### **Notes**

- If you have indexed a document, all the pages in the document inherit the index data. The AppEnhancer repository stores the electronic file and its index information.
- If you have indexed a batch, the current page is indexed and saved as a new AppEnhancer document, and the next page in the batch appears in the Document Viewer. You can attach more batch pages to this document or create a new AppEnhancer document to index the remaining pages.

<span id="page-39-0"></span>You can modify the index data after the Save operation, if required. Click **MODIFY** to edit the index fields. Modify the values in the index fields as necessary, or use the **Select Index** feature or the **Copy/Paste Index** option to use an existing index data.

For more information, see ["Using the existing index data" on page 42](#page-41-0) and ["Additional operations for a batch" on page 41.](#page-40-0)

#### **3.5.3.1 Attaching batch pages to documents**

Attaching batch pages to the current AppEnhancer document enables you to index the rest of the pages without having to reenter the index information.

If only a few batch pages are part of the current document, you can attach the additional pages one page at a time. If all pages are part of the current document, you can attach all the pages simultaneously.

#### **To attach the current page to the current AppEnhancer document:**

1. From the **Page** toolbar, click the **Attach Current Page** icon.

The current page is removed from the batch and appended to the current AppEnhancer document. The next page in the batch appears in the viewer.

- 2. Repeat step 1 to attach additional pages to the current document.
- 3. After attaching the last batch page that belongs to the current document, click the **New Document** icon to create a new AppEnhancer document for indexing the remaining pages.
- 4. Type the necessary information in the index fields and click **SAVE**.

AppEnhancer Web Access saves the indexed page as a new AppEnhancer document. You can continue to attach more pages to this document or create another document. If there are no more pages in the batch, a message indicates that all the batch pages have been indexed.

5. Select the next operation from the message dialog box.

#### **To attach all batch pages to the current document:**

- 1. Perform either step:
	- a. From the **Page** toolbar, click the **Attach All Pages** icon.
	- b. Drag and drop the electronic file or files from the thumbnail panel.

All the remaining batch pages are attached to the current AppEnhancer document, and the document is saved.

A message appears that indicates all the batch pages have been indexed.

2. Select the next operation from the message dialog box.

#### <span id="page-40-0"></span>**3.5.3.2 Additional operations for a batch**

During batch indexing, you can use the toolbar options to perform additional operations.

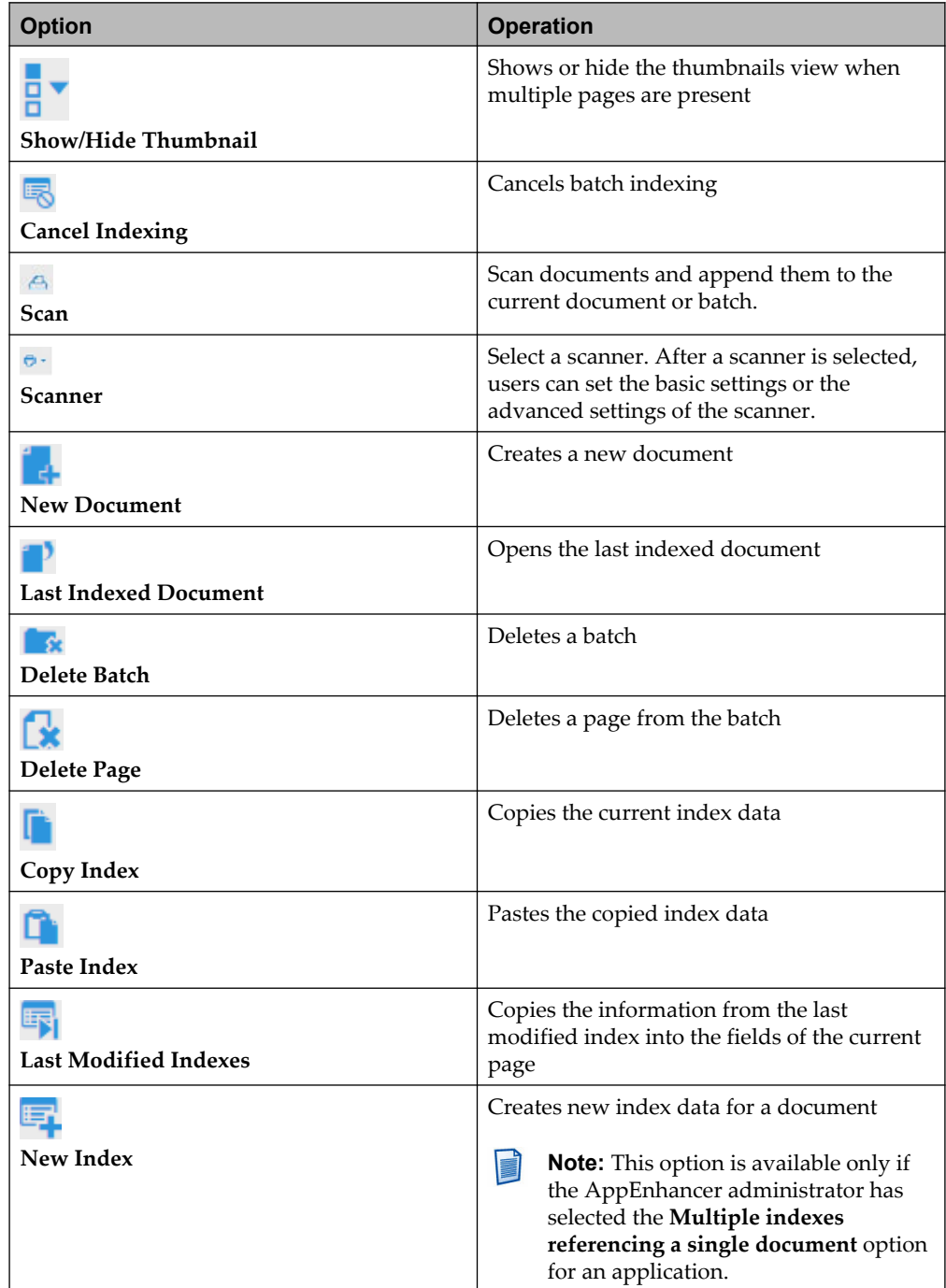

<span id="page-41-0"></span>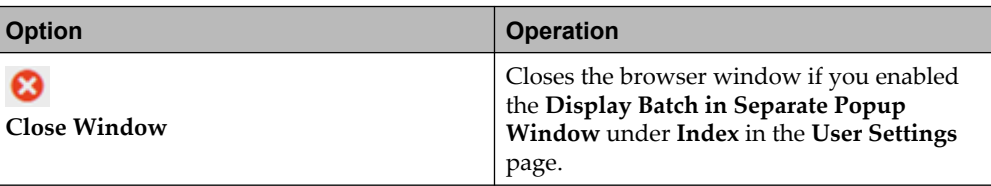

## **3.5.4 Using the existing index data**

The **Select Index** feature enables you to search for and use the existing index information when you are indexing document or batch pages. When you select an existing index, you can either attach the current batch page to the AppEnhancer document to which the selected index belongs or create a new AppEnhancer document by using the same index data.

- 1. Click the **Select Index** icon on the index toolbar.
- 2. From the **Select Index** dialog box, click the record whose index data you want to copy.
- 3. Perform one of the following:
	- a. To create a new document, click **SELECT** and then click **SAVE** in the index panel.

If you have indexed a document, all the pages inherit the index data and are saved as a single AppEnhancer document. For a batch, only the current page is indexed and saved as a new AppEnhancer document. For more information, see ["Indexing batches manually" on page 39.](#page-38-0)

b. To append the batch pages to the existing AppEnhancer document, click **ATTACH**.

If you have indexed a document, all the pages inherit the index data and are appended to the existing AppEnhancer document. For a batch, only the current page is indexed to the existing AppEnhancer document. You can continue to attach additional pages or create a new document to index the remaining pages. For more information, see ["Attaching batch pages to](#page-39-0) [documents" on page 40.](#page-39-0)

### **3.5.5 Selecting a task after batch indexing**

When you index and save the last page in a batch, AppEnhancer Web Access automatically exits the batch indexing mode and displays a message that indicates that all batch pages have been indexed.

In addition to the message, the dialog box also provides options to perform the following tasks:

- Index another batch
- Import a new batch
- <span id="page-42-0"></span>• Return to the Application List page
- View the most recently indexed document
- Log out of AppEnhancer Web Access

### **3.5.6 Using the Auto Index feature**

1. From the list of applications, select the required application, click the  $\blacksquare$  icon in the toolbar, and then select **Manage Batches**.

In the **Manage Batches** page, you can view the list of **Uploaded Batches** for the selected application.

- 2. Select a document or a batch from the list and then click **Index** on the context menu. The first page in the batch appears in the Document Viewer.
- 3. Specify adequate index data to limit the number of matches from the Auto Index table to one or few records.
- 4. Click the **Auto Index** icon on the index toolbar.
	- **Note:** If you do not specify any data, AppEnhancer Web Access retrieves all the records from the auto index table.
- 5. From the **Auto Index Result** dialog box, click the record whose index information you want to use, and then click **SELECT**.

The index fields are populated with data from the selected Auto Index record. If only one matching record is found, AppEnhancer Web Access populates the remaining index fields with the relevant data. If no matching records are found, an error message appears.

If you want to delete document indexes from the **Auto Index Result** dialog box, highlight the relevant records and then click the **Delete** icon.

6. Click **SAVE**.

After the Save operation, you can modify the index data, if required.

#### **3.5.7 Using the Key Reference feature**

1. From the list of applications, select the required application, click the  $\blacksquare$  icon in the toolbar, and then select **Manage Batches**.

In the **Manage Batches** page, you can view the list of **Uploaded Batches** for the selected application.

- 2. Select a document or a batch from the list and then click **Index** on the context menu. The first page in the batch appears in the Document Viewer.
- 3. Specify a value in the key index field, and then press the **Tab** key.

AppEnhancer Web Access retrieves the data from the Key Reference table and populates the remaining index fields. No action occurs if a matching key reference value is not found.

4. Click **SAVE**.

# **3.6 Full-text indexing**

Full-text indexing makes AppEnhancer Web Access documents retrievable by using a full-text query.

### **3.6.1 Full text indexing in AppEnhancer Index Agent**

You can submit selected documents from query results to a full-text queue on the AppEnhancer Index Agent. After a document has been indexed, you can search for the document by using words within the document text.

The AppEnhancer system administrator configures the full-text engine information in AppEnhancer Administrator and AppEnhancer Index Agent. At least one full-text queue must be active to submit documents for indexing. New documents can be automatically submitted for full-text indexing.

If you have Administrator and Full Text permissions, you can submit all documents in an application for full text indexing.

- 1. From the list of applications, select the required application.
- 2. Click the  $\bullet$  icon, and then click **Full Text Index.**
- 3. On the **Options** page, select the options and click **Next**.
- 4. On the **Search Documents** page, input the search query criteria for the documents you would like to process and click **Next**.

The wizard displays the query results on the **Select Documents** page.

5. Select the documents that you would like to process. You can select the **Process selected documents** option to manually select the documents from the list or select the **Process all documents found** option to automatically process all the query results. When you are finished, click **Run**.

The **Process Result** page appears.

6. Click **Finish** to exit the wizard or click **Restart** to process additional documents.

# Chapter 4 **Retrieving Documents**

AppEnhancer Web Access provides a variety of robust search and retrieval methods that include search by index, search by wildcard, search by a list of values, expression search, full-text search, and combination search.

If the Document Properties Search is enabled, you can also search for document properties such as the name of the author, date, and keywords. You can even combine search options to retrieve the most relevant documents.

The AppEnhancer Index Agent, an add-on module for AppEnhancer, supports fulltext indexing. This enables you to run searches that are based on full-text data. If you have a full-text license and full-text permission, the **Search Criteria** page appears with the **Full-Text Search Criteria** section whether you have full-text data or not. The AppEnhancer Index Agent uses the xPlore full-text engine to submit documents to the full-text database. The xPlore full-text engine enables you to perform queries that are based on a thesaurus as well. Queries can also include *both* the index and the full-text search values.

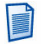

**Note:** The full-text search feature is enabled if you select the **Request Full-Text Search Support** option on the login page.

If you have the *Report View* privilege, in addition to searching applications for documents, you can also query the applications for reports that are generated by AppEnhancer Reports Management.

For more information, see ["Viewing AppEnhancer Reports Management reports"](#page-68-0) [on page 69](#page-68-0).

After you retrieve a document, you can view, print, annotate, add and delete pages or documents, and modify index and document properties.

# **4.1 Query functionality**

You can search either one application or across multiple applications simultaneously, if the applications reside within the same data source. The query functionality enables you to create a new query, edit an existing query, and run a query. Saved queries appear under the application to which they belong.

# <span id="page-45-0"></span>**4.2 Single-application searches**

AppEnhancer Web Access enables you to use several different methods to set search criteria for searching a single application.

#### **4.2.1 Creating queries**

- 1. From the list of applications, select the required application.
- 2. Click **New Query**.
- 3. In the **New Search** page, specify the search criteria by using the index fields and other available options.
	- **Note:** For more information, see ["Using advanced index value search](#page-46-0) [criteria" on page 47](#page-46-0).
- 4. Select **Include previous document revisions**, if you want the search to retrieve both current and previous versions of documents that meet the search criteria.
	- **Note:** This option is automatically checked if you selected **Show Previous Document Version** under **Search/Result Set** in the **User Settings** page. If you clear this selected option, the specification in the profile settings is not affected.
- 5. Click the type of documents to display in the search results using the **Active documents**, **Recycled documents**, and **All documents** options. (These options are only available to users with the **Recycle Bin Delete** permissions.)

**Tip:** To view all contents of the Recycle Bin, run a query with no search criteria and the **Include previous document revisions** and **Recycled documents** options selected.

- 6. Perform one of the following actions:
	- Click **RUN** to run the query without saving it for future use.
	- Click **SAVE** to be able to run the query at any time.
		- 1. In the **Save Search** dialog box, specify a name for the query.
		- 2. Select **Available to all users** to share the query with other users (public query).

If you do not select this option, the query is considered a private query that only you and the users with the Administrator privilege can access.

3. Click **SAVE**.

The query is saved under the relevant application and in the navigation panel. You can click a saved query in the navigation panel to execute the query.

#### <span id="page-46-0"></span>**4.2.1.1 Using advanced index value search criteria**

In addition to specifying index values for a basic index name search, you can use advanced index value search methods to search for a wider range of documents. You can use these search methods:

- Wildcards
- List of Values
- Expressions

#### **To use the wildcard character:**

- 1. In the **New Search** page, specify the index data by using the asterisk character in at least one field. For example, specify SM\* to search for documents with a name that begins with the characters "SM."
- 2. Click **RUN** to begin the search process. AppEnhancer Web Access searches the active application for all records that match the specified criteria. If matching documents are found, a list of those documents appears in the **Query Results** page.

#### **To use the search list:**

- 1. In the **New Search** page, select the index field for which you want to specify a list of values, and then click the **Search list** icon that is next to the field.
- 2. In the **List Search** dialog box, specify a value for the index field.
- 3. Click **Add** to add the value to the list.
- 4. Repeat steps 2 and 3 for each value that you want to include in the list.

To edit the values, you can replace a value from the list with a new value, delete a value, or delete the list.

- 5. Click **OK**.
- 6. Click **RUN** to start the search.

#### **To use expressions:**

- 1. In the **New Search** page, select the index field for which you want to specify a range, and then click the **Search range** icon that is next to the field.
- 2. In the **Range Search** dialog box, select the type of comparison you want to use.

**Note:** The **DATE** and **TIMESTAMP** fields support two additional expressions. The **Within** and **Older Than** expressions enable you to specify a number of days from the time of execution, rather than specify a date. For example, a value of 60 for the **Older Than** type of comparison indicates a search for documents that are older than 60 days.

3. Specify a value for the selected index field.

**Note:** If you select **Between**, also type a value in the **And** text box.

4. Click **OK**.

#### **Notes**

- Ensure that you use the correct format to specify an expression syntax. If the expression syntax is incorrect, an error message appears.
- An expression search does not return any null index values. To search for a null index value, use **{Null}** or **<Null>** as the search criteria.

#### **4.2.1.2 Using full-text queries**

There are four types of full-text searches: All Words, Any Words, Exact Phrase, and Expression. The thesaurus feature enables you to search for words that are related to the search criteria. It contains a list of synonyms or keys for possible words to be used in a search. You can also query for different versions of a document.

For information about the thesaurus feature, see the *OpenText Documentum xPlore Administration and Development Guide*.

#### **To use the full-text query criteria:**

- 1. In the **New Search** page, select a **Search Type** for the full-text query.
- 2. Type the search criteria.
- 3. Select **Thesaurus** to search for synonyms.

AppEnhancer Web Access searches the thesaurus for synonyms or keys for words in the search criteria.

**Note:** This option is available only when the xPlore full-text engine is used to submit documents to the full-text database. For more information, see the *OpenText AppEnhancer Administration Guide*.

4. If you want to run the query without saving it for future use, click **RUN**.

If the query retrieves only one document that includes the search criteria, the document opens in Document Viewer. Otherwise, you can select a document from the **Query Results** page, which lists the documents that include the search criteria.

The Document Viewer opens to the page that includes the first instance of the search criteria, or *hit*. Each hit in the page is highlighted. Also, a **Full-Text Search Results** pop-up window indicates the number of hits on the current page and the total number of hits in the document. The pop-up window also enables you to move between the pages that include hits.

- **Note:** For unsupported files, the Document Viewer opens to the page that includes the first instance of the search criteria and the **Full-Text Search Results** pop-up window, however, the hits are not highlighted.
- 5. If you want to run the query at any time, click **SAVE**.
	- a. In the **Save** dialog box, specify a name for the query.
	- b. Select **Available to all users** to share the query with other users.
	- c. Click **SAVE**.

The query is saved under the relevant application and in the navigation panel.

#### **Notes**

- If the full-text search option is **All Words**, **Any Words**, or **Exact Phrase**, the characters &@#\$%^\_~`:-+=\/\[]{}!,;() in the full-text search criteria are replaced with a blank space. Quotation marks or single quotation marks must appear in pairs in the search criteria.
- If the full-text search option is **Expression**, the characters &@#\$%^\_~`:-+=\/\  $[$ [ $]$  $[$  $]$  $]$ ; in the full-text search criteria are replaced with a blank space.

#### **4.2.1.2.1 Using expression search operators**

Expression operators enable a focused document search. You can build a query by combining words or text strings with expression operators such as *and* and *or*. You can also combine operators for more complex searches.

**Note:** By default, AppEnhancer Web Access interprets search expressions from left to right, one search operator at a time, and narrows the results with each subsequent search.

The following table describes the expression operators with examples:

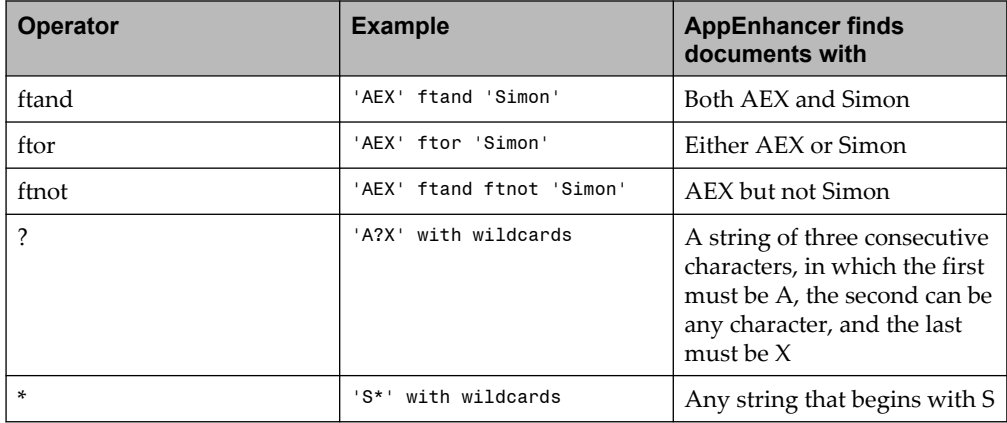

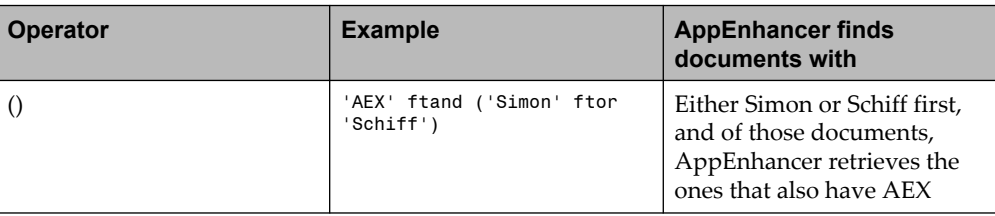

#### **4.2.1.3 Using document retention query options**

If an application has the retention feature enabled, you can choose query options to search for documents based on their retention and retention hold status.

In the **New Search** page, specify document retention status from the **Show** list box.

For more information about retention query options and limitations, see ["Working](#page-98-0) [with Document Retention" on page 99](#page-98-0).

# **4.3 Searching document properties**

AppEnhancer Web Access enables you to search for documents based on document properties. These properties include title, author, subject, owner, comment, and keywords. Select the **Enable Document Properties Search** option in the **User Settings** page to use this feature. The document property index fields appear below the application index fields. Each property index field name is enclosed within square brackets.

You can create a query by specifying the values for the document property index fields available in the **New Search** page. For more information, see ["Creating](#page-45-0) [queries" on page 46](#page-45-0).

# **4.4 Multiple application searches**

You can use the Multiple Application Search functionality to create and run queries. These queries search multiple AppEnhancer applications for the selected index information, full-text information, or both. For example, by using a multiple application search, you can search three different applications for information about the Social Security number 111-22-3333. Or, you could search for all documents containing the text "most recent software releases."

Multiple application searches must be configured to search applications that are within the same data source.

**Note:** You cannot query for reports that are generated by AppEnhancer Reports Management across multiple applications.

# **4.4.1 Configuring multi-application searches**

- 1. From the list of applications, select the application that you want to create a multiple application search for.
- 2. Click the Search icon in the toolbar and select **New Multi-Application Search**.
- 3. In the **Configure Multiple Applications Search** dialog box, select the applications that you want to include in the query and click the **Add** icon, which is in between the two text boxes, to add the selected applications (along with the associated index fields) to the **Query Applications** list.
- 4. Configure the index fields for the multi-application query. The fields that are not used in a search criteria are identified by an **X** next to the field. You have the following choices for each field:
	- Click a field once to make it displayable. A check mark appears next to the selected field to indicate that it appears in the search results, but is not used as a search criterion.
		- **Note:** If an index field that is made displayable is not common to the other selected applications, the field appears in the query results, but does not show any information for documents that are retrieved from those applications.
	- Click a field twice to make it searchable. A search symbol appears next to the selected field to indicate that it is used as a search field for querying documents.
		- **Note:** Each application participating in a cross-application query must have at least one searchable field.
- 5. Type a name for the multiple application search.
- 6. Select **Available to all users** to share the query with other users (public query).

If you do not select this option, other users are restricted from using this query and the query is considered private.

7. Click **SAVE**.

The **Edit Search** page displays the index fields that were configured as searchable.

8. Specify the search criteria and save the query.

You can use wildcards, expressions, full-text, and combination queries to define the search criteria. For more information, see ["Creating queries" on page 46](#page-45-0).

#### **4.4.2 Using multi-application searches**

The maximum number of results that are displayed in the **Query Results** page cannot exceed the number that the administrator configures in the AppEnhancer Web Access web.config file.

AppEnhancer/AppEnhancer Web Access security affects cross-application queries at the application and document security level. For example, if the application security setting restricts you from viewing an application that is part of a multi-application query, the documents from the application do not appear in the query results. Similarly, if document level security restricts you from viewing certain documents, such documents are not retrieved when you run a multi-application query.

# **4.5 Working with saved searches**

You can use saved queries multiple times. When you save a query, you can make it available to all users. Otherwise, it is a private query that only you and the users with the Administrator privilege can access. The saved queries are available under the application for which they are created. A locked-padlock icon next to the query name indicates that the query is private. An unlocked-padlock icon indicates that all users can access and run the query. The query owner and the users with the Administrator privilege can edit a query to change:

- A private query to public, after which the query becomes available in the list of queries for all users and is preceded by the unlocked padlock icon
- A public query to private, after which the query becomes unavailable in the list of queries for all users and is preceded by the locked padlock icon
- **Note:** Even if a multi-application query is listed as public, you can see the query only if you have access to at least one of the applications used in the query. Also, if you do not have access to all applications within a multiapplication query, the query results do not show matches from the applications that are restricted.

From the list of queries for an application, select a query and open the context menu to view the list of operations you can perform on a query:

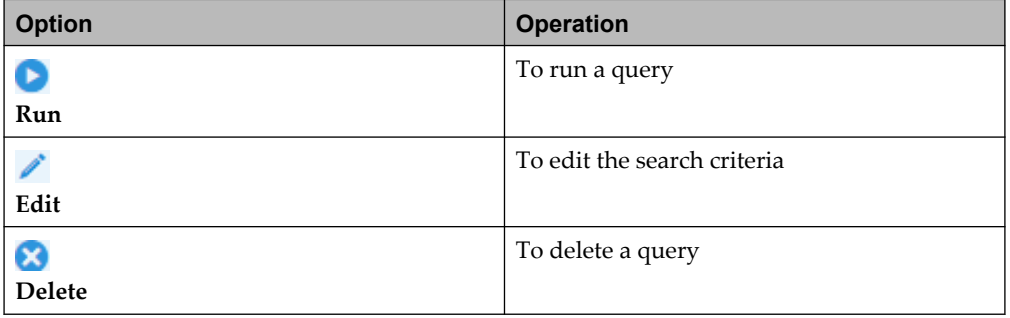

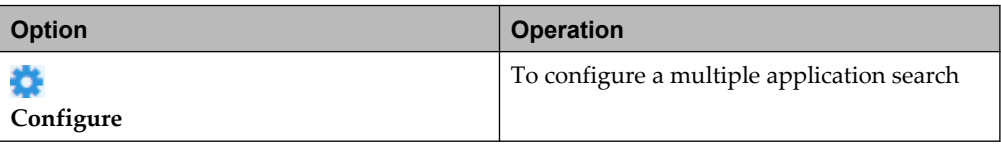

**Note:** A saved query is also available under the application in the navigation bar. You can click the saved query to run the query from the navigation bar.

# **4.6 Working with query results**

The index fields that are used in the search criteria appear as column headers in the query results. You can customize the query results view by rearranging columns, removing columns, or both, according to your requirements.

When you select a document from the query results, a toolbar appears. Assuming you have the necessary privileges, you can use the toolbar menu to delete documents, export COLD documents, email and print documents; and submit for full-text indexing, OCR indexing, and to a business workflow. To perform these operations on a single document, select a document and then click the adjacent down-arrow icon to access context menu.

# **4.6.1 Exporting selected documents**

You can export selected document(s) from query results.

- 1. From the Query Results Page, select the documents you want to export and then click **Export > Export Selected Document(s)** on the toolbar.
- 2. In the Export Document dialog, select which item you want to export:
	- Document Content(s): includes two sub-options: Use PDF Format and Hide Annotations.
	- Document Index(es)
- 3. Click **EXPORT** to start export.

After the export, the browser window displays the name of the downloaded document(s). The Export Document dialog box displays the log. The file is automatically downloaded to the downloads folder. You can save the file in another location, if required. If the documents being exported are large and the progress is slow, you can click **Run job in backend** in the export dialog. You can continue working in Web Access and do not need to wait for the export job to complete. When the export job is finished, a notification is displayed on the floating icon.

# **4.6.2 Document display from query results**

After you run a query, you can select documents from the query results to view them in the Document Viewer. Icons to the left of the document names indicate either the document version (previous, latest, or final) for each document or whether the document has been checked out. Page icons are also used to represent documents that are available for retention filing. Depending on the requirement, you can file the document for retention. For more information, see ["Filing documents for](#page-99-0) [retention" on page 100.](#page-99-0)

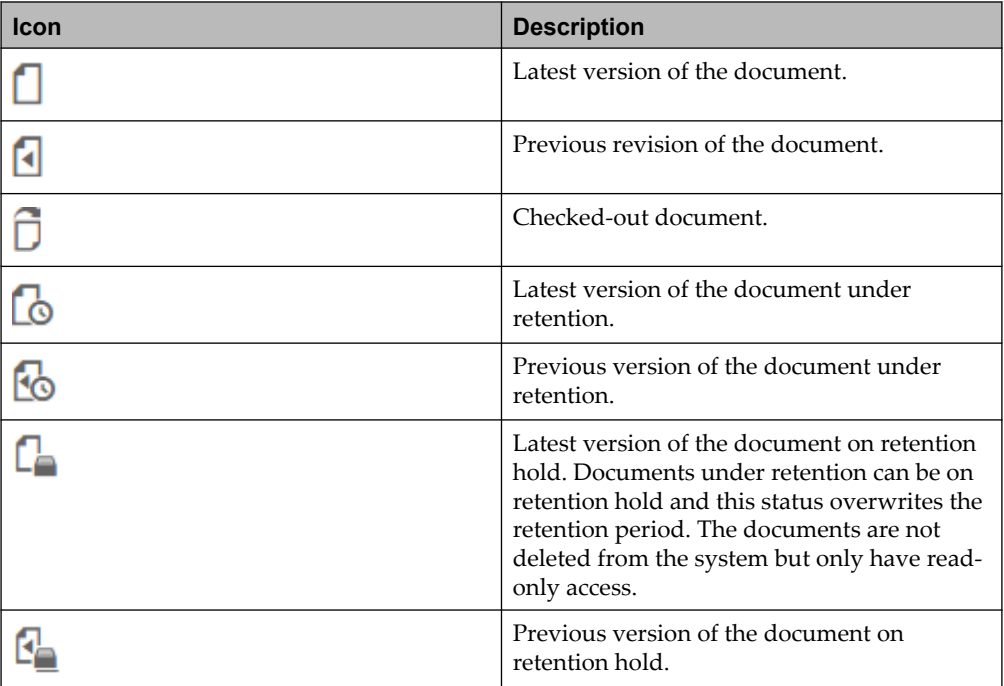

To display a document from the query results, select a document and then click **OPEN** on the context menu. The selected document opens in Document Viewer. You can then use the menu options and toolbar buttons to perform different tasks.

If you have selected **Display Document in a Separate Popup Window** under **Search/Result Set** in the **User Settings** page, you can open and view multiple documents simultaneously. Each document appears in a separate window.

# <span id="page-54-0"></span>**4.6.3 Printing selected documents**

- 1. From the **Query Results** page, select the documents that you want to print and click **Print** on the toolbar.
- 2. In the **Print** dialog box, select the pages that you want to print:
	- All pages
	- A range of pages
- 3. Select **Hide Annotations** to avoid printing the document annotations.
- 4. Click **PRINT**.

The selected pages are rendered as a PDF file and appear in a new browser window or tab. If one of the selected documents is not rendered successfully, the entire print job fails.

- **Note:** Your browser must have a PDF reader plug-in, such as Adobe PDF Reader, installed. Otherwise, the browser downloads the rendered PDF file rather than display it in a browser window or tab.
- 5. Click the **Print** icon on the browser toolbar to select a printer and print the PDF file.
	- **Note:** If the document being printed is large, it may take some time to complete. In this case, you can click **Run job in backend** in the print dialog. The print dialog will disappear and a floating icon will appear on the rightbottom of the screen instead. You can continue working in Web Access and do not need to wait for the print job to complet. When the print job is finished, a notification is displayed on the floating icon. You can click the floating icon to open the job manager dialog from which you can see the printed PDF result. The **Run job in backend** function can also be used for email and export functions.

# **4.6.4 Exporting selected COLD documents**

PDF files (excluding secure PDF files), Plain Text, and Compressed Text are considered Computer Output to Laser Disk (COLD) documents. You can export any one of these types.

From the **Query Results** page, select the documents you want to export and click **Export > Export COLD** from the toolbar.

To export a single document, select **Export COLD** on the context menu.

**Note:** When AppEnhancer Web Access processes the export request, it picks up the file type that it encounters first and skips the rest. For example, assume that you have selected two PDF documents and one text file for export. During processing, if AppEnhancer Web Access encounters the PDF documents first, it <span id="page-55-0"></span>merges the two PDF documents and exports them as a single PDF document. It skips the text file.

After the export, the browser window displays the name of the downloaded document. The **Export Document** dialog box displays the log. The file is automatically downloaded to the downloads folder. You can save the file in another location, if required.

#### **4.6.5 Emailing selected documents**

You can email documents, pages, and links with AppEnhancer Web Access documents and pages. To enable these options, first register your email address. For details, see ["Registering email addresses" on page 71.](#page-70-0)

- 1. From the **Query Results** page, select the documents that you want to email.
- 2. Click **Email** on the toolbar.

#### **Notes** H

- If the email server is not configured correctly, the **Email Status** dialog box displays an error message.
- If the **Mail Registration** dialog box appears, configure your email address before you send an email.
- 3. In the **Mail Document** dialog box, select the following:

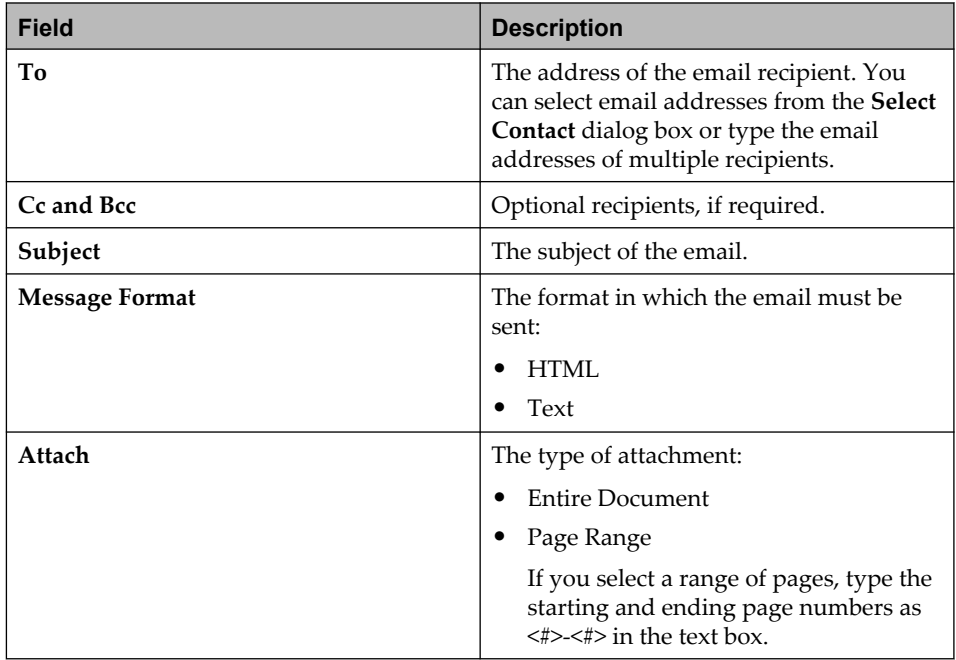

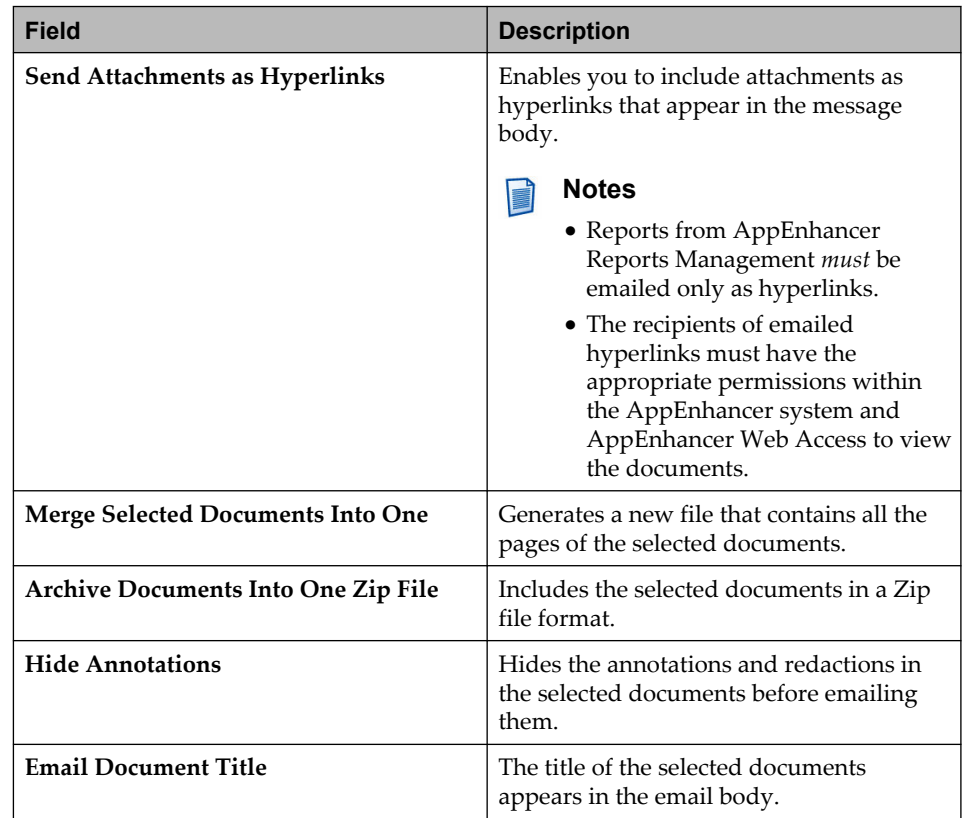

- 4. Type the message in the text box.
- 5. Click **EMAIL**.

A confirmation message appears that indicates that the email was sent successfully.

**Note:** If your browser times out, the email is sent from the server.

### **4.6.6 Exporting document indexes**

You can export document indexes to a web browser for online viewing, or to a file that can be imported into a spreadsheet application, such as Microsoft Excel.

- 1. From the list of queries for an application, select a query and run it.
- 2. From the **Query Results** page, select one or more documents, and then click **Export** on the toolbar.
- 3. Select a method for exporting the indexes:
	- To export all the index values from the query results, click **Export All Indexes** from the list.

• To export only a chosen set of indexes, select the required documents from the query results, and then click **Export > Export Selected Document(s) > Document Index(es)** from the list.

AppEnhancer Web Access saves the indexes as a Tab Separated Value (TSV) file or a Comma Separated Value (CSV) file.

#### **4.6.7 Submitting selected documents to workflow**

You can submit documents to a business workflow if the AppEnhancer Workflow Integration Module is configured in AppEnhancer Administrator.

**Note:** You must be granted permission to submit documents to a workflow.

- 1. From the **Query Results** page, select the documents that you want to submit.
- 2. Click **Workflow**.
- 3. Select a business process from the list.
	- **Note:** The business processes are created in the AppEnhancer Workflow Manager and AppEnhancer Workflow Integration Module is used to connect to the workflow. Log in to AppEnhancer Workflow Manager to check if the submission was successful.

#### **4.6.8 Submitting selected documents for full-text indexing**

- 1. From the **Query Results** page, select one or more documents, and then click **Submit** on the toolbar.
- 2. Click **Full-Text Index Job** from the list, and then select the appropriate **OCR Language**.
- 3. Click **SUBMIT**.

A confirmation message appears that indicates a successful submission.

#### **4.6.9 Submitting selected documents to process OCR**

- 1. From the **Query Results** page, select one or more documents, and then click **SUBMIT** on the toolbar.
- 2. Click **OCR Job** from the list, and then select the appropriate **OCR Language**.
- 3. Click **SUBMIT**.

A confirmation message appears that indicates a successful submission.

### **4.6.10 Deleting selected documents**

- 1. Select the documents that you want to delete from the **Query Results** page.
- 2. Click **Delete** on the toolbar.
- 3. In the confirmation message dialog box, click **DELETE** to confirm the operation.

# **4.6.11 Performing Ad Hoc Text Search on Selected Documents**

After submitting a query and receiving a list of documents matching the search criteria, you can further refine the results or locate the text content by performing an ad hoc text search on the records in the result set.

- 1. Locate the text search section on the query result toolbar, then type the keywords in the text search input.
- 2. Click the **Text Search** icon to launch text search on selected documents in the query result. The Text Search dialog appears.
	- If there is no selected document, all documents in the current query result page are searched.
	- Alternatively, you can also perform a text search on a single document from the query result context menu **Ad Hoc Text Search**.
- 3. During a search, the progress is displayed at the bottom of the Text Search dialog.
	- Click the **Cancel** button to stop text searching while it is processing.
	- You can also search for other keywords from dedicated documents by entering keywords in the search input and clicking the **Text Search** button in the search dialog
- 4. Text search results are listed in the text search dialog. The text search results are organized as follows:
	- The first four hit pages for each hit document are listed by default. Click the **More hit pages** link to view more hit pages.
	- Hit words are highlighted for each page. To show more hit words, click the **More hits** link.
	- If specified keywords are not found in any document, the message **The specified text was not found** is displayed.
- 5. To view any document in the list of text search hits, click the **Page#** link or the hit word highlighted for the document you want to view.

#### **4.6.11.1 The difference between xPlore and non-xPlore Applications**

If an Application is using xPlore full-text engine, the text search is based on xPlore. Web Access submits the text search criteria to xPlore, gets the hit information and then shows the UI. Besides text document and the documents have OCRed text file, PDF, Office documents and other documents supported by xPlore can be searched via text search. The text search result on query result always displays text result with hit information for both texture file and other files. But when opening the document from the text results or doing a text search on an opened document, it shows highlighted information based on the document types like full-text search highlighting.

If no full-text engine is configured for an Application, Web Access does a text search on the text content of the document. The text content could be:

- The original page content is a text file or compressed text file
- The page has OCRed text content

Web Access uses a simple search algorithm to perform text searches. It tries to find keywords by exact match but does not perform word searching.

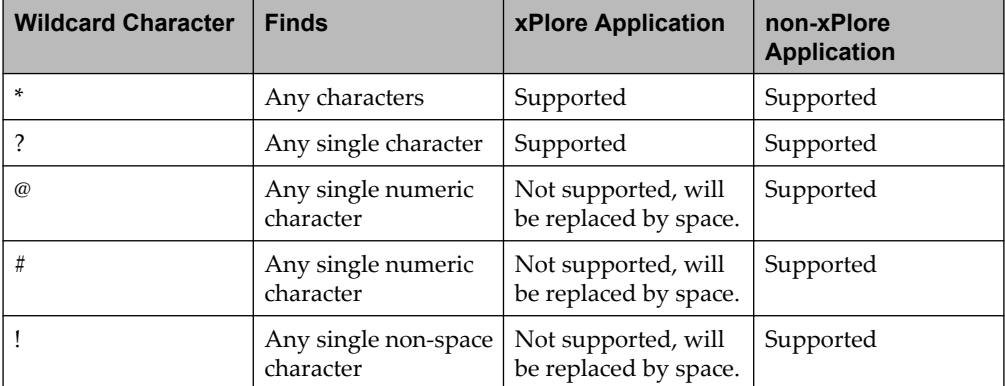

#### **4.6.11.2 Wilcard support**

#### **4.6.12 Customizing the Query Results view**

- 1. In the **Query Results** page toolbar, click the **Customize Query Results** icon on the toolbar.
- 2. Select a row and click the **Move Up** icon or the **Move Down** icon, depending on how you want to reorganize the index columns.
- 3. Select the index fields that you want to appear in the query results.
- 4. Click **SAVE**.

# Chapter 5 **Viewing Documents**

Effective data storage and retrieval is vital to a useful document imaging system. When a document is retrieved from storage, however, the focus shifts from your ability to access data to your ability to manipulate data. Displaying a retrieved document in a way that highlights important data ensures efficient data processing.

AppEnhancer Web Access provides different viewing modes. In addition to viewing a document, you can also view specific details such as the revision history, document versions, image details, and document properties.

# **5.1 Using Thumbnails**

Thumbnails are links to individual pages in a document that enable you to locate and display a page from a large document quickly. When you view a document in the Document Viewer, the page thumbnails appear to the left of the document image.

- 1. If the thumbnails view is not enabled, select the **Show Page Thumbnails** option under **Document View** in the **User Settings** page.
- 2. In an open document, click the **Show/Hide Thumbnail** icon on the left of the toolbar to hide or view page thumbnails.
- 3. In the thumbnail view, click the down-arrow at the upper right to show the thumbnail view toolbar, which is hidden by default.
- 4. Select a single page thumbnail, or press:
	- **Ctrl** and then select multiple page thumbnails.
	- **Shift** and select a beginning page thumbnail and an ending page thumbnail to select a range.
	- **Ctrl** +**Shift** and then select page thumbnails and retain any previously selected page thumbnails.

The selected page thumbnails include a check mark on the upper left.

You can then perform these tasks:

- Drag and drop selected page thumbnails to reorder pages.
- Cut and paste selected page thumbnails to move pages.
- Delete selected page thumbnails to delete pages.
- Email, export, or print only the selected page thumbnails.
- Change the page thumbnail size by using the slider on the thumbnail view toolbar.

**Note:** You cannot cut, paste, or delete page thumbnails in read-only documents or in documents for which you do not have permission. You cannot cut, paste, or drag and drop page thumbnails in a batch thumbnail view.

5. Optionally, drag an electronic file (or files) from your desktop into the thumbnails view and hover over the page thumbnail before which you want to place the file. Then, drop the file to insert it into the document.

# **5.2 Operation modes**

AppEnhancer Web Access has four modes of operation: normal mode, check-in/ check-out mode, read-only mode, and reason audit mode. The normal and check-in/ check-out modes of operation enable the use of revision control in AppEnhancer. Revision control keeps track of which user is working on a document and can also be used to track previous revisions of a document. Reason audit mode is used to audit document-related operations, such as document export and printing, and record the reason that they are performed.

# **5.2.1 Normal mode**

If your system is configured with the normal display mode, you can open documents only in this mode. When AppEnhancer Web Access is in the normal mode, use of revision control is optional. You can open and modify documents, and, when you close them, the changes are automatically saved to the AppEnhancer document repository.

You can check out documents in the normal mode to prevent other users from making changes while you are working on a document. However, users are not required to check out a document before making modifications.

**Note:** The reverse is also true. If another user checks out a document, you cannot modify the same document until the user checks it in. To prevent accidental data loss, it is strongly recommended that you check out documents before you modify them.

# **5.2.2 Check-in/check-out mode**

AppEnhancer Web Access check-in/check-out mode provides a more secure level of version control than is provided in normal mode. It is strongly recommended that you check out any document that you intend to edit. If you change a document without checking it out, accidental data loss can occur if another user makes changes to the same document simultaneously.

For example, assume that you are editing a document and have added a few pages of new data. You have not checked out the document. Another user opens the same document, without seeing the changes that you have made (because you are currently working on them), and makes additional changes. Meanwhile, you close and save the document. When the other user closes and saves the same document,

their changes are saved, overwriting your work. All of your changes are lost. If you had checked out the document *before* making changes, the other user would have been able to open the document only in read-only mode and could not have made any changes until you checked in the document.

If the AppEnhancer system administrator has enabled the check-in/check-out mode on the AppEnhancer Web Access server, or if you have selected the **Prompt for Checkout** option under **Document View** in the **User Settings** page, you are prompted to specify whether you want to check out the document or open it as read-only. The prompt does not appear if you open the following types of documents:

- A previous revision of the document
- The final revision of a document
- A checked-out document; the document opens as read-only if checked out by another user and continues in checked-out mode (resume check-out mode) if checked out by the current user
	- **Note:** A resumed checkout might fail for a user who works on multiple workstations. If a user opens the document that is checked out on workstation A and then tries to do the same on workstation B, the resumed checkout fails on workstation B, and the document opens as read-only.

If you do not select **Prompt for Checkout**, you can open the document and then check it out by selecting **Check Out** from the **Document** menu.

When you check out a document, a copy of the document as it exists in the AppEnhancer repository is created and this copy becomes your working copy. Even when you close a document, you can keep the document checked out to continue working on it.

If you have selected the **Prompt for Checkout** option for the application that you are using, you can check in the final revision of a document. After you check in the final revision, users can open the document only in the read-only mode.

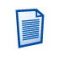

**Note:** Users with the deletion privilege can delete the final revision of a document from the AppEnhancer repository.

You can also cancel the checkout by selecting **Cancel Checkout** from the **Document** menu. When you cancel the checkout, the working copy is deleted and AppEnhancer considers the document revision in the repository as the current revision. The changes that you made to the working copy are discarded.

When you finish your changes, you can choose to check the document back into the repository. You can check in a document by selecting **Check In** from the **Document** menu. When you check in a document, identify the status of the document revision. You can assign the revision as minor, major, or a replacement for the current revision.

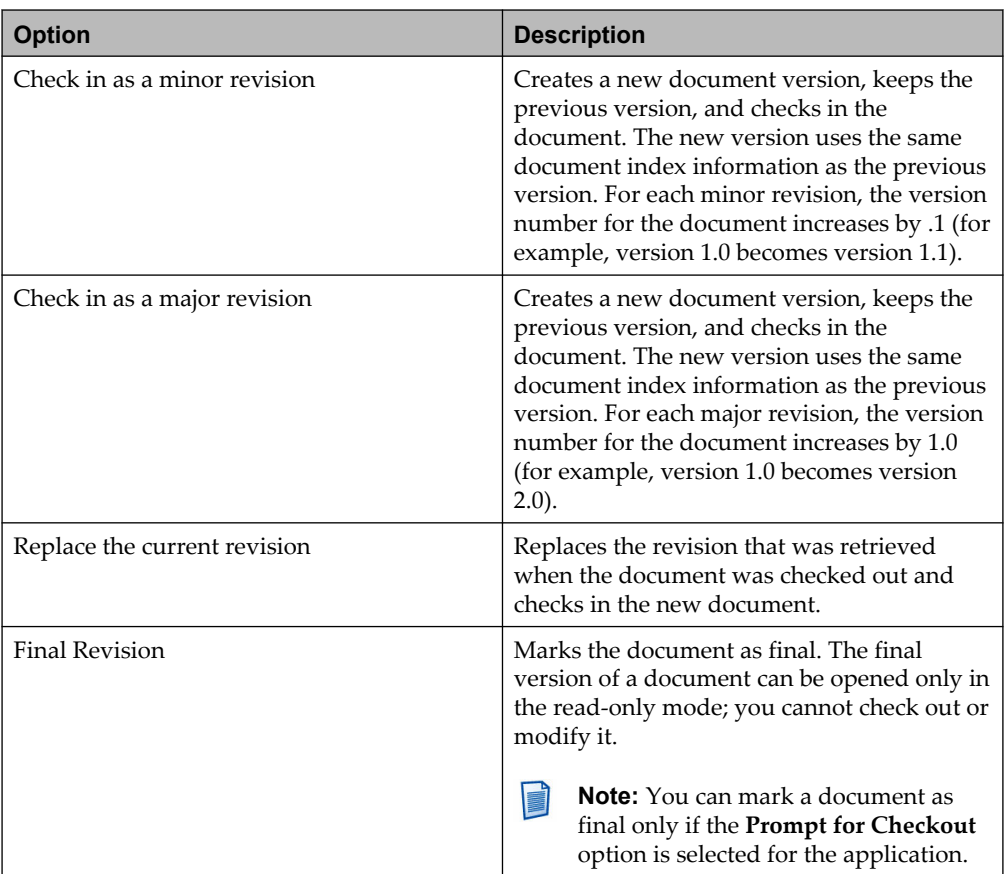

The following table lists the three document revision types and describes their functions:

# **5.2.3 Read-only mode**

In the read-only mode, you cannot modify documents; you can only read them. There are many circumstances when you might work with documents in the readonly mode:

- If you have already checked out a document and then open another instance of the same document
- If you select **Read Only** in the **Document Version Control** dialog box (appears only if the **Prompt for Checkout** option is selected for the application)
- If you open:
	- A document that someone else has checked out
	- The final version of a document
	- A document that is under retention

You cannot add or delete new pages or page revisions, add annotations or redactions, or modify the document index for a read-only document. If you open a document as read-only and then decide to make changes to the document, assuming that another user has not checked out the document, you can check out the document by selecting **Check Out** from the **Document** menu.

### **5.2.4 Reason Audit mode**

The AppEnhancer system administrator configures the Reason Audit mode at the application level to facilitate compliance with the Health Insurance Portability and Accountability Act of 1996 (HIPAA). If configured, when you select to view, print, export, or email one or more documents, AppEnhancer Web Access displays the **Reason Code Required** dialog box. In this dialog box, select a task that you want to perform and describe the reason for performing the task.

# **5.3 Document Viewer toolbar and menu options**

The Document Viewer toolbar includes buttons that enable you to manipulate document images, print document pages, and display information about images, among other things. If you have the proper permissions, you can use other buttons to make annotations and redactions including lines, arrows, highlights, and text annotations. You can use the buttons to show or hide annotations, save or delete annotations, and position annotations with reference to a document or batch page.

The **Document** and **Page** menus also provide options to perform a wide range of operations on an open document. The **EMAIL**, **PRINT**, and **EXPORT** options enable you to perform these operations directly from the browser. For more information, see ["Printing selected documents" on page 55,](#page-54-0) ["Emailing selected documents"](#page-55-0) [on page 56](#page-55-0) and ["Exporting selected COLD documents" on page 55](#page-54-0).

**Note:** If **Enable Inline Rendering of Foreign Files** under**Document View** is selected in the **User Settings** page and **Render foreign files as HTML** is enabled on the server, foreign files are rendered as HTML rather than links that can be used to download or open the foreign file. If the foreign file is an unrecognized file type, it appears as a link that you can use to download the file.

### **5.3.1 Viewing subpages**

If there is more than one subpage in a page (for example, in an Information and Content Exchange (ICE), TIFF, DCX, or PDF page format), you can use the **Next Subpage** and **Previous Subpage** buttons to navigate through the subpages.

#### **5.3.2 Viewing page versions**

If more than one version of a page exists, AppEnhancer displays the latest version by default. You can use the **Previous Page Version** and **Next Page Version** buttons to navigate through all the versions of a page. You can also add a new page version, delete the current version, and delete all previous versions by using the appropriate buttons on the **Page Version** toolbar.

#### **5.3.3 Displaying image information**

You can view the image information for a displayed document by selecting **Display Image Information** from the **Page** menu on the toolbar.

#### **5.3.4 Rotating multiple pages**

You can rotate and save all or multiple pages of a document by selecting **Rotate and Save Multiple** from the **Page** menu on the toolbar.

You have the option to select all pages or just the current page or provide a range of pages.

#### **5.3.5 Adding annotations**

When you work with documents, several types of annotations are available. You can add text annotations that can be viewed as actual text or as an icon. All annotations, including text, can be placed within documents in the transparent or opaque (filled) mode.

**Note:** When you add annotations to a document with subpages, you can add annotations only to the first subpage of the document.

For more information, see ["Annotations" on page 87.](#page-86-0)

#### **5.3.6 Viewing document properties**

The **Document Properties** page enables you to view information about an active document. To view this information, select **Document Properties** from the **Document** menu on the toolbar.

You can view basic information such as the name of the application, revision number, name of the person who created and the date of creation, and the login ID of the person who has checked out the document, including the date and time of checkout. These are system properties assigned by AppEnhancer Web Access. You cannot change them.

You can specify the following additional information:

- Title of the document
- Subject of the document
- Author of the document
- Relevant keywords related to the content of the document
- Comments about the document

After specifying the details, you can save the properties or reset the properties to their original values. You can retrieve documents by using these document properties in a search criteria.

### **5.3.7 Deleting a document**

When you delete a document, it is immediately deleted by default. At the Application level, an administrator can enable the Recycle Bin feature to temporarily store deleted documents for review before permanently deleting a document. Once the Recycle Bin feature is enabled, all deleted documents are moved to the Recycle Bin.

To delete a document, select **Delete Document** from the **Document** menu on the toolbar.

### **5.3.8 Viewing revision history**

When you create multiple versions of a document, AppEnhancer creates a record of the revision history. It lists the revisions that have been made, the user who has checked in each revision, the date the revision was made, and the check-in comment. You can also open or delete a specific revision.

To view the revision history, select **Revision History** from the **Document** menu on the toolbar.

### **5.3.9 Deleting a document revision**

When you delete a revision of a document, the item is deleted by default. At the Application level, an administrator can enable the Recycle Bin feature to temporarily store deleted revisions for review before permanently deleting a revision. Once the Recycle Bin feature is enabled, all deleted revisions are moved to the Recycle Bin.

To delete a revision, in the **Document Revision History** dialog, locate the revision version you want to delete and click **Delete Revision**,

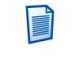

**Note:** When the latest document revision is deleted, the previous version becomes the active version.

#### **5.3.10 Using text view**

During the OCR process, a scanned image of a document or a page is converted into actual text. Text view shows the OCR result of the image. To view the actual text, select **Text View** from the **Page** menu on the toolbar.

#### **5.3.11 Performing a text search**

- 1. Click **Text Search** to perform a text search in the opened document. The Text Search dialog appears.
- 2. Enter keywords in the search input filed and click **Text Search** to begin searching.
- 3. If the keywords are found, the viewer navigates to the first hit page and highlights the hit words.

If the keyword are not found, the viewer displays **The specified text was not found**.

4. Click **Previous Hit Page** or **Next Hit Page** in the Text Search dialog to navigate to other hit pages.

#### **5.3.12 Restoring a recycled document or revision**

When a deleted document or revision is in the Recycle Bin, you can restore the document or revision to its original location.

To restore a document or document revision:

- 1. Run a query that includes **Recycled documents** and optionally, select **Include previous document revisions** if you want to include revisions.
- 2. On the **Query Results** screen, locate the document or revision you want to restore and select its respective check box.
- 3. Click **Restore**,

#### **5.3.13 Permanently deleting a recycled document or revision**

When the Recycle Bin is enabled, deleted documents and revisions are sent to the Recycle Bin to store and review a document or revision before deletion.

To permanently delete a document or document revision:

- 1. Run a query that includes **Recycled documents** and optionally, select **Include previous document revisions** if you want to include revisions.
- 2. On the **Query Results** screen, locate the document or revision you want to delete and select its respective check box.
- 3. Click **Permanently Delete**,

4. In the **AppEnhancer Web Access** dialog, confirm the deletion by clicking **PERMANENTLY DELETE**.

# <span id="page-68-0"></span>**5.4 Viewing foreign files**

The AppEnhancer Web Access administrator determines the method that AppEnhancer Web Access uses to processes foreign files.

The HTML versions of foreign files are displayed if the administrator has configured the system for this feature and you have selected **Enable Inline Rendering of Foreign Files** for **Document View** in the **User Settings** page.

If you do not select **Enable Inline Rendering of Foreign Files**, the name of the foreign file appears as a link in the Document Viewer. You can download the file or render it to open in another window. To open or save the foreign file, click the download link. If the native application of the file is installed on your workstation, you can view the file in that application. If the native application is not installed, you can only save the file.

# **5.5 Viewing AppEnhancer Reports Management reports**

You can retrieve reports from the AppEnhancer Reports Management module by creating a report specific query.

#### **To create a new report query:**

- 1. From the list of applications, select the application for which you want to create a query.
- 2. Click the Search icon on the toolbar and select **New Report Search** from the list.
- 3. Specify the search criteria to locate the reports you want to retrieve.
	- **Note:** There are only three fields: TIMESTAMP, DESC (Description), and RPTTYPE (Report Type). You can use all the index field query methods on these fields. For more information, see ["Single-application searches"](#page-45-0) [on page 46](#page-45-0).
- 4. Click **RUN** to run the query.
	- **Note:** If you do not have an AppEnhancer Reports Management license, an error message appears after you click **RUN**.
- 5. In the **Query Results** page, select the report that you want to view and then click **Open** on the context menu.

The report appears in the Document Viewer.

You can navigate through the pages of the report and then email them.

# **5.6 Viewing and editing Microsoft Office files**

You can use AppEnhancer Web Access to view and edit Microsoft Word, Microsoft PowerPoint, and Microsoft Excel documents.

- 1. In AppEnhancer Web Access user profile settings, select the **Open Office Documents with Office Online Server** check box.
- 2. Open a Microsoft Office document from the query result set or upload a new document. The document content is presented within the embedded Office Online Server (OOS) viewer.
- 3. To edit the document, click **Edit in Browser**.
- 4. To stop editing, click **View** > **Document Views** > **Reading View**. The modified document is uploaded to a temporary storage location.
- 5. When you are finished, click the **Save to AE** icon. The document is saved as a new page version.
	- **Note:** You can edit only one Microsoft Office document at a time in OOS. When editing a document, you cannot open another AppEnhancer document, page, or page version. If you choose to navigate to another document, you will receive a prompt to stay and save or leave the document without saving.

OOS only supports editing of OpenXML format (.docx, .xlsx, .pptx), not binary format (.doc, .xls, .ppt).

# <span id="page-70-0"></span>Chapter 6

# **Managing Documents**

A full range of document management functionality is available in AppEnhancer Web Access, including the ability to print, email, delete, and export documents and pages. You can also modify the index field values of documents.

# **6.1 Using the email functionality**

You can email selected documents either as inserted files or links. You can access the email functionality from the **Query Results** page or within Document Viewer.

**Note:** You can save email messages in MSG or EML format and open them in

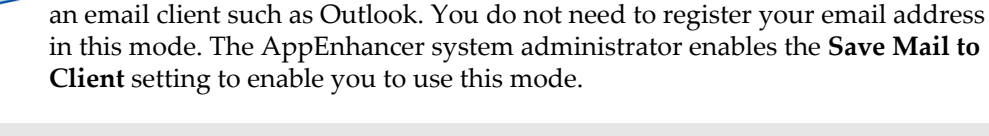

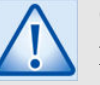

#### **Caution**

If your WX server has Outlook x64 installed, the client email for MSG format will not work due to compatibility issues. To resolve this, perform one of the following actions.

• Uninstall Outlook 64bit and install Outlook 32bit.

*or*

• Uninstall Outlook 64bit and rerun the Web Access Installer. It will install the CDO component.

# **6.1.1 Registering email addresses**

Before you can email documents, register your email address in the system.

- 1. In the **Mail Registration** dialog box, type your email address in the SMTP format (yourname@yourcompany.com).
- 2. Click **OK**.
- 3. After the system processes and adds your email address into the repository, it sends a confirmation code to the registered email address.
- 4. Open your email client and check for a message with the AppEnhancer Web Access Email Registration ID. Open the message and copy the confirmation code from the message.
- 5. Return to the **Mail Registration** dialog box and paste the confirmation code in the corresponding text box.

#### **Notes**

- If you accidentally delete the email message before copying confirmation code, click **Resend confirmation code to the supplied email address** to have another confirmation code sent to the registered email address.
- Always use the most recent confirmation code.
- 6. Click **OK**.

The **Mail Document** dialog box appears where you can specify the details for emailing documents.

For more information, see ["Emailing selected documents" on page 56](#page-55-0).

### **6.1.2 Changing the registered email address**

If your email address changes, update your registered email address with the new address.

- 1. From the **Query Results** page, select the documents that you want to email.
- 2. Click **Email** on the toolbar.
- 3. In the **Mail Document** dialog box, click the **Change** link.
- 4. In the **Mail Registration** dialog box, replace the current email address with your new email address.
- 5. Click **OK**.

### **6.1.3 Saving email**

You can save unsent email messages as MSG or EML files. You can then open the saved messages in an email client application and send it at a later time.

- 1. From the **Query Results** page, select the documents or pages that you want to email.
- 2. Click **Email** on the toolbar.
- 3. Select **All Pages** or specify a page range.
- 4. Type a subject and the body of the message.
- 5. Select the email options.
- 6. Select either **MSG Format** or **EML format**.
- 7. Click **EMAIL**.
## <span id="page-72-0"></span>**6.2 Creating new page versions**

AppEnhancer Web Access enables you to save up to 255 versions of a single document page.

- 1. Locate the document to which you want to add pages, by querying the corresponding AppEnhancer application.
- 2. From the **Query Results** page, select the document and then click **Open** on the context menu.

The first page of the document appears in the Document Viewer.

- 3. Select a page by using the page thumbnails, click the **Page** menu on the toolbar and then select **New Version**.
- 4. In the **New Page Version** dialog box, browse and select an electronic file.
- 5. Click **UPLOAD**.

AppEnhancer Web Access displays the new version of the page. If you have uploaded more versions, you can view the total number of versions for the page and also move from one version to another.

## **6.3 Moving or copying document pages**

AppEnhancer Web Access enables you to move or copy document pages between AppEnhancer applications. It processes the pages as a new batch in the target application. You must have the *Batch Scan* privilege for the target application and the *Delete Page* privilege for the source application to move pages. The *Batch Scan* privilege for the target application is sufficient to copy pages.

- 1. Locate the document to which you want to add pages, by querying the corresponding AppEnhancer application.
- 2. From the **Query Results** page, select the document, and then click **Open** on the context menu.
- 3. Select the document page by using the page thumbnails, click the **Document** menu on the toolbar, and then select **Copy or Move Pages**.
- 4. In the **Copy or Move Pages to New Batch** dialog box, specify the following:

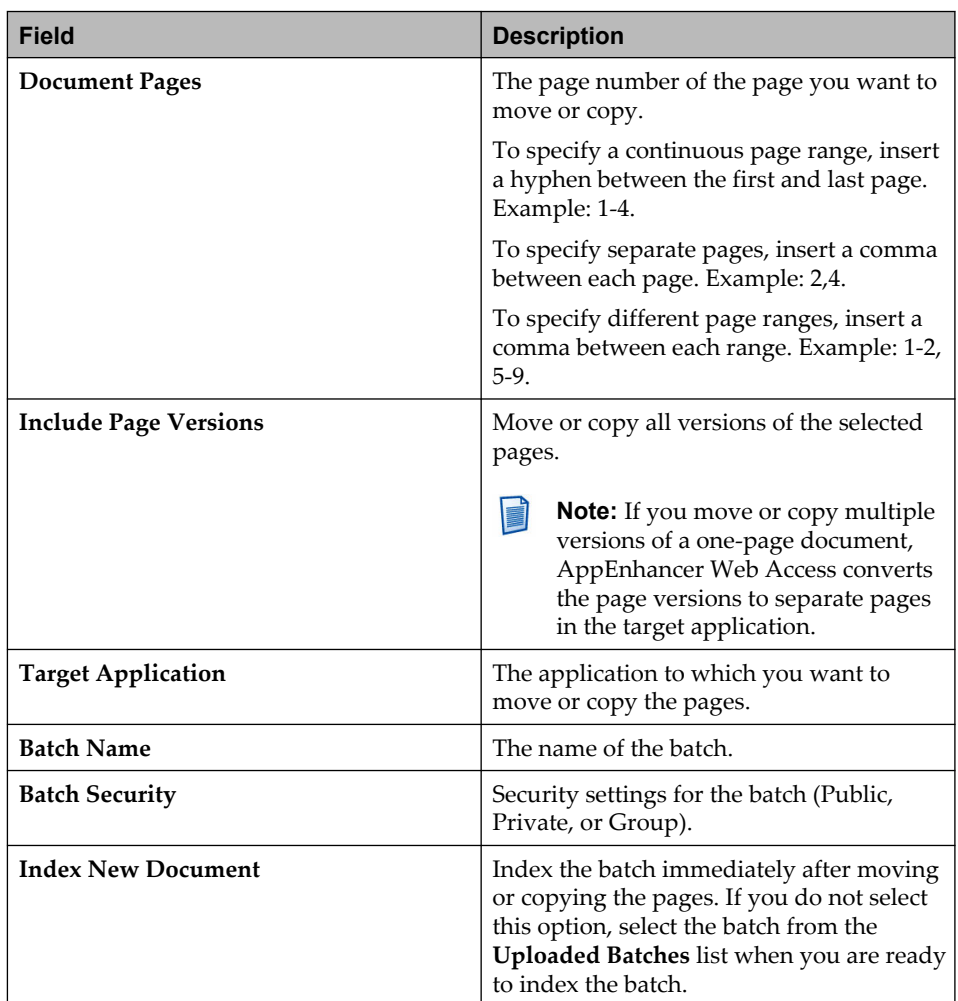

- 5. Click **MOVE** if you want to move the selected pages from the source application.
- 6. Click **COPY** if you want to leave a copy of the pages in the source application.

## **6.4 Exporting documents**

- 1. Open a document from the **Query Results** page.
- 2. Select **Export Document** from the **Document** menu.
- 3. In the **Export Document** dialog box, select the pages that you want to export: all pages, current page, or a range of pages.
- 4. Select **Hide Annotations** to avoid exporting the annotations on the page.
- 5. Click **EXPORT**.

After the export, the browser window displays the name of the downloaded document. The **Export Document** dialog box displays the log. The file is

automatically downloaded to the downloads folder. You can save the file in another location, if required.

## **6.5 Adding pages to AppEnhancer documents**

- 1. Locate the document to which you want to add pages, by querying the corresponding AppEnhancer application.
- 2. From the **Query Results** page, select the document, and then click **Open** on the context menu.
- 3. To append new pages to the end of the document, drag and drop the electronic file or files from your desktop into the open document area.
- 4. To insert the new pages before or after a particular page in the document:
	- a. Select the page thumbnail. The page appears in the Document Viewer.
	- b. From the **Page** menu, select **New Page**.
	- c. In the **Add New Page** dialog box, browse and select the electronic file that you want to append to the document.
	- d. Select the position where you want to add the new pages.
	- e. Click **UPLOAD**.

The new pages are inserted in the document at the selected insertion point. Thumbnails of the uploaded pages appear at the corresponding point in the sequence of thumbnails.

When you add a mail file (.MSG format) to a document, you can choose to add the mail attachment as new pages. When you do so, the new uploaded file will be split into several pages, depending on how many attachments the file has. The user setting **Import Email Attachment as New Page** enables or disables this function.

## **6.6 Scanning pages to documents**

You can also add pages to batches by scanning (New Page, Replace Page and New Version).

For New Page operation, you can scan and insert the scanned pages before or after the current page, or append to the current document.

For Replace Page , you can scan and replace the current page with the scanned page (only the first page scanned is used to replace the current page).

For New Version , you can scan and create a new page version for the current page (only the first page scanned is used to replace the current page version).

## **6.7 Field masking**

AppEnhancer administrators can use a *validation mask* to specify the exact format (character pattern) required for each text index field that is associated with an application. If the administrator selects the **Validation Mask** option for a text field (in AppEnhancer Administrator), AppEnhancer performs a character-by-character validation of each value that you specify for an index field during the document indexing process. This action ensures that data is stored in the database in the designated format.

AppEnhancer extends the concept of field masking to enable administrators to mask field *display* values. This feature prevents you from viewing confidential data in index fields.

You can view the index fields when you view documents from the **Query Results** page. The masked field values are not visible in the AppEnhancer Web Access user interface, regardless of user permissions. An asterisk (\*) appears in place of each masked character in the index field. You can modify the index values for masked fields, but you cannot view the original value.

## **6.8 Modifying index field values**

If you have the appropriate permissions, you can access AppEnhancer documents and modify their index field values. For information about indexing instructions, see ["Indexing batches manually" on page 39](#page-38-0) and ["Using the Auto Index feature"](#page-42-0) [on page 43](#page-42-0).

- 1. From the list of applications, select an application and run a query.
- 2. From the **Query Results** page, select the document, and then click **Open** on the context menu.

The first page of the document appears in the Document Viewer. If you have selected **Show Index View** under **Index** in the **User Settings** page, the current index values for the document also appear in the index fields. Otherwise, click the arrow icon on the center right of the page to open the index view.

- 3. Click **MODIFY**.
- 4. Make the necessary changes to the index data.
	- **Note:** If you have selected **Enable Dual Data Entry** under **Index** in the **User Settings** page, type the relevant field values twice to validate the value.
- 5. Click **SAVE**.

## **6.9 Batch deleting documents**

If you have **Delete Doc** and **Retention Administrator** permissions on an application, you can batch delete the documents in that application.

- 1. Select an application from the list.
- 2. Click the plus (**+**) symbol in the upper right corner, then **Retention Administration**.
- 3. In the **SELECT MODE** tab, select **Dispose of documents from the application** then click **NEXT**.
- 4. In the **SEARCH DOCUMENTS** tab, input the query criteria and click **NEXT**.

**Note:** The default maximum number of query results retrieved per query is 1000. You can change the value of **MaxQueryResults** in the file web. config to change the maximum number of query results retrieved per query.

- 5. In the **SELECT DOCUMENTS** tab, select the radio button **Process all documents found** or select the documents you want to delete and click **RUN**.
- 6. In the **PROCESS RESULT** tab, click **FINISH** or **RESTART** to end the process.

## **6.10 Archiving documents**

If you have Administrator and Migrate Application permissions in Web Access, you can create an archive job.

- **Note:** To use this feature, you need to install Administrative Services and configure this feature in AppEnhancer Administrator.
- 1. In Web Access, navigate to an application.
- 2. Click the  $\bullet$  icon > **Archive**.
- 3. On the Job Configuration tab, set the destination, annotation, and OCR text folders, and enter a job description. The default value of the job description is automatically set to the format *<UserName>*-*<DataSourceName>*-*<Application>*, but you can customize it with any other description.

When you are finished, click **Next**.

- 4. On the Archive Job Summary tab, confirm that the information is correct. When you are finished, click **Next**.
- 5. On the Search Documents tab, input the query criteria for the documents. When you are finished, click **Next**.
- 6. On the Select Documents tab, select the documents that you want to archive.

7. Click **Run**.

The Process Result page appears when the archive job is created successfully.

8. Click **Finish**.

#### **Notes** E

- If the Archive Job contains OCR documents, you need to restart the AppEnhancer Index Agent service and resubmit the OCR job after the Archive Job is finished.
- If the Archive Job contains full text documents, you need to complete full text indexing again after the Archive Job is finished.

# Chapter 7 **Migrating documents**

Creating a migration job enables you to migrate applications from one data source to another or within the same database.

You can migrate all or some of the documents in an application. All index information, annotations, and the document file itself are migrated automatically, but the migration can be expanded to include security settings and AppEnhancer Reports Management report view information. Custom data types and formats are migrated, but only the ones being used by the source application, and only if they do not already exist in the destination application. In some cases, you can limit the migration to index information only, excluding the actual documents.

If the application does not exist on the destination database, a new application will be created. If the application already exists on the destination database, you can choose to merge the documents into the destination application, or to overwrite all existing documents in the destination application with the source application.

Settings from a migration can be saved and reused, making the migration process almost automatic for subsequent migrations.

#### **Notes** E

- You could create a new Software Retention Management application, but it is not considered a retention-enabled application until the Retention Administrator configures retention for the application using the RM Configuration Utility.
- User must have Administrator and Migration permissions to perform a migration.

## **7.1 Document migration rules**

The following rules pertain to migrating documents during migration:

- Index-only migrations are permitted only when the migration involves like applications. Any existing retention configuration information (that is, retention policies and/or classes defined for the source application as well as retention periods for documents) is exported to the new application.
- The index field structure of the new application must be identical to the old application.
- The following items are not migrated:
	- If an application is migrated with batches waiting to be indexed, the nonindexed batches are not migrated. Batches should be indexed before an application is migrated.
- Full-text and OCR information from the full-text database is not migrated.
- If you are copying documents from a source application that is retention enabled, retention configuration options are discarded. Retention Administrators can configure the destination application for retention by using the RM Configuration Utility.

## **7.2 Migrating applications**

There is a step-by-step UI for application migration between databases. You can select the documents to be migrated by specifying search criteria that describe which documents will be included in the migration. You can choose to:

- Migrate an application to a database that does not already contain the application
- Merge the application with an existing application in the destination database
- Write the application over an existing application in the destination database
- Append the application to an existing application in the destination database
- Migrate an application within the same database
- Migrate index information only
- Migrate security information
- Migrate previous revisions
- Migrate annotation groups

Document annotations in the application are migrated automatically.

The following table describes the migration options:

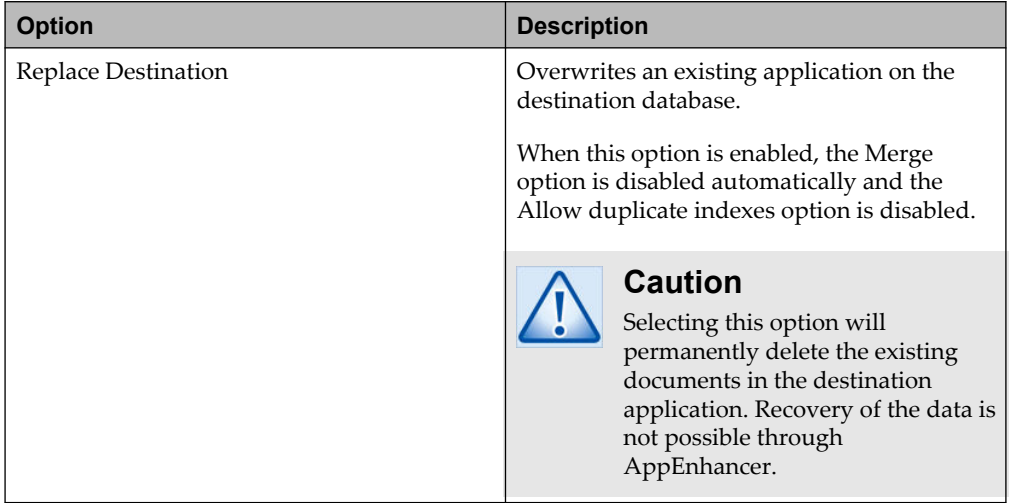

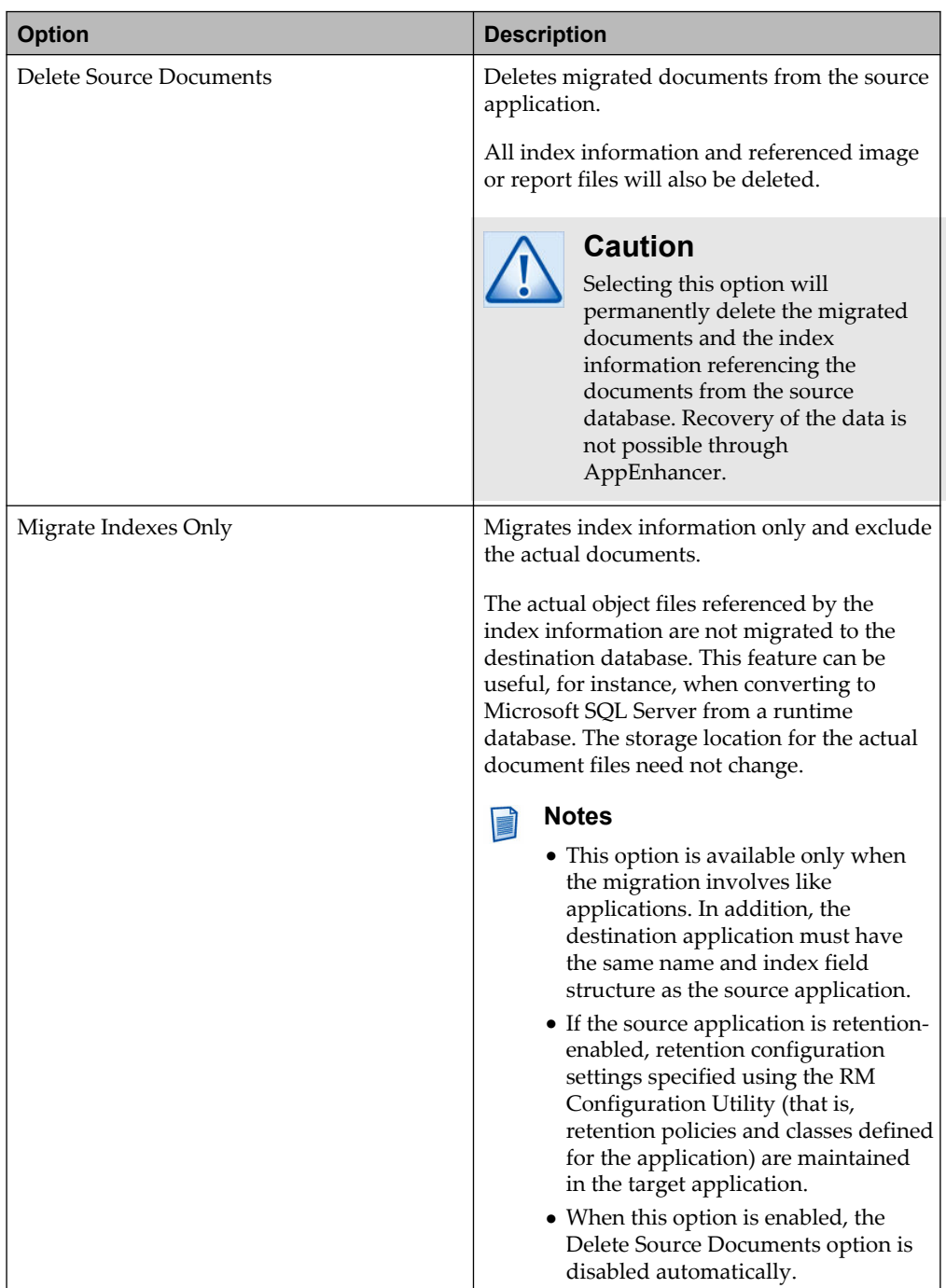

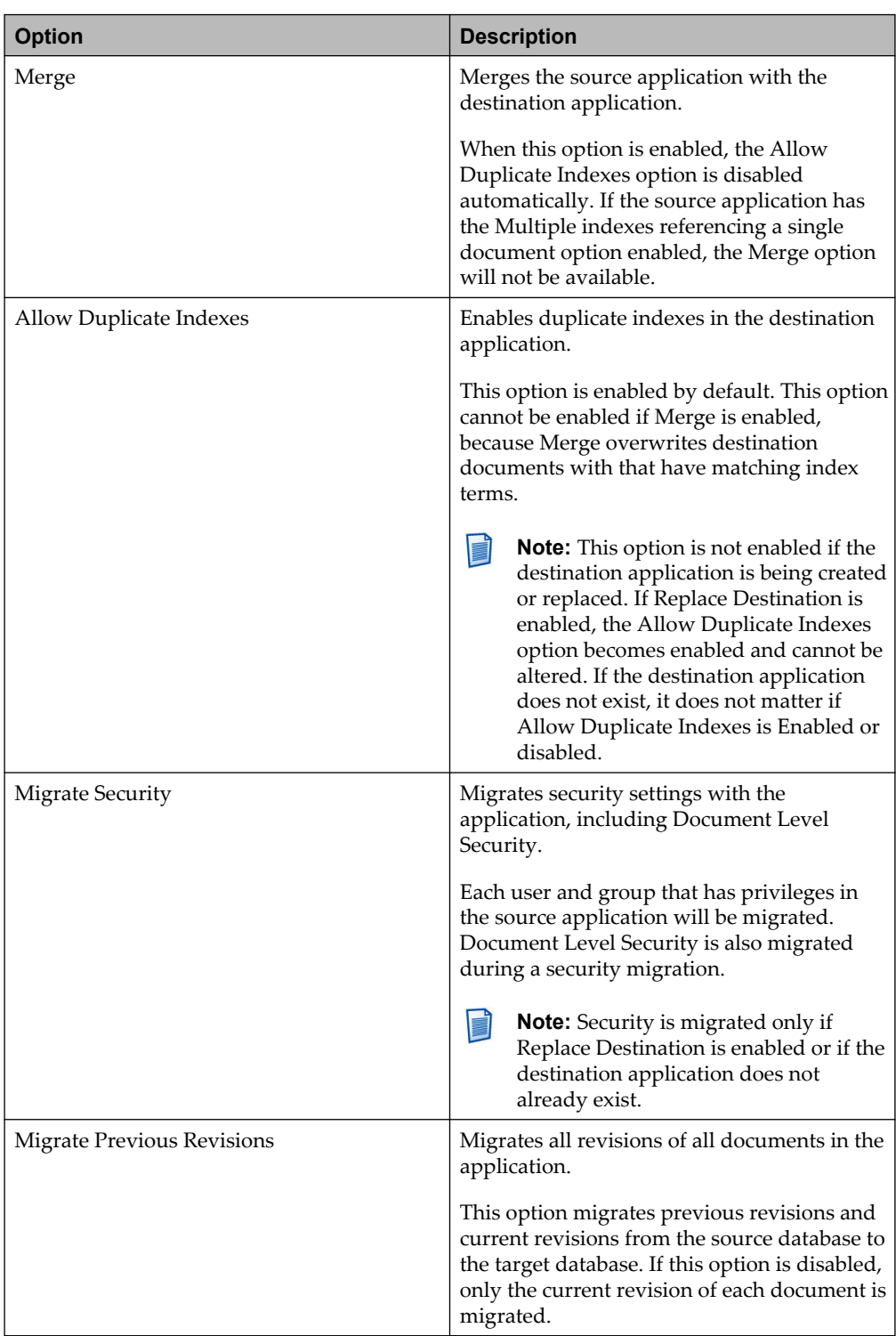

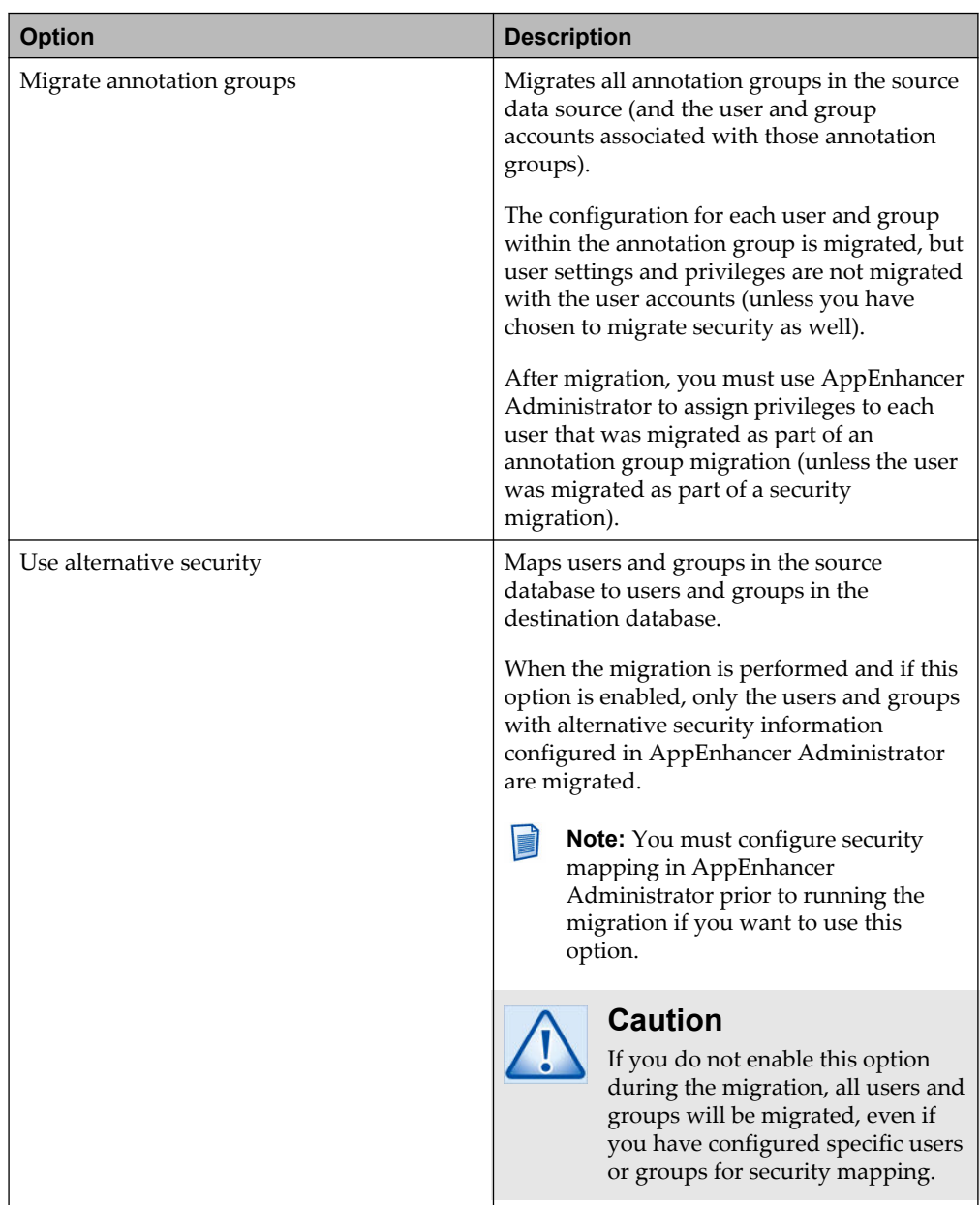

### **7.2.1 Migrating security**

Follow these rules when you perform a security migration:

- When an application is migrated with migrate security selected, copy source security to the destination database for all users and groups that have access to the migrated application.
- When group security is migrated, migrate all users that belong to the group to the destination database.
- For both user and group profiles, copy the source global profile to the destination application if it does not already exist. If a global profile already exists on the destination database, it is not overwritten.
- **Note:** For both user and group profiles, the application-specific profile located in the source database always overrides the application-specific profile in the destination database.

For user settings, permissions are verified for all individual users, and if the destination permissions are not the same as the source (possibly due to membership in multiple groups), the application-specific profile is created or altered to match the user permissions in the source database. If the source data source is using a different security provider than the destination data source, ensure that required actions are taken and conditions are met, as described in the following table:

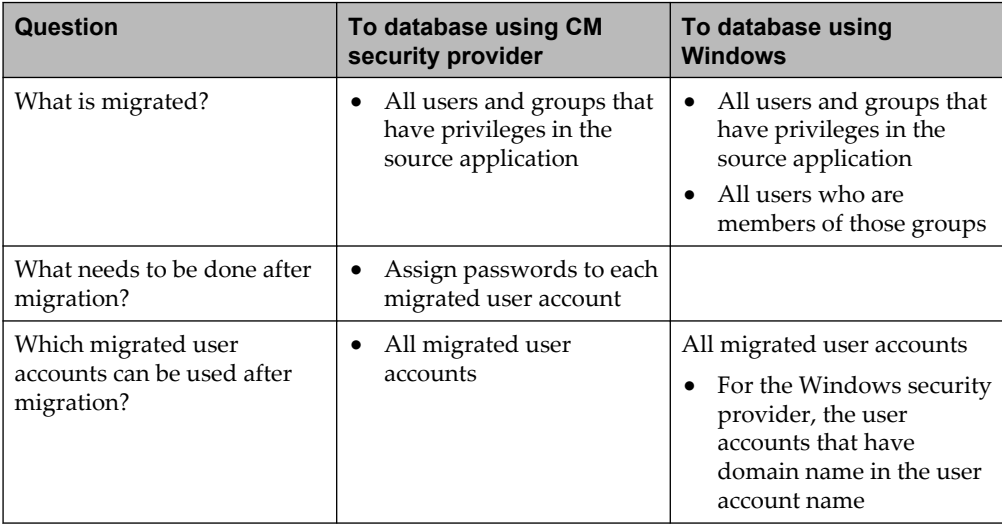

## **7.2.2 Migrating annotation groups**

If the source data source is using a different security provider than the destination data source, ensure that required actions are taken and conditions are met, as described in the following table:

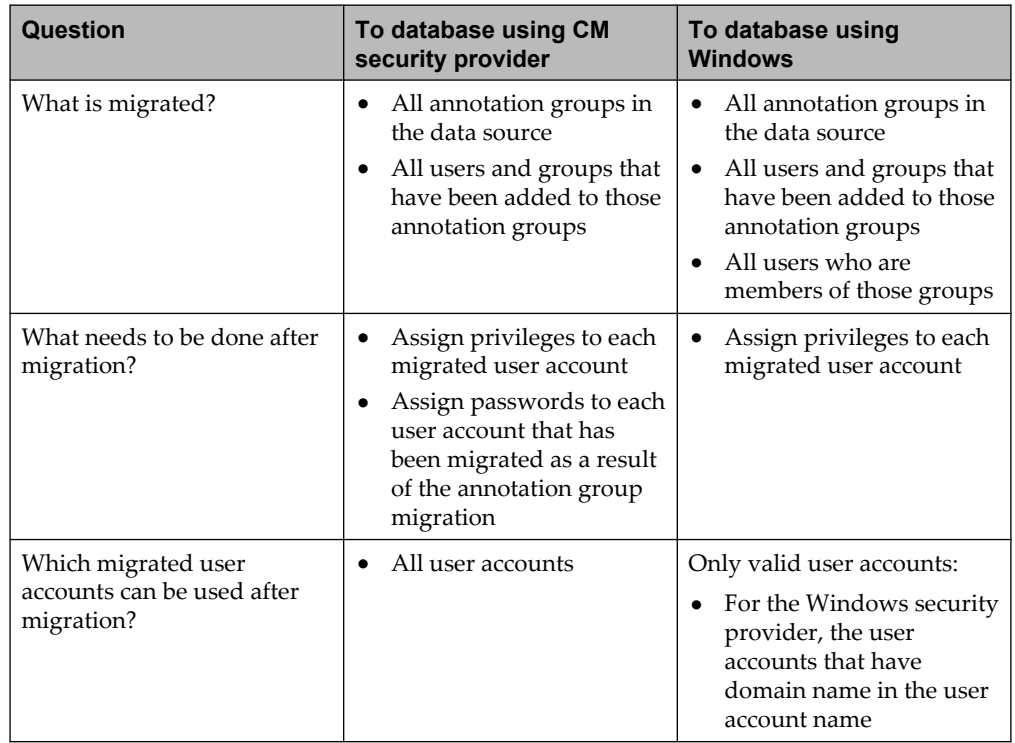

## **7.3 Creating a migration job**

If you have Administrator and Migration permissions in Web Access, you can create a migration job.

**Note:** To use this feature, you need to install Administrative Services and **IES** configure this feature in AppEnhancer Administrator.

- 1. In Web Access, navigate to an application.
- 2. Click the  $\bullet$  icon > **Migration**.
- 3. On the Migration Options tab, configure the migration settings manually or click **Load Settings** to load existing settings from a migration settings file.

When you are finished, click **Next**.

4. On the Query Criteria tab, query and list the documents that you want to migrate.

When you are finished, click **Next**.

5. On the Report Query Criteria tab, query and list the reports that you want to migrate.

When you are finished, click **Next**.

6. On the Migration Job Summary tab, confirm that the information is correct and click **Submit**.

The Process Result page appears when the migration job is created successfully.

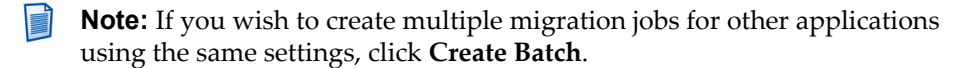

7. Click **Finish**.

# Chapter 8 **Annotations**

AppEnhancer Web Access enables authorized users to attach annotations to AppEnhancer document or batch pages to highlight important information, comment on the contents of the page, or block areas of the page from view. You can add annotations to images, text, and PDF files.

**Note:** If your user account includes annotation group options but does not give you individual annotation privileges, set the annotation group as the default to be able to use the annotation features. The AppEnhancer system administrator can specify this setting for your user account in AppEnhancer Administrator.

You can customize annotation properties to create the effects that you want. For example, you can change the line width and colors of annotations. Or you can use the filled setting with the redaction feature to make annotations opaque to block sections of a document from view. A show/hide feature enables you to view or hide annotations with a click. You can also save or delete annotations.

There is no limit to the number of annotations you can place on a page; however, many annotations might slow or distort page rendering.

In addition to placing multiple annotations on an image, you can overlap annotations, extending one annotation over another. A new annotation, if added to overlap an existing one, is placed on the top or front "layer" of the page. The existing annotation is placed on the bottom or back "layer" of the page.

**Note:** When overlapping annotations, create the annotations by using the redaction feature so that the colors appear opaque. Otherwise, the colors appear transparent and you might be unable to distinguish between the two annotations.

## **8.1 Annotation types**

There are five types of annotations that you can add to AppEnhancer documents:

- *Line annotations*: These include the straight line, the freehand line, the arrow, and the polyline.
	- You can use the freehand line feature to draw curved lines, straight lines, and combination lines (lines with curved parts and straight parts).
	- A polyline consists of a series of straight lines connecting multiple points or nodes. Because the nodes defining the polyline do not have to be aligned, you can create line annotations that are not straight lines. Polyline annotations can contain angles and can even delineate shapes. You cannot fill color to a shape

that you create with the polyline annotation. To create a custom shape by using straight lines and a fill color, use the polygon shape annotation.

<span id="page-87-0"></span>• *Shape annotations*: These include the rectangle, the rounded rectangle, the oval, and the polygon.

A polygon consists of a series of connected straight lines that form a closed shape. You can fill polygon annotations with color. This option also enables you to create asymmetrical shape annotations with a number of user-defined sides. The nodes that define the polygon do not have to be in alignment.

Shape annotations have a fill color and a line color.

- *Highlight annotations*: These are similar to rectangle annotations, except that they have no fill color and you cannot configure the default color.
- *Text annotations*: These have both fill color and line color configuration options, and can be displayed as either text or icons.
- *Rubber stamp annotations*: These include rubber stamp annotation attributes such as type (text or image) and content (text string or embedded bitmap) as well as the standard annotation attributes.
	- **Note:** Rubber stamps become available for use only after the AppEnhancer system administrator creates and configures them.

Annotations can be transparent or nontransparent (opaque). Lines, shapes, highlights, and rubber stamps are transparent by default. Text annotations are nontransparent by default. You must have *redaction privileges* to create and modify nontransparent annotations.

## **8.2 Creating line and shape annotations**

Before you create the line and shape annotations, configure their properties by using the format settings available on the toolbar.

### **8.2.1 Configuring annotation properties**

The first step to create a line or shape annotation is to check the current annotation properties, and, if necessary, change the defaults. For example, all annotations have default color settings that you can change. You can select a different line color, fill color, or both before adding an annotation to a document. You can also modify the default line width, by making it broader or narrower.

**Note:** Default colors for text annotations are set separately. For more information, see ["Creating text annotations" on page 91.](#page-90-0)

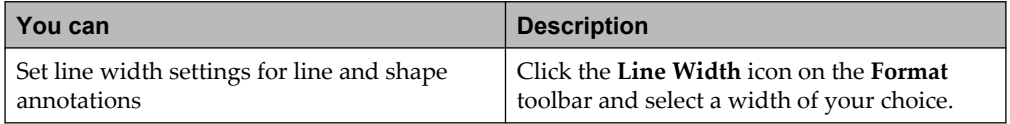

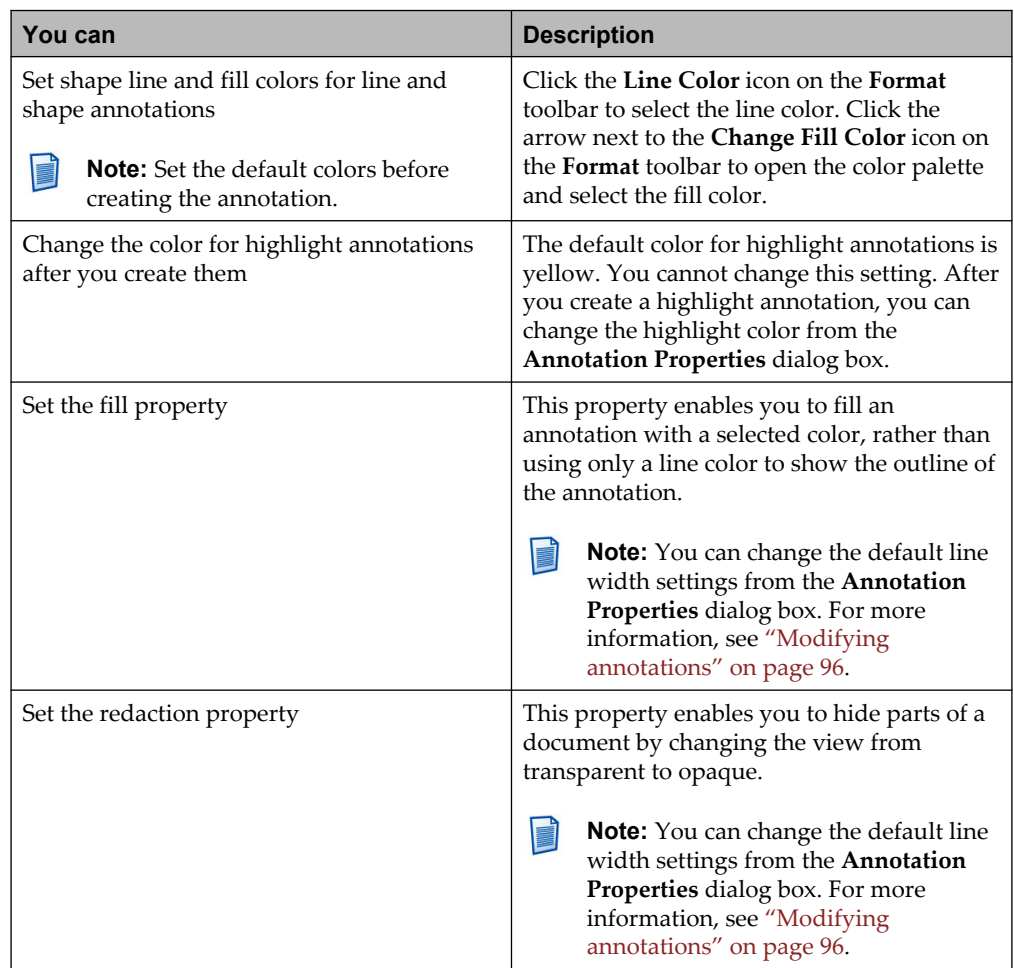

## **8.2.2 Adding annotation types**

After configuring annotation properties, you can add different types of annotations to an AppEnhancer page. You can apply text, line, shape, or highlight annotations that emphasize a specific area of the image. You can also apply rubber stamp annotations created by the AppEnhancer Administrator.

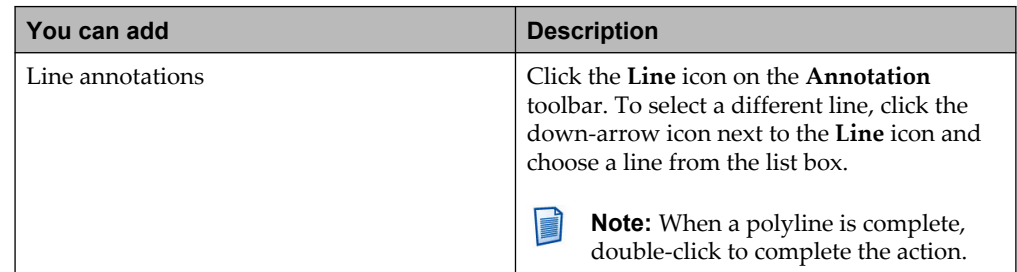

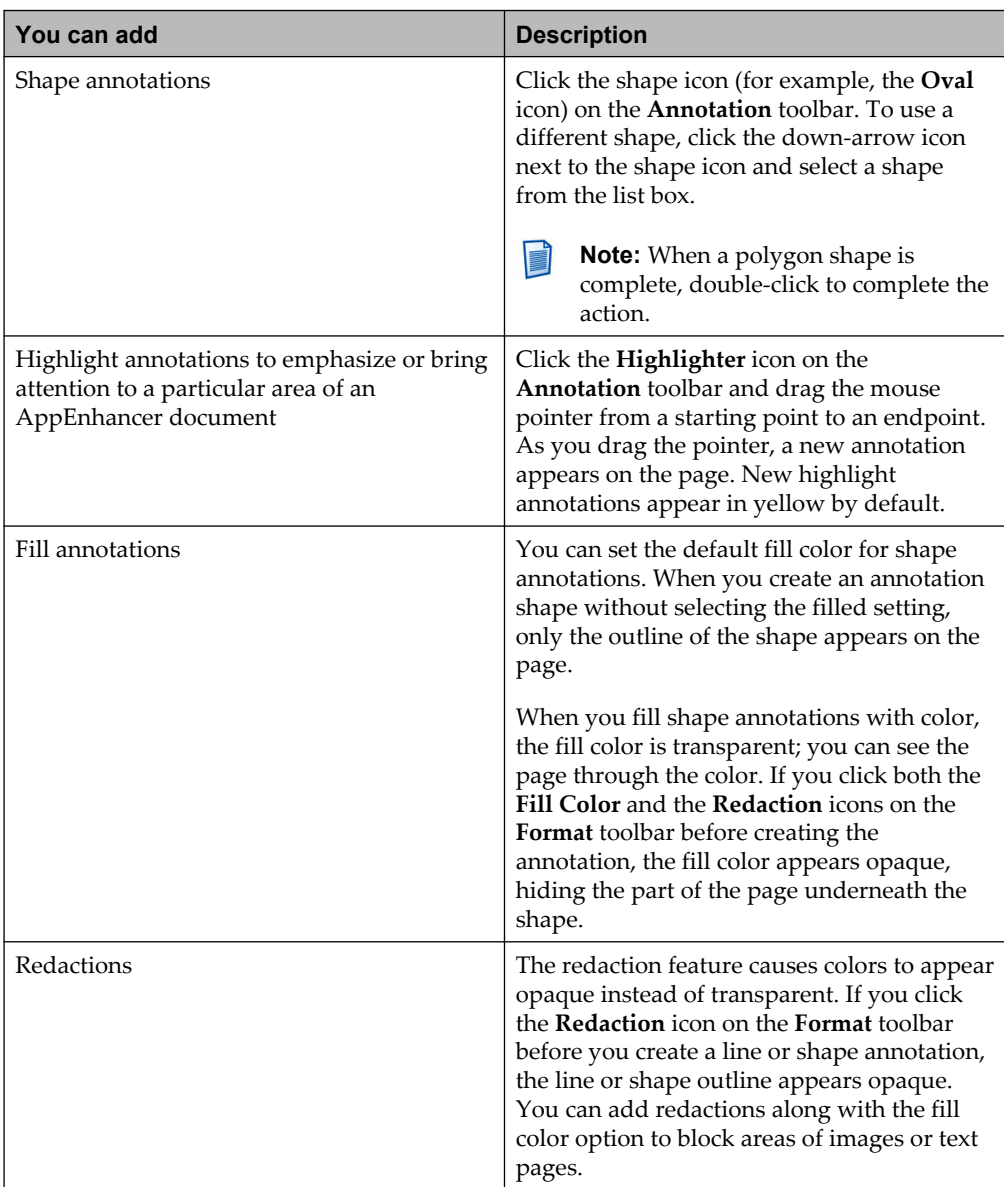

After you add annotations, click the **Save Changes** icon on the **Actions** toolbar.

### <span id="page-90-0"></span>**8.2.2.1 Interaction between redactions and OCR/full-text**

When applying redaction annotations, keep these points in mind:

- If you use an annotation with redaction to hide text on a document that was previously OCR-processed and then save the annotated page, the existing text view of the document is deleted.
- If you use an annotation with redaction to hide text on a document that was previously full-text indexed and then save the annotated page, the existing text view of the document is deleted and the document is automatically resubmitted to Index Agent.
- If you use an annotation with redaction to hide text in a PDF file and then submit the PDF file to Index Agent for full-text indexing, the text that is hidden behind the redaction is not removed. Users who do not have the appropriate privileges to use redaction to hide text can find the document by performing a full-text search with the hidden text as the search criteria.
	- **Note:** Redaction on PDF files is not supported.

## **8.3 Creating text annotations**

When you attach text annotations to documents, the text appears on the document page inside a box. Both the text and the box are nontransparent by default.

### **Notes**

- You must have redaction privileges to create and modify nontransparent text annotations.
- You must have the *Global Annotations* privilege to view or modify a text annotation that another user creates.

#### **To create a text annotation**

- 1. Open the document that you want to annotate and click the **Text** icon on the **Annotation** toolbar.
- 2. Click the location on the image where you want to place the comment.
- 3. In the **Add Text Annotation** dialog box, specify the following:

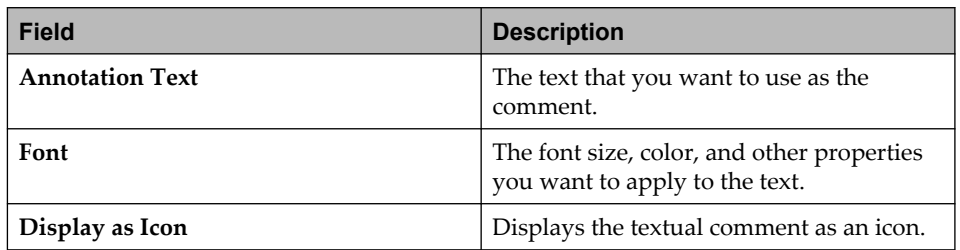

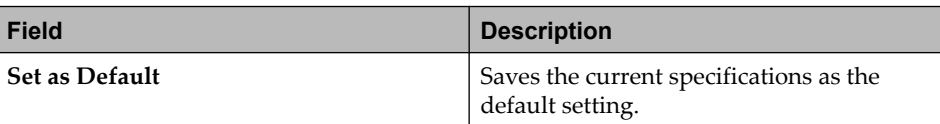

4. Click **OK**.

## **8.4 Rubber stamp annotations**

Rubber stamp annotations are predefined annotations that you can use to describe certain events. For example, you can have a rubber stamp that says "Added by <Username> on <Date>" where *Username* and *Date* are populated by your name and the date on which you have added the annotation. Some rubber stamps can be composed of an image so that you can place a signature, or other relevant graphic images, on a document page.

**Note:** The AppEnhancer system administrator must create and configure rubber stamps before they are available for use. Only users with appropriate privileges can control rubber stamp annotation features.

### **8.4.1 Adding rubber stamp annotations**

You can select rubber stamps from a list of available stamps. This list includes all the rubber stamps created for the current application.

To add a rubber stamp annotation:

- 1. Open the document that you want to annotate and click the **Rubber Stamp** icon on the **Annotation** toolbar.
- 2. From the **Select a Rubber Stamp from the list** dialog box, click the rubber stamp that you want to use.
- 3. Click **OK**.
- 4. Point the cursor to the location in the open document where you want the rubber stamp to appear and click.
- 5. Click the **Rubber Stamp** icon on the **Annotation** toolbar to cancel the rubber stamp function.

### **8.4.2 Preparing a rubber stamp file for Web Access**

If you have a text-based rubber stamp file from the Document Manager desktop application and want to use it in Web Access, you must manually modify the .txt file before it can be used.

To modify a rubber stamp file for Web Access:

- 1. Open the rubber stamp .txt file in your preferred text editor.
- 2. Delete the XML tag information in the first line. This line appears similar to the following:

```
<?xml version="1.0"?>
```
The file should begin with a <rubberstamp> tag.

3. Save your changes.

### **8.4.3 Creating a rubber stamp**

Rubber stamps are comprised of image files or XML-structured data stored as TXT files and only available for use after a system administrator creates and configures them in Web Access. Subsequently, you can add either text or image-based rubber stamps.

#### **Notes**

- Only users with Administrator privileges can create rubber stamps.
- If you want to use a rubber stamp from the Document Manager desktop application, you must modify the file to be compliant before it can be added in Web Access. For more information on modifying the rubber stamp, see "Preparing a rubber stamp file for Web Access" on page 93.

To create a rubber stamp in Web Access:

- 1. In the **Applications** list, click **\_RSTAMP**.
- 2. In the **\_RSTAMP Rubber Stamp Application** pane, click **New Document**.
- 3. In the **New Document** pane, click **Add Page**,  $\mathbb{F}$ .
- 4. In the **Add New Page** dialog box, click **Choose Files**.
- 5. Browse the file system and locate the rubber stamp file to upload.

When uploading a text-based rubber stamp, you must use a TXT file.

When uploading an image-based rubber stamp, you must use a BMP, GIF, JPG, PCX, PNG, TIF, or TGA file.

Select the file and click **Open**.

In the **Add New Page** dialog box that reappears, ensure **Insert After** is selected in the list.

6. Click **Upload**.

If you uploaded a text-based rubber stamp, the XML contents of the uploaded rubber stamp are displayed in the viewer.

If you uploaded an image-based rubber stamp, the image is displayed in the viewer.

- 7. In the default index value box, type a name for the rubber stamp.
- 8. Click **Save**.
- **Note:** To enable the rubber stamp for use in other applications, you must log out and then log in again to refresh the lists.

### **8.5 Redaction templates**

Redaction templates allow you to apply a saved shape redaction style on existing annotations in the Document Viewer of Web Access. You can create up to three redaction templates.

#### **Creating a new Redaction annotation**

- 1. From the list of applications, select the required application.
- 2. Click **New Document**.
- 3. In the **Add New Page** dialog box, click **Choose Files** and select any image PDF document.

**Note:** Text PDFs are not supported.

- 4. Open the supported document in Document Viewer.
- 5. Select any shape annotation and add it as a redaction.

For more information, see ["Configuring annotation properties" on page 88.](#page-87-0)

- 6. Draw the shape annotation with the background color filled.
- 7. Select the shape annotation, add the line width and color options in the **Annotation Properties** dialog box.
	- **Note:** The full title of the Annotation Properties dialog box depends on the shape annotation you selected.
- 8. Select the **Redaction** check box and click **SAVE TO TEMPLATE**.
- 9. Double-click the annotation.
- 10. In the **Save redaction style to template** dialog box, enter a template name and click **OK** to save the redaction color and border width.

You can select any shape annotation and apply the saved template properties. You can save a maximum of three templates.

11. Close the **Annotation Properties** dialog box.

#### **Using a saved annotation**

- 1. Draw a shape annotation in the viewer.
- 2. Select the new annotation and, on the **Annotation** toolbar, click the **Redaction Templates** button .
- 3. In the **Select a redaction template from the list** dialog box, select a previously saved template.
- 4. Click **OK** to apply the saved redaction color and border width to the new annotation.

## **8.6 Hiding annotations**

For security reasons, you might want to hide annotations when you display, print, email, or export annotated documents. When you complete one or all of these activities, you might want to reveal the hidden annotations.

Only users with appropriate privileges and appropriate annotation group options can hide annotations. The annotation group to which you are assigned must be set as the default for you to be able to use the annotation features. Users with annotation groups options can hide only those annotations that are assigned to the group.

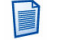

**Note:** For information about assigning privileges to a user profile, see the *OpenText AppEnhancer Administration Guide*.

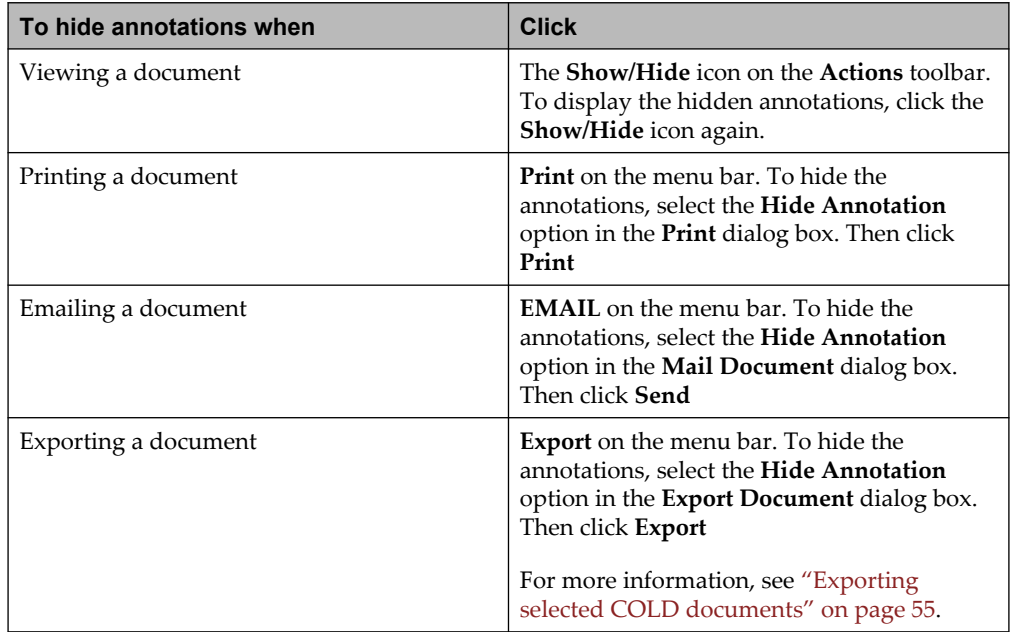

## <span id="page-95-0"></span>**8.7 Modifying annotations**

You can modify the properties of an annotation after it has been added or saved on an image or a document. Only users with appropriate privileges can modify annotations.

E **Note:** If you have created and saved annotations while the CM security provider was in use and you are now using the Windows security provider, you must have both the *Global Annotations* and *Edit Annotations* privileges assigned to your profile before changing the security provider.

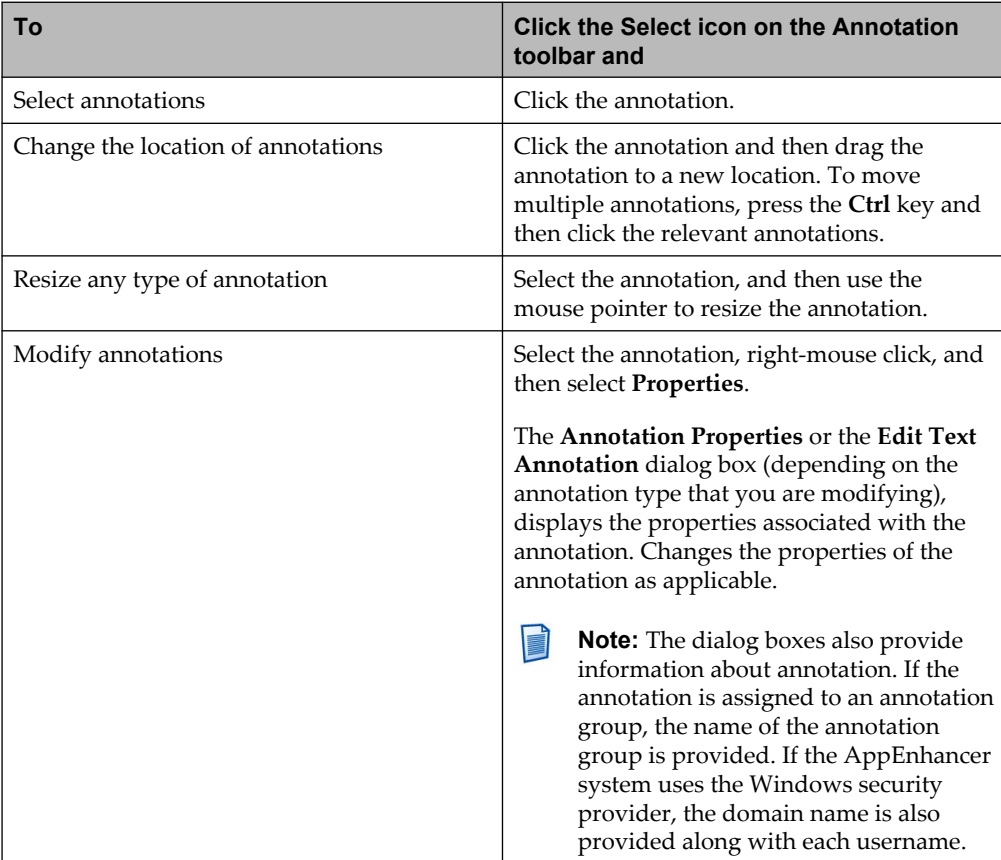

After you modify annotations, click the **Save Changes** icon on the **Actions** toolbar.

## **8.8 Deleting annotations**

If you have the appropriate privileges, you can remove annotations from a page by deleting them. To remove an annotation, select the annotation, right-click, and then select **Delete**.

**Note:** If you have created and saved the annotations while the CM security provider was in use and you are now using the Windows security provider, you must have both the *Global Annotations* and *Edit Annotations* privileges assigned to your profile before to the change in the security provider.

## **8.9 Managing annotation security**

You can manage the security for AppEnhancer rubber stamp annotations in AppEnhancer Web Access or AppEnhancer Document Manager. All other annotation security functions are performed in AppEnhancer Administrator and AppEnhancer Document Manager.

For more information, see the *OpenText AppEnhancer Administration Guide*.

### **8.9.1 Configuring rubber stamp security**

If you are an AppEnhancer system administrator and have access to the \_RSTAMP application, you can edit the name, application, user or group access, and description for rubber stamp annotations.

**Note:** You must have the Administrator privilege in your AppEnhancer security profile to be able to access the \_RSTAMP application.

To configure rubber stamp security:

- 1. From the list of applications, select \_RSTAMP.
- 2. Click **New Query**.
	- To search for a particular rubber stamp, add the search criteria to the index fields.
	- To view all available rubber stamps, do not specify any search criteria.
- 3. Click **Run**.
- 4. From the **Query Results** page, select the rubber stamp that you want to configure, and then click **Open** on the context menu.

The document opens in the Document Viewer in the index view.

5. Click **MODIFY** and change the index fields as needed. This table describes each index field and its effect on rubber stamp annotations.

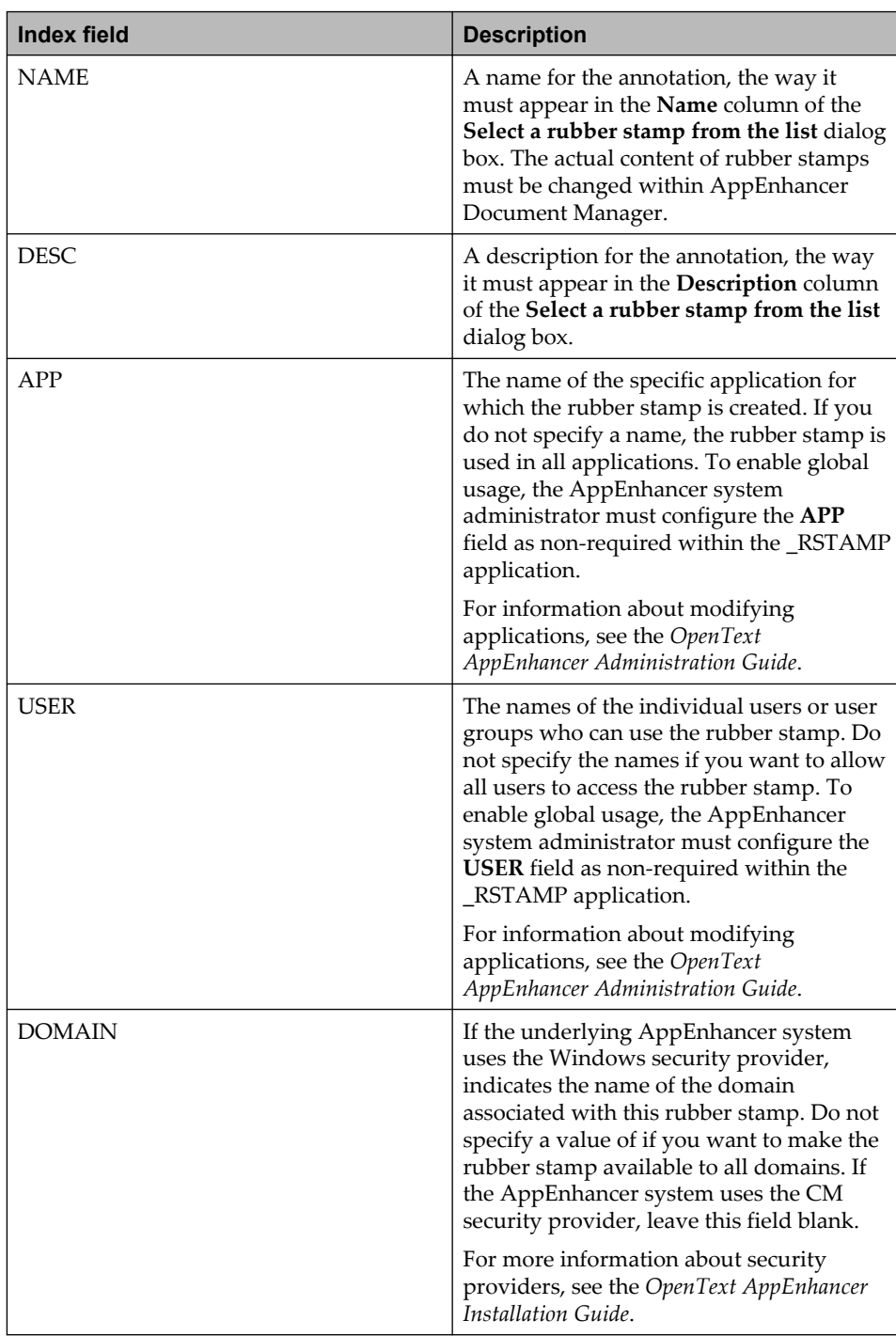

6. Click **SAVE**.

# Chapter 9 **Working with Document Retention**

### AppEnhancer Software Retention Management is a licensed feature that protects documents from loss, whether accidental or malicious. This feature also ensures that documents are retained in an AppEnhancer repository for a specified period, in accordance with legal, regulatory, fiscal, and operational requirements.

#### **Notes**

- The retention administrator creates retention policies that determine the duration for which documents must remain in the AppEnhancer repository and also manages documents under retention.
- You cannot file documents that are imported from AppEnhancer Reports Management for retention in AppEnhancer Web Access.
- You cannot file a document for retention if it is checked out.

## **9.1 Retention concepts**

AppEnhancer Web Access displays the retention options if your application is configured for AppEnhancer software retention and Retention Administrator or Retention User permission is granted to your user account.

**Note:** You do not need Retention Administrator or Retention User permission to query a retention-enabled application for documents by retention status or by retention hold status. To search for documents under retention, select an option from the **Show** list box in the search page.

You cannot modify or delete the documents that are filed for retention until the expiry of the retention period. After the end of the retention period, the retention administrator determines whether to remove the document from the AppEnhancer repository or to retain the document in the repository as a writable document.

Documents under retention are in the read-only mode. You cannot check the documents out of the AppEnhancer repository to change, however, you can use these AppEnhancer features to create a new copy of the document:

- The *Copy or Move Pages* feature. For more information, see ["Moving or copying](#page-72-0) [document pages" on page 73.](#page-72-0)
- The *Export* and *Import* features. For more information, see ["Exporting selected](#page-54-0) [COLD documents" on page 55](#page-54-0) and ["Adding pages to batches" on page 35](#page-34-0).

**Note:** You can modify a copy of a document because retention configuration information that is associated with the original document is not preserved in the copy.

AppEnhancer also provides a *retention hold* feature, sometimes called a litigation hold, that lets you further protect a document that is under retention. A retention hold prevents a file from being deleted from the AppEnhancer repository, even if its retention period has expired. In effect, a hold acts like an indefinite retention of a file. Users cannot delete an expired file until the hold is removed

## **9.2 Filing documents for retention**

You must be granted Retention Administrator or Retention User permission to file documents for retention.

- 1. From the **Query Results** page, select the document or documents that you want to file for retention.
- 2. Click **Retention > File For Retention** on the menu bar.

In the **Retention** dialog box, you can view the ID of the selected documents and the retention expiration date of the default policy.

3. Select a retention policy from the list box.

The expiration date of the retention policy changes according to the policy that you select.

**Note:** If multiple retention policies have been configured, you can select a policy other than the default value only if **Override Default Retention Policy** is selected in the Retention Management Configuration Utility wizard or your user account has the Retention Administrator permission.

4. To apply the retention setting to previous versions of the document, select **File all previous document revisions**.

The document along with its previous versions are added to the retention table.

- 5. Click **FILE**.
	- If you have filed the latest version of a document for retention, the status of the document changes to indicate that it is now the latest version under retention.
	- If you have filed a previous version of a document for retention, the status of the document changes to indicate that it is now the previous version under retention.

The retention icons in the **Query Results** page identify the document status.

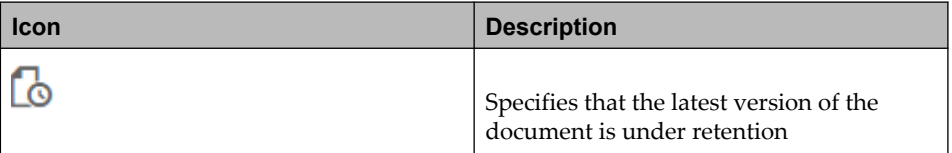

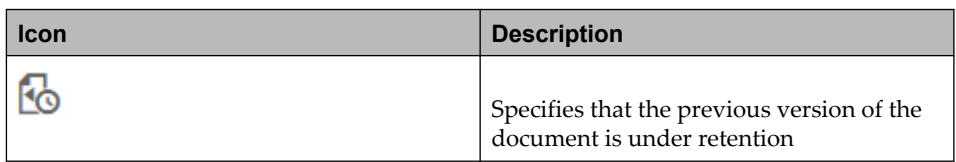

## **9.3 Managing documents under retention**

While a document is under retention, you can change the retention period or place a retention hold. A retention hold status overwrites the retention period. You must be granted Retention Administrator permission to manage documents that are under retention.

- 1. From the **Query Results** page, select a document or documents under retention.
- 2. If you want to extend the retention period, click **Retention > Change Retention Period** and select a new retention policy.
- 3. If you want to place a retention hold, click **Retention > Place Retention Hold** and type a hold label for the selected documents.
- 4. If you want to remove a retention hold, click **Retention > Remove Retention Hold**.

The retention icons in the **Query Results** page identify the document status.

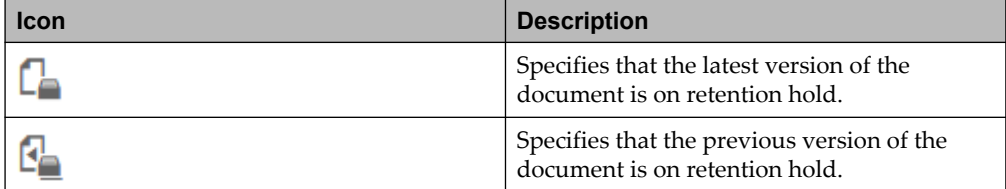

## **9.4 Retention Administration wizard**

The Retention Administration wizard enables you to manage multiple documents in a retention-enabled application. You must be granted Retention Administrator permission to use the wizard.

- 1. From the list of applications, select the application for which you want to manage documents.
	- **Note:** If you select an application that has no saved queries, the **New Search** page appears. Either run a query or cancel the **New Search** page to have access to links or to the main panel of the view, both of which enable you to perform document, batch, and query operations.
- 2. Click the **interpretent in the toolbar and select Retention Administration.**
- 3. In the **SELECT MODE** page of the wizard, specify an action that you want to perform.

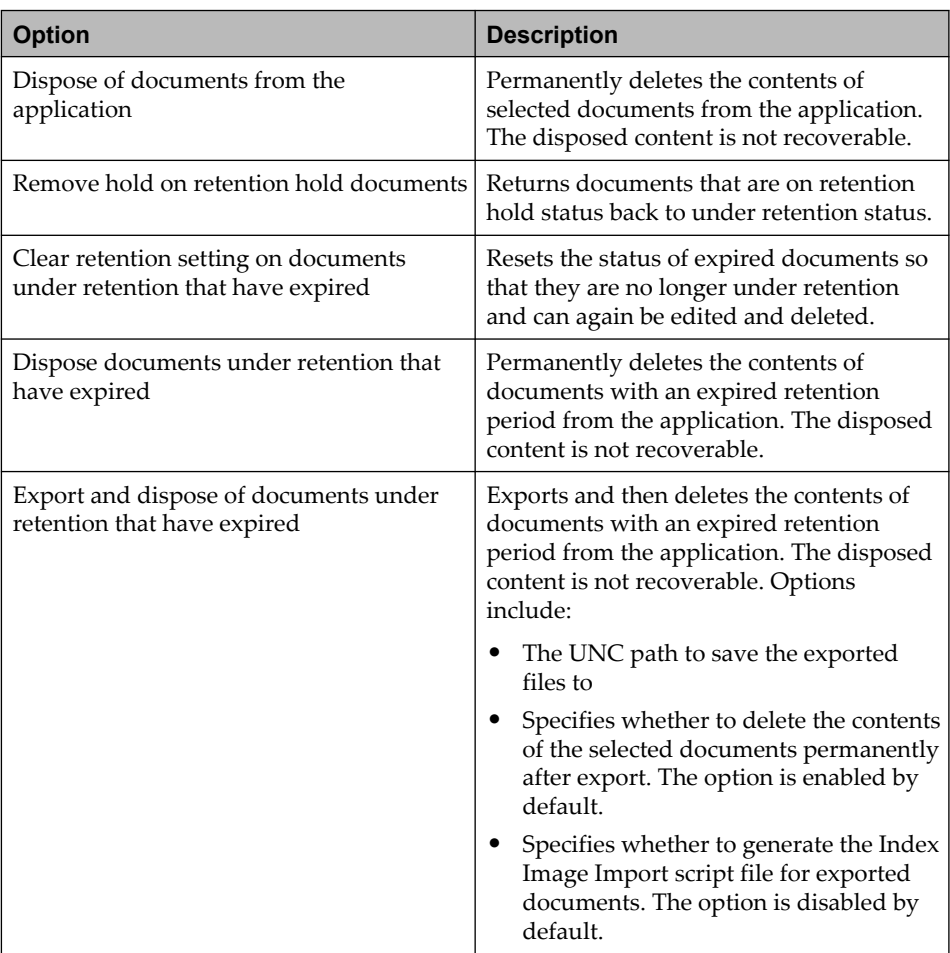

4. In the **SEARCH DOCUMENTS** page of the wizard, specify the query criteria to search for the documents on which you want to perform the operation.

Some query options are overridden and set to a fixed value.

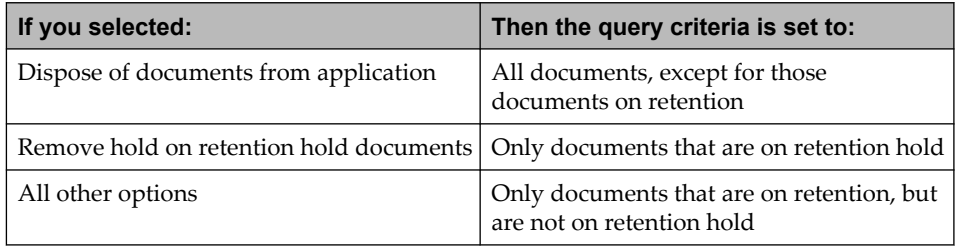

- 5. In the **SELECT DOCUMENTS** page of the wizard, review the query results and specify selected documents or all documents to process.
- 6. In the **PROCESS RESULT** page of the wizard, click either:
	- **FINISH** to return to the application page

• **RESTART** to return to the **SELECT MODE** page of the wizard

# **Using add-ins**

## **10.1 AppEnhancer Office 365 add-in**

You can use the AppEnhancer Office 365 add-in to open AppEnhancer Web Access documents in Office 365 applications and directly import documents from Office 365 applications into AppEnhancer Web Access.

The add-in supports the following functions:

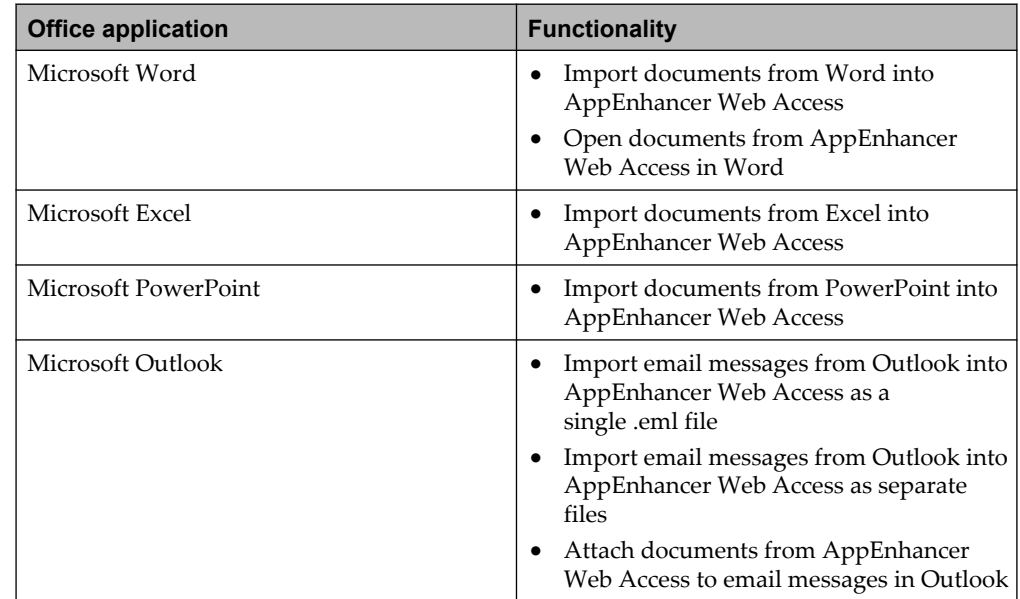

**Note:** When using the AppEnhancer Office 365 add-in in a desktop client, some options such as Print Document or Download Foreign File might not be available. This is a known limitation with add-ins in the desktop client. If you encounter this issue, it is recommended that you use Office on the web to complete these tasks.

E

### **10.1.1 Configuring the Office 365 add-ins**

To configure the Word Office 365 add-in, you must complete the following tasks:

- Download the add-in manifest files
- Configure the AppEnhancer Web Access settings
- Enabling SSL protocol in IIS Manager
- Configure the certificates
- Enabling Office 365 add-ins

Before continuing, it is recommended you review ["Known Issues for the Office 365](#page-119-0) [add-ins" on page 120](#page-119-0).

### **10.1.1.1 Downloading the Add-in Manifest Files**

You must download the Office 365 add-in manifest files to your machine:

- AEExcelAddIn.xml
- AEOutlookAddIn.xml
- AEPowerPointAddIn.xml
- AEWordAddIn.xml

The files can be found in either of the following locations:

- C:\inetpub\wwwroot\AppEnhancer\Office365Manifest\
- AppEnhancer\AE\CMDev\XsNet\Web\UI\WebAccessUI\Office365Manifest

### **10.1.1.2 Configuring the AppEnhancer Web Access Settings**

AppEnhancer Web Access uses X-Frame-Options to mitigate clickjacking attacks by ensuring that Web Access content is not embedded into other sites. Before you can use AppEnhancer Web Access with Office, you must disable this security setting. Then you must modify some configuration settings to ensure the console behaves as expected with cookies coming from the same site.

- 1. Navigate to the AppEnhancer folder and open the web.config file for editing.
- 2. Within the file, locate the <httpProtocol> section and comment out the <add name="X-Frame-Options" value="sameorigin" /> line.
- 3. Next, you must configure the same site cookie settings. Note that you must have .NET Framework version 4.8. or later installed on your machine.
- 4. Return to the web.config file for editing and make the following changes in the file:
	- <sessionState cookieName="ASP.NET\_SessionId\_Wx" cookieSameSite="None"/>
- <httpCookies httpOnlyCookies="true" sameSite="None" requireSSL="true"/>
- 5. Also in the web.config file, you must also enable support for older browsers by ensuring that the <add key="SameSiteSupportForOldBrowsers" value="true"/> line is set to true.
- 6. Save the changes.

### **10.1.1.3 Enabling SSL protocol in Microsoft IIS Manager**

You must enable ensure the AppEnhancer site is using SSL protocol for HTTPS by configuring the properties in Microsoft IIS Manager. In IIS Manager, access the **SSL Settings** for **AppEnhancer** and select the **Require SSL** option.

For more information about how to configure the SSL settings in the Microsoft IIS Manager, see Microsoft IIS online help.

### **10.1.1.4 Configuring the Certificates**

You must ensure that your server certificates are properly assigned and configured to work with the Office 365 add-ins. The configuration of multiple certificates needs to be verified. To check your certificates:

1. In the IIS Manager, locate the properties for AppEnhancer's **Server Certificates** and ensure a **self-signed certificate** is assigned to AppEnhancer and that **Certificate Store** is set to **WebHosting**.

For more information on checking server certificates in the Microsoft IIS Manager, see Microsoft IIS online help.

- 2. Next, you must ensure that the certificate is installed correctly as a trusted certificate.
	- a. At a command prompt, type mmc and press **Enter**.
	- b. In the **Microsoft Management Console** instance for **Console1**, navigate to **File** > **Add/Remove Snap-in**.
	- c. In the **Add or Remove Snap-ins** dialog box, select **Certificates** in the **Available snap-ins** pane and then click **Add**.
	- d. In the **Certificates snap-in** dialog box that appears, select **Computer Account** and then click **Next**.
	- e. In the **Select Computer** dialog box, keep the default settings and then click **Finish**.
	- f. The **Add or Remove Snap-ins** dialog box reappears. Click **OK**.

The main Microsoft Management Console screen reappears.

3. Next, you must ensure that the created certificate exists for your server connection. In the **Console Root** pane, go to **Trusted Root Certification Authorities** > **Certificates**.

- 4. In the list of certificates, ensure a certificate has been **Issued To** your server.
- 5. If a certificate does not exist for your server, you must export one.
	- a. In the **Console Root** pane, navigate to **Web Hosting** > **Certificates**.
	- b. In the list of certificates, locate the appropriate certificate for your server, right-click the certificate and from the context menu that appears, select **All Tasks** > **Export**.
	- c. In the **Certificate Export Wizard** that appears, follow the instructions to run through the wizard while keeping the default settings.
	- d. On the **File to Export** screen, you must enter a **File name** for the certificate file you want to export.
	- e. When you are finished, click **Finish**.
- 6. Then, you must continue verifying that the certificates are installed correctly.
	- a. In Internet Explorer, navigate to **Tools** > **Internet options**.
	- b. In the **Internet Options** dialog box, switch to the **Content** tab and click **Certificates**.
	- c. In the **Certificates** dialog box, switch to the **Trusted Root Certification Authorities** tab.
	- d. In the list of certificates, ensure a certificate has been **Issued To** your server.
- 7. If a certificate is not listed for your server, you must import one.
	- a. Remaining in the **Certificates** dialog box's **Trusted Root Certification Authorities** tab, click **Import**.
	- b. In the **Certificate Import Wizard**, click **Browse** to navigate to the file path location of the previously exported certificate.
	- c. On the **Certificate Store** screen, change the **Certificate store** value from **Personal** to **Trusted Root Certification Authorities**.
	- d. When you are finished, click **Finish**.

#### **10.1.1.5 Enabling Office 365 add-ins**

Before you can use the Office 365 add-ins, you must manually enable them in the online versions of Word, Excel, PowerPoint, and Outlook.
#### **10.1.1.5.1 Enabling the Office 365 add-in for Word, Excel, and PowerPoint Online**

Before making configuration changes in Word, Excel, or PowerPoint, you must perform some preliminary steps in your preferred browser:

- All browsers: Clear all caches and browser history.
- If you are using Google Chrome version 89 or earlier:
	- 1. In Chrome, type **chrome://flags** in the address bar and press **Enter**.
	- 2. On the **Experiments** page, locate the following features and set them to **Disabled**:
		- SameSite by default cookies
		- Enable removing SameSite=None cookies
		- Allow invalid certificates for resources loaded from localhost
- If you are using Google Chrome, version 90 or later:
	- 1. In Chrome, type **chrome://flags** in the address bar and press **Enter**.
	- 2. On the **Experiments** page, locate the allow-insecure-localhost feature and set it to **Enabled**.
	- 3. Lastly, ensure you are running the most recent Windows updates.

Once your browser is configured, you can enable the add-in for Word, Excel, or PowerPoint.

**Note:** The instructions below illustrate enabling the add-ins in Word Online, but the procedure can be similarly applied to Excel and PowerPoint.

- 1. In your preferred browser, open AppEnhancer Web Access.
- 2. Verify that a warning about your connection not being private or secure appears. (The exact wording of the message varies depending on your browser.) The Office add-in only works when this warning message is shown.

If a warning like this does not appear, then you can try clearing the browser's cache or using another browser.

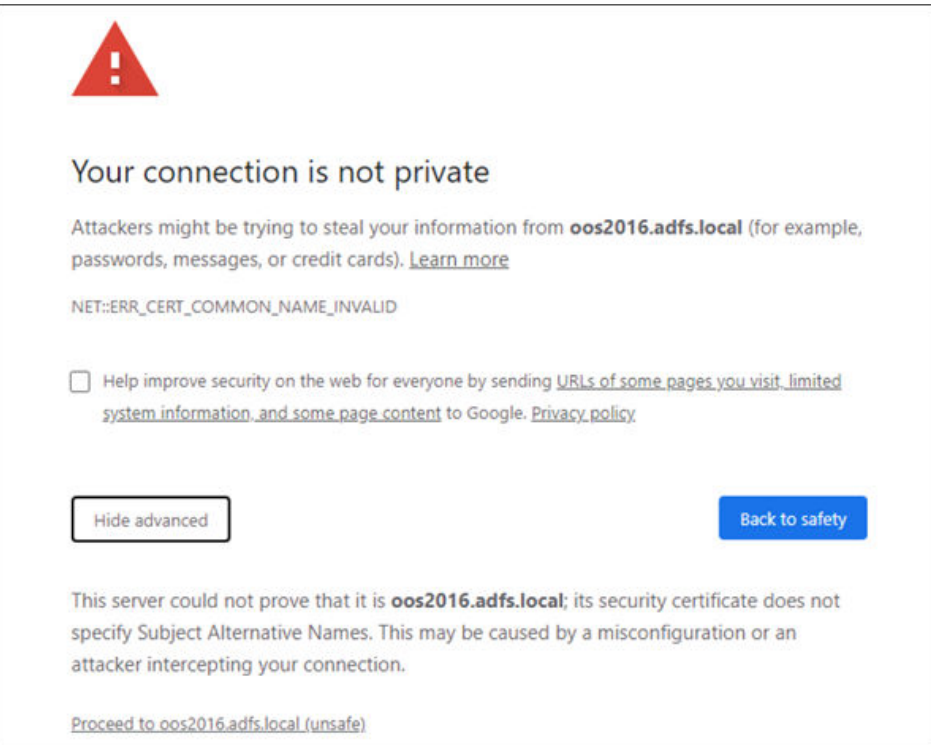

#### **Figure 10-1: Sample connection not private warning message from Google Chrome**

- 3. Click **Proceed** to continue with the connection.
- 4. Click **No need to login to AppEnhancer**.
- 5. Next, you must install the add-in. In your preferred browser, open Word Online.
- 6. In the Word Online toolbar, go to **Insert** > **Add-ins**.
- 7. In the **Office Add-ins** dialog box, click **Upload My Add-in**.
- 8. **Browse** to the file path location of the AEWordAddIn. xml add-in manifest file, select the file, and then click **Upload**. (When uploading the add-ins for Excel or PowerPoint, ensure you are using their respective add-in manifest file.)

After the upload completes, you are returned to Word Online.

With the add-in installed, to launch the Office add-in, in the Word Online toolbar go to **Home** > **AE WebAccess**.

#### **10.1.1.5.2 Enabling the Office 365 add-in for Outlook Online**

To enable the Office 365 add-in for Outlook Online:

- 1. Go to C:\inetpub\wwwroot\AppEnhancer\Office365Manifest and open the AEOutlookAddIn.xml file for editing.
- 2. Within the file, locate the <IconURL> tag and in the **DefaultValue**, replace **localhost** with your local server address.
- 3. When you are finished, **save** your changes.
- 4. Open your web.config file for editing.
- 5. Within the file, locate the X-Frame-Options property and comment out the line. The section should appear similar to:

```
<httpProtocol>
      <customHeaders>
           <!--<add name="X-Frame-Options" value="sameorigin" />-->
      </customHeaders>
```
</httpProtocol>

6. Next, you must configure the cross-site cookie settings. Locate the following lines and make sure the property values match the following:

```
<!-- To allow cross-site cookie use, for instance, CDK or 
Office add-in which make use of iframe, cookieSameSite="None" 
must be used in system.web/sessionState-->
<sessionState cookieName="ASP.NET_SessionId_Wx" 
cookieSameSite="None"/>
<!-- To allow cross-site cookie use, for instance, CDK or 
Office add-in which make use of iframe, sameSite="None" 
requireSSL="true" must be used in system.web/httpCookies-->
<httpCookies httpOnlyCookies="true" sameSite="None" 
requireSSL="true"/>
```
- 7. When you are finished, **save** your changes.
- 8. Next, you must install the add-in. In your preferred browser, open Outlook Online.
- 9. In Outlook Online, click **New Message** to create a new email. In the message pane, add some text to the subject and email body.
- 10. Click More options,  $\cdots$ , and from the menu that appears, click Get Add-ins.
- 11. In the **Add-Ins for Outlook** dialog box, click **My Add-ins**.
- 12. On the **My Add-ins** pane, click **Add a custom add-in** and then **Add from File**.
- 13. **Browse** to the file path location of the AEOutlookAddIn. xml add-in manifest file, select the file, and then click **Open**.

14. You can verify that the add-in has been successfully installed by chenking whether **AE Outlook Add-in** has been added under **More options**, .

With the add-in installed, to  $1$ <sup>-1</sup> nch the Outlook add-in, in the Outlook Online toolbar go to More options,  $\cdots$ , and select AE Outlook Add-in.

# **10.1.2 Configuring AppEnhancer Web Access with Office Online Server**

To use the Office 365 add-ins, you must configure your AppEnhancer Web Access machine to integrate with Microsoft Office Online Server (OOS). When integrating AppEnhancer with OOS, you can choose from either HTTP or HTTPS protocols. It is recommended new users begin with HTTP protocol and when they become more familiar with the basics, then move to HTTPS protocol.

### **10.1.2.1 Configuring AppEnhancer Web Access Using HTTP Protocol**

To configure AppEnhancer Web Access settings for integrations with Office Online Server using HTTP protocol, you must complete the following tasks:

- Configure AppEnhancer Web Access settings
- Check proxy server settings
- Verify Office Online Server installation for HTTP users
- Upload a test document

#### **10.1.2.1.1 Configuring AppEnhancer Web Access settings**

To set up AppEnhancer Web Access for the Office Online Server integration:

- 1. On your AppEnhancer machine, log in to Web Access.
- 2. Navigate to **User Settings**.
- 3. On the **User Settings** screen, open the **Document View** node and select **Open Office Documents with Office Online Server**.
- 4. Next, locate your web.config file, and open the file for editing.
- 5. Within the file, locate the OOSUrl property and modify the value with the IP address or server name of the machine where OOS is installed. The code appears similar to:

```
<add key="OOSUrl" value="<OOS_server_name>"/>
```
6. Save your changes.

#### **10.1.2.1.2 Checking proxy server settings**

If your AppEnhancer instance is installed on a proxy server, you must ensure that the LAN settings are configured to bypass the proxy server.

- 1. In Internet Explorer, navigate to **Tools** > **Internet options**.
- 2. In the **Internet Options** dialog box, switch to the **Connections** tab and click **LAN Settings**.
- 3. In the **Local Area Network (LAN) Settings** dialog box, in the **Proxy server** area, select the **Use a proxy server for your LAN (These settings will not apply to dial-up or VPN connections)** and **Bypass proxy server for local addresses** checkboxes.
- 4. Click **Advanced**.
- 5. In the **Proxy Settings** dialog box, add all IP addresses that should not be used by the proxy server. One of these must be the IP address for OOS.

#### **10.1.2.1.3 Verifying Office Online Server installation for HTTP users**

Next, you must verify that Office Online Server is installed and configured correctly as well as verify that your AppEnhancer machine can send and receive requests from the OOS machine.

- 1. Using the machine where AppEnhancer is installed, in your preferred browser go to the http://<00S\_server\_name>/hosting/discovery page. *<OOS\_server\_name>* must be replaced with the IP address or server name of the machine where OOS is installed.
- 2. If Office Online Server is functioning normally, a Web Application Open Platform Interface Protocol (WOPI) discovery XML file appears in the browser. The beginning of the XML file should appear similar to the following:

```
<?xml version="1.0" encoding="utf-8> ?>
- <wopi-discovery>
- <net-zone name="internal-http">
- <app name="Excel"
favIconUrl=http://servername/x/_layouts/images/FavIcon_Excel.ico 
checkLicense="true">
<action name="view" ext="ods" default="true" urlsrc="http://servername/x/_layouts/
xlviewerinternal.aspx?<ui=UI_LLCC&amp;><rs=DC_LLCC&amp;>"
<action name="view" ext="xls" default="true" urlsrc="http://servername/x/_layouts/
xlviewerinternal.aspx?<ui=UI_LLCC&amp;><rs=DC_LLCC&amp;>" />
<action name="view" ext="xlsb" default="true" urlsrc="http://servername/x/
layouts/xlviewerinternal.aspx?<ui=UI LLCC&amp;><rs=DC LLCC&amp;>" />
<action name="view" ext="xlsm" default="true" urlsrc="http://servername/x/
_layouts/xlviewerinternal.aspx?<ui=UI_LLCC&amp;><rs=DC_LLCC&amp;>" />
```
#### **10.1.2.1.4 Uploading a test document**

Lastly, you should verify whether you can make a connection and upload a document.

- 1. Open AppEnhancer Web Access.
- 2. Upload a Word document (ensure that the file has the .docx extension).
- 3. In Word Online, verify that **Office Online** features have been added to the menu and that Web Access can display the Word document.

### **10.1.2.2 Configuring AppEnhancer Web Access Using HTTPS Protocol**

To configure AppEnhancer Web Access settings for integrations with Office Online Server using HTTPS protocol, you must complete the following tasks:

- Configure AppEnhancer Web Access settings
- Import and configure certificates
- Check proxy server settings
- Verify Office Online Server installation
- Upload a test document

#### **10.1.2.2.1 Configuring AppEnhancer Web Access settings**

To set up AppEnhancer Web Access for the Office Online Server integration:

- 1. On your AppEnhancer machine, log in to Web Access.
- 2. Navigate to **User Settings**.
- 3. On the **User Settings** screen, open the **Document View** node and select **Open Office Documents with Office Online Server**.
- 4. Next, locate your web.config file, and open the file for editing.
- 5. Within the file, locate the OOSUrl property and modify the value with the IP address or server name of the machine where OOS is installed.

<add key="00SUrl" value="<00S\_server\_name>"/>

6. Additionally, you must insert an additional line of code to the web.config file. Below the line with the OOSUrl property, add the following line:

<add key="UriSchemeForO365FileAccess" value="http" />

7. Save your changes.

#### **10.1.2.2.2 Importing and Configuring Certificates**

Next, you must create the required self-signed certificates; one for AppEnhancer Web Access and one for the OOS machine. Self-signed certificates can be generated through many different applications. Using your preferred tool, generate self-signed certificates for each machine. (For more information on generating self-signed certificates, see the documentation for your preferred application.)

Before continuing, ensure that you have exported copies of the self-signed certificates you created for AppEnhancer Web Access and OOS because you must import both certificates as trusted certificates to both of your machines.

To import the certificates:

- 1. At a command prompt, type mmc and press **Enter**.
- 2. In the **Microsoft Management Console** instance for **Console1**, navigate to **File** > **Add/Remove Snap-in**.
- 3. In the **Add or Remove Snap-ins** dialog box, select **Certificates** in the **Available snap-ins** pane and then click **Add**.
- 4. In the **Certificates snap-in** dialog box that appears, select **Computer Account** and then click **Next**.
- 5. In the **Select Computer** dialog box, keep the default settings and then click **Finish**.
- 6. The **Add or Remove Snap-ins** dialog box reappears. Click **OK** to close it.
- 7. Next, you must import the certificates as trusted root certification authorities. In the **Console Root** pane, go to **Certificates (Local Computer)** > **Trusted Root Certification Authorities** > **Certificates**.
- 8. Right-click **Certificates** and from the context menu that appears, select **All Tasks** > **Import**.
- 9. Use the **Certificate Import Wizard** to import each of your certificates.
- 10. Repeat steps 2-9 for both certificates on both of your machines.

#### **10.1.2.2.3 Checking proxy server settings**

If your AppEnhancer instance is installed on a proxy server, you must ensure that the LAN settings are configured to bypass the proxy server.

- 1. In Internet Explorer, navigate to **Tools** > **Internet options**.
- 2. In the **Internet Options** dialog box, switch to the **Connections** tab and click **LAN Settings**.
- 3. In the **Local Area Network (LAN) Settings** dialog box, in the **Proxy server** area, select the **Use a proxy server for your LAN (These settings will not apply to**

**dial-up or VPN connections)** and **Bypass proxy server for local addresses** checkboxes.

- 4. Click **Advanced**.
- 5. In the **Proxy Settings** dialog box, add all IP addresses that should not be used by the proxy server. One of these must be the IP address for OOS.

#### **10.1.2.2.4 Verifying Office Online Server installation for HTTPS users**

Next, you must verify that Office Online Server is installed and configured correctly as well as verify that your AppEnhancer machine can send and receive requests from the OOS machine.

- 1. On your AppEnhancer Web Access machine, open your preferred browser and clear the cache and browser history.
- 2. In the browser, go to the http://<OOS\_server\_name>/hosting/discovery page. *<OOS\_server\_name>* must be replaced with the IP address or server name of the machine where OOS is installed.
- 3. If Office Online Server is functioning normally, a warning about your connection not being private or secure appears. (The exact wording of the message varies depending on your browser.) A connection with the OOS machine only works when this warning message is shown.

If a warning like this does not appear, then you can try clearing the browser's cache or using another browser.

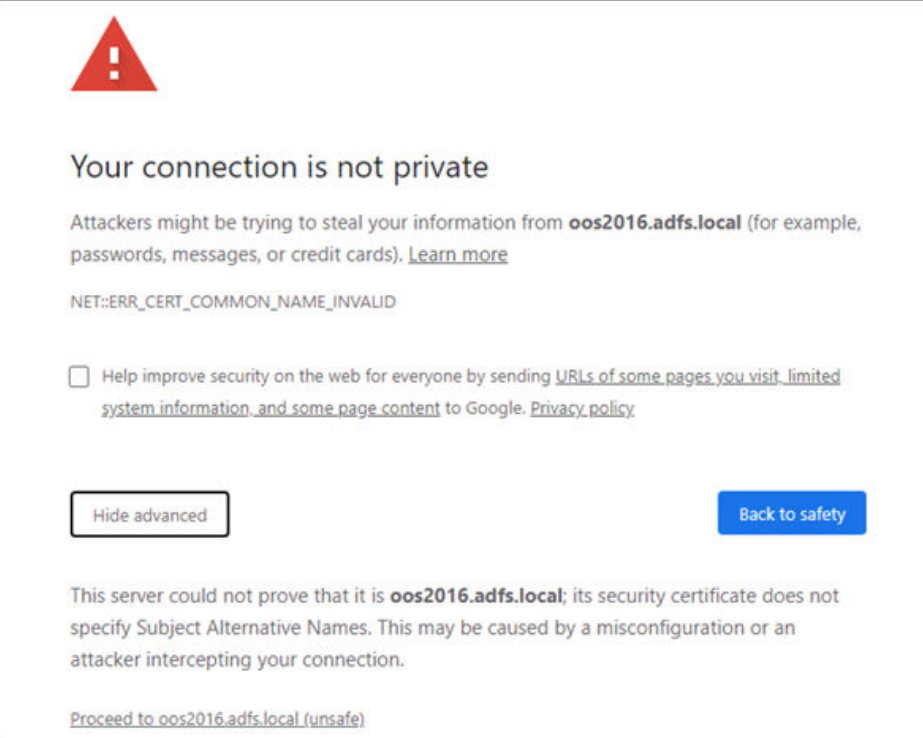

**Figure 10-2: Connection is not private**

- 4. Click **Proceed** to continue with the connection.
- 5. If Office Online Server is functioning normally, a Web Application Open Platform Interface Protocol (WOPI) discovery XML file appears in the browser. The XML file should appear similar to the following:

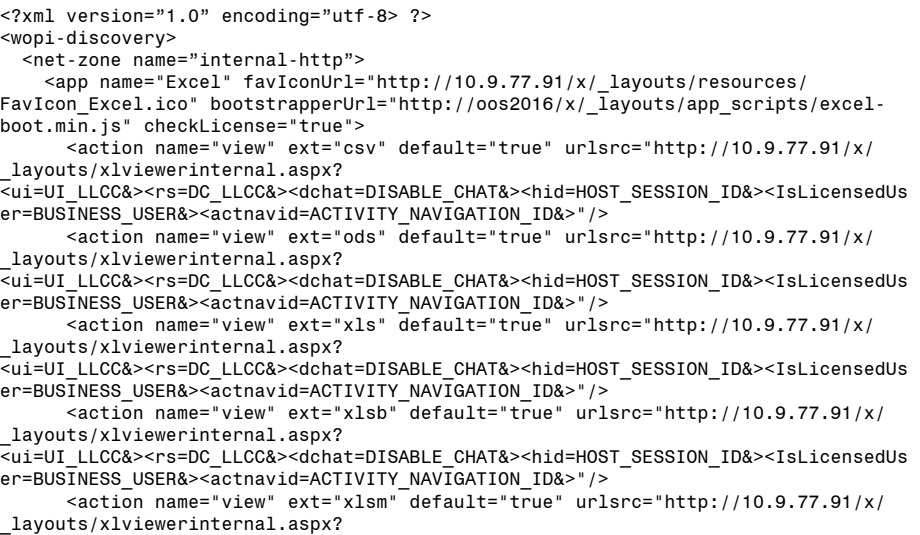

```
<ui=UI_LLCC&><rs=DC_LLCC&><dchat=DISABLE_CHAT&><hid=HOST_SESSION_ID&><IsLicensedUs
er=BUSINESS_USER&><actnavid=ACTIVITY_NAVIGATION_ID&>"/>
       <action name="view" ext="xlsx" default="true" urlsrc="http://10.9.77.91/x/
 _layouts/xlviewerinternal.aspx?
<ui=UI_LLCC&><rs=DC_LLCC&><dchat=DISABLE_CHAT&><hid=HOST_SESSION_ID&><IsLicensedUs
er=BUSINESS_USER&><actnavid=ACTIVITY_NAVIGATION_ID&>"/>
       <action name="edit" ext="ods" requires="update" urlsrc="http://10.9.77.91/x/
_layouts/xlviewerinternal.aspx?
edit=1&<ui=UI_LLCC&><rs=DC_LLCC&><dchat=DISABLE_CHAT&><hid=HOST_SESSION_ID&><IsLic
ensedUser=BUSINESS_USER&><actnavid=ACTIVITY_NAVIGATION_ID&>"/>
       <action name="edit" ext="xlsb" requires="update" urlsrc="http://
10.9.77.91/x/_layouts/xlviewerinternal.aspx?
edit=1&<ui=UI_LLCC&><rs=DC_LLCC&><dchat=DISABLE_CHAT&><hid=HOST_SESSION_ID&><IsLic
ensedUser=BUSINESS_USER&><actnavid=ACTIVITY_NAVIGATION_ID&>"/>
      <action name="edit" ext="xlsm" requires="update" urlsrc="http://
10.9.77.91/x/_layouts/xlviewerinternal.aspx?
edit=1&<ui=UI_LLCC&><rs=DC_LLCC&><dchat=DISABLE_CHAT&><hid=HOST_SESSION_ID&><IsLic
ensedUser=BUSINESS_USER&><actnavid=ACTIVITY_NAVIGATION_ID&>"/>
       <action name="edit" ext="xlsx" requires="update" urlsrc="http://
10.9.77.91/x/_layouts/xlviewerinternal.aspx?
edit=1&<ui=UI_LLCC&><rs=DC_LLCC&><dchat=DISABLE_CHAT&><hid=HOST_SESSION_ID&><IsLic
ensedUser=BUSINESS_USER&><actnavid=ACTIVITY_NAVIGATION_ID&>"/>
```
#### **10.1.2.2.5 Uploading a test document**

Lastly, you should verify whether you can make a connection and upload a document.

- 1. Open AppEnhancer Web Access.
- 2. Upload a Word document (ensure that the file has the .docx extension).
- 3. In Word Online, verify that **Office Online** features have been added to the menu and that Web Access can display the Word document.

# **10.1.3 Importing Documents with Office 365 add-in in Word, Excel, and PowerPoint on the web**

To import a document using the Office 365 add-in in Word, Excel, or PowerPoint:

- 1. In the Word Online toolbar, go to **Home** > **AE WebAccess**.
- 2. In the **AE Word Add-in** pane that appears, log in.
- 3. Upon logging in, open the document that you want to import into AppEnhancer.
- 4. Click **Page** > **New Page** > **Import File**.
- 5. Select where you want to add the document. You can choose from **Insert Before**, **Insert After**, or **Append**.
- 6. When you have finished making your selections, click **Upload**.

**Note:** The instructions above illustrate importing documents from Word Online, but the procedure can be similarly applied to the online versions of Excel and PowerPoint.

# **10.1.4 Importing Documents with Office 365 add-in in Outlook on the web**

To import a document using the Office 365 add-in in Outlook:

- 1. In Outlook Online, click **More options**,  $\cdots$ , and select **AE Outlook Add-in**.
- 2. In the **AE Outlook Add-in** pane that appears, log in.
- 3. Upon logging in, open the email you want to import into AppEnhancer.
- 4. Click **Create New Document**.
- 5. Click **Page** and then select your **Import** options.
- 6. Select where you want to add the document. You can choose from **Insert Before**, **Insert After**, or **Append**.
- 7. When you have finished making your selections, click **Upload**.

# **10.1.5 Setting up the AppEnhancer Office 365 add-in in Word, Excel, and PowerPoint Desktop Clients**

#### **To set up the add-in on a desktop client:**

- 1. Open File Explorer on the Windows computer where you want to host your add-in and navigate to the parent folder or drive of the folder that you want to use as your shared folder catalog. Right-click the folder and click **Properties**.
- 2. In the **Properties** dialog window, open the **Sharing** tab and click **Share**.
- 3. In the **Network access** dialog window, add yourself and any other users and/or groups with whom you want to share the add-in. You must have **Read/Write** permission for this folder. When you are finished, click **Share**.
	- **Note:** When you see a confirmation that your folder is shared, make a note of the full network path that is displayed immediately after the folder name. You will need to enter this value as the **Catalog Url** when you specify the shared folder as a trusted catalog.
- 4. Click **Done** to close the **Network access** dialog window, and then click **Close** to close the **Properties** dialog window.
- 5. Open a new document in Excel, Word, or PowerPoint.
- 6. On the **File** tab, click **Options** > **Trust Center** > **Trust Center Settings** > **Trusted Add-in Catalogs**.
- 7. In the **Catalog Url** box, enter the full network path to the folder that you shared in step 3, and click **Add catalog**. If you did not note the folder path, you can find it in the folder's **Properties** dialog window.
- 8. Select the **Show in Menu** check box for the newly-added item, and then click **OK**.
- 9. Click **OK** to close the **Word Options** dialog window.
- 10. Close and reopen the Office application so that your changes will take effect.
- 11. Put the manifest XML file of any add-in in the shared folder catalog. You can download the manifest files by navigating to:
	- Word manifest file: AEWordAddIn.xml
	- Excel manifest file: AEExcelAddIn.xml
	- PowerPoint manifest file: AEPowerPointAddIn.xml
- 12. In Excel, Word, or PowerPoint, on the **Insert** tab, click **My Add-ins** > **SHARED FOLDER**.
- 13. Select the name of the add-in and click **OK**.

## **10.1.6 Setting up the AppEnhancer Office 365 add-in in Outlook**

#### **To set up the add-in on a desktop client:**

- 1. In Outlook for Windows, click **Get Add-ins** > **Add-ins** > **My add-ins**.
- 2. In the **Custom add-ins** section at the bottom of the dialog window, click **Add a custom add-in** > **Add from file**.
- 3. Navigate to the manifest file for your custom add-in and install it. Accept all prompts during the installation.

You can download the manifest file by navigating to:

https://*<server-address>*/AppEnhancer/Office365Manifest/AEOutlookAddIn.xml

## **10.1.7 Known Issues for the Office 365 add-ins**

There are a few known issues affecting the Office 365 add-ins:

- Multiple add-ins cannot be run simultaneously in Office desktop applications. Attempting to do so may result in AppEnhancer Web Access encountering issues with logging in or out.
- When working with Office desktop applications earlier than Office 2019 or Office 365, after logging out from AppEnhancer Web Access, you may need to manually close the add-in task pane before you can log in again.
- Dialog boxes from AppEnhancer Web Access may not appear as expected in Office desktop applications, preventing you from completing some tasks. For example, clicking the **Download Foreign File** link in AppEnhancer Web Access may not display the dialog box required to download the file.

• Auto logout must be turned off in AppEnhancer Web Access.

# **10.2 Core Signature integration**

Core Signature is an electronic signature application that allows employees and third-party users to sign documents. It has been integrated to seamlessly add this functionality to AppEnhancer Web Access.

# **10.2.1 Requirements**

This section describes requirements related to the Core Signature integration:

• Configure Core Signature services

Before you can work with Core Signature in AppEnhancer Web Access, make sure that you have configured the Core Signature services in AppEnhancer Administrator.

• OT2 Core Signature account

Make sure that you have access to an existing OT2 Core Signature account.

• Template documents

If you want to use the Sign Template Document feature, the template documents must already exist. You can create and manage your templates on the **Templates** page in your OT2 environment.

• Turn off pop-up blockers

Pop-up blockers in browsers can interfere with your ability to use the AppEnhancer Web Access website if it prohibits a required window from opening. You can either turn off all pop-up blockers or alternatively, add an exception for your AppEnhancer Web Access site to prevent it from being erroneously blocked.

# **10.2.2 Using Core Signature integration in AppEnhancer Web Access**

Core Signature templates are PDF documents that have been configured with one or more signers or approvers in the Core Signature account. This account can be configured in AppEnhancer Administrator, Core Signature Shared Account, or AppEnhancer User Profile Core Signature account.

### **10.2.2.1 Signing a template document**

To sign a template document:

- 1. From the list of applications, select the application for which you want to sign a template document.
- 2. Click the **intervalle** icon in the toolbar and select **New Signed Document from Template**.
- 3. In the **Sign Document using Core Signature** dialog box, select an existing **Template** from the list and then click **Select**.
- 4. In the **Signers** list, choose **Placeholder 1 Signer** and then click **Edit**.
- 5. In the **Add Signer** dialog box, you must enter a valid email address in the **Email** box. Optionally, you can provide a **First Name** and **Last Name** for the signer. The **Type** is automatically determined by the template and cannot be modified.

When you are finished, click **Add**.

- 6. The new signer appears in the **Sign Document using Core Signature** dialog box. Make sure that the new Signer is selected.
- 7. If you have configured a return event, you must choose a **Receipt** option. For more information about receipt modes, see ["Setting a receipt mode"](#page-122-0) [on page 123](#page-122-0).
- 8. Click **Sign**.

### **10.2.2.2 Signing an existing AppEnhancer document**

AppEnhancer documents can be prepared for signing from the **Document** menu in AppEnhancer Document Viewer. For documents to be rendered as a PDF, you must have a Core Signature account configured in AppEnhancer Administrator or use an AppEnhancer user. When the document PDF is uploaded with the configured signers, then the Core Signature preparation window for configuring signing options is launched.

To sign a document using Core Signature:

- 1. In Document Viewer, click **Document** > **Sign Document**.
- 2. In the **Sign Document using Core Signature** dialog box, click **Add** to add a Signer or Approver to the document.
- 3. In the **Add Signer** dialog box, you must enter a valid email address in the **Email** box. Optionally, you can provide a **First Name** and **Last Name** for the signer. The **Type** is automatically determined by the template and cannot be modified.

When you are finished, click **Add**.

4. The new signer appears in the **Sign Document using Core Signature** dialog box. Make sure that the new Signer is selected.

- <span id="page-122-0"></span>5. If you have configured a return event, you must choose a **Receipt** option. For more information about receipt modes, see "Setting a receipt mode" on page 123.
- 6. Click **Sign**.

## **10.2.2.3 Configuring the signing process**

The document signing process can be customized for your requirements.

You can define whether one or more recipients need to sign the prepared document. When more than one signer is required, add the users in the order in which the signatures are required.

## **10.2.2.4 Specifying the approval type for a document**

When sending a document for electronic signature, you can specify the type of approval required in the **Add Signer** dialog box. In the **Type** list, you can choose from the following options:

- **Sign**. The signer must add their electronic signature.
- **Sign in Person**. The signer must add their signature in person.
- **Approve**. The signer does not need to sign the document but must provide their approval.
- **Notify**. The signer does not need to sign but is notified about the document.
- **CC**. The signer does not need to sign but receives a copy of the document.
- **Note:** The signer does not need to be a Core Signature user to sign the contract or agreement. Upon a third-party user providing their e-signature, the document is automatically updated in Core Signature.

### **10.2.2.5 Setting a receipt mode**

When preparing a document for signing using Core Signature, you can configure a return event in the **Sign Document using Core Signature** dialog box. In the **Receipt** list, you can choose from the following options:

- **None**. Continues without saving the signed document.
- **Append to Document**. Saves the signed document by inserting the pages at the end of the existing document.
- **Prepend to Document**. Saves the signed document by inserting the pages to the existing document before page one.
- **New revision**. Creates a new AppEnhancer document revision with the signed document.
- **Create Batch**. Creates a new AppEnhancer batch document with the signed document.

# **10.3 Adjusting maximum transfer sizes**

Maximum transfer sizes can be adjusted in the web.config file for Web, REST, and Web Services programs.

#### **maxRequestLength**

Specifies the limit for the input stream buffering threshold, in kilobytes. The limit can be used to prevent denial of service attacks that are caused, for example, by many users simultaneously uploading large files to the server. The default value is 10,240 KB, which is the equivalent to 10 MB. Optionally, the value can be expressed as an int32 attribute.

The **maxRequestLength** parameter can be found in the system.web/httpRuntime node in the web.config file. This section of the file has the following appearance:

```
<system.web>
<!-- maxRequestLength for asp.net, in KB --> 
<httpRuntime maxRequestLength="102400" ></httpRuntime> 
</system.web>
```
In this code sample, the **maxRequestLength** parameter is set to 102400 KB, which is the equivalent to 100 MB.

#### **maxAllowedContentLength**

Specifies the request filtering maximum length of content in a request, in bytes. The default value is 30000000. If request filtering is not enabled, you can ignore this property. Optionally, the value can be expressed as an uint attribute.

The **maxAllowedContentLength** parameter can be found in the system.webServer/ security/ requestFiltering/requestLimits node in the web.config file. This section of the file has the following appearance:

```
<system.webServer>
<security> 
<requestFiltering> 
<!-- maxAllowedContentLength, for IIS, in bytes --> 
<requestLimits maxAllowedContentLength="104857600" ></requestLimits>
</requestFiltering> 
</security>
</system.webServer>
```
In this code sample, the **maxAllowedContentLength** parameter is set to 104857600, which is equivalent to 100 MB.